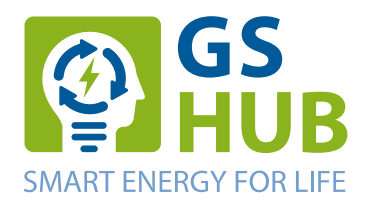

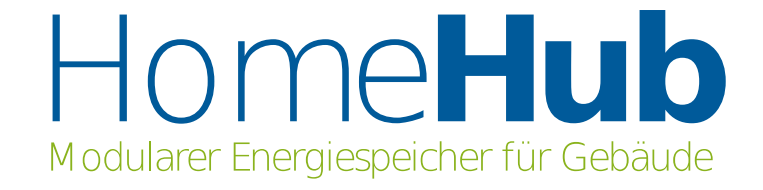

# **Bedienungsanleitung für das Batteriesystem HomeHub**

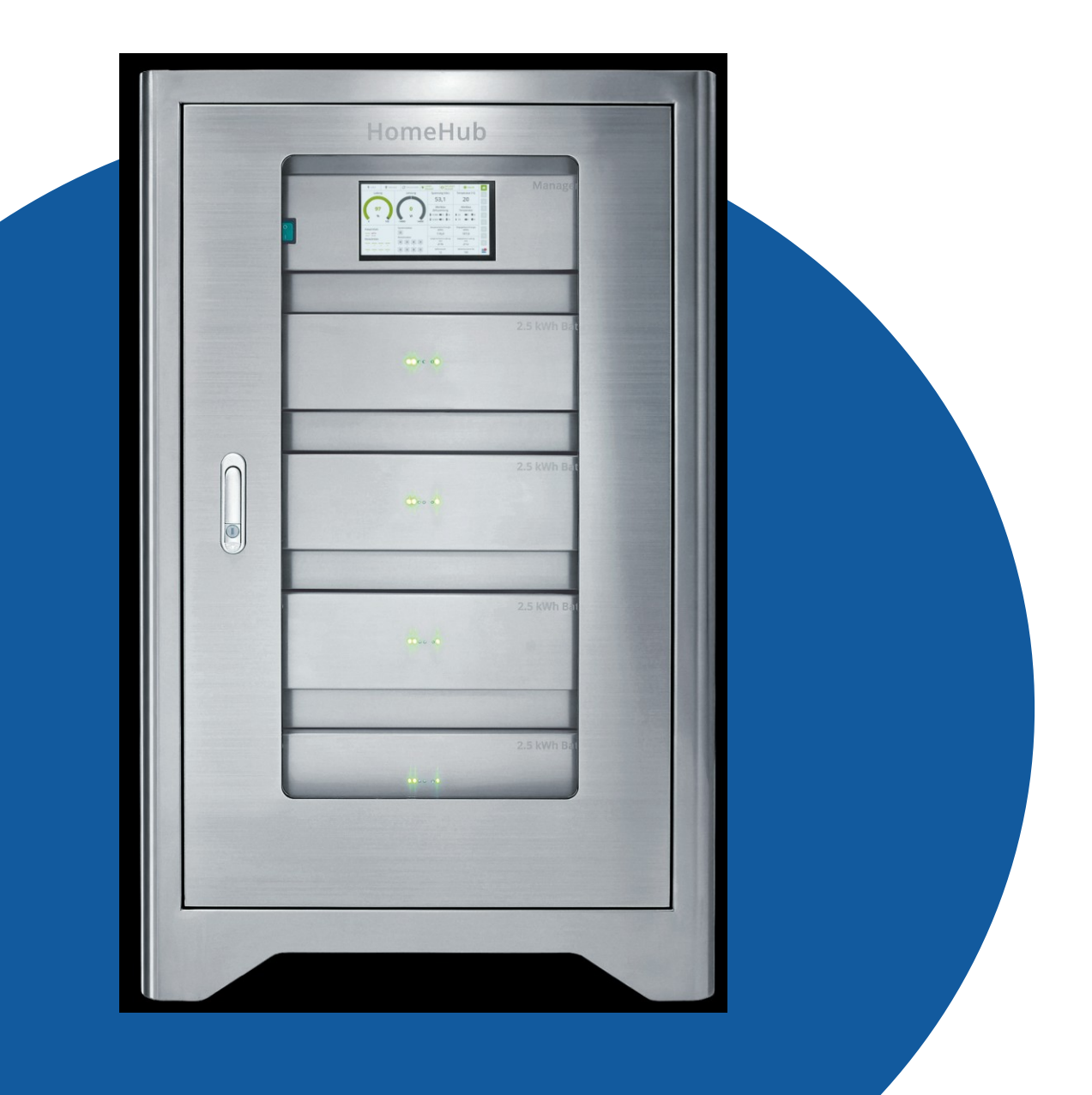

# <span id="page-1-4"></span>**Rechtliche Bestimmungen**

### <span id="page-1-3"></span>**Urheberrecht**

Diese Bedienungsanleitung ist urheberrechtlich geschützt.

Die in dieser Bedienungsanleitung enthaltenen Informationen sind Eigentum der GS HUB GmbH.

Eine Vervielfältigung, bzw. der Nachdruck, auch auszugsweise, so wie die originalgetreue Wiedergabe der Abbildungen, ist für den innerbetrieblichen und/oder privaten Gebrauch, soweit nicht kommerzielle Zwecke mit der Vervielfältigung verfolgt werden, erlaubt und nicht genehmigungspflichtig.

Jede Verwendung oder Veröffentlichung darüber hinaus ist nur mit schriftlicher Genehmigung der GS HUB GmbH gestattet.

Das Batteriesystem "HomeHub" ist ein Produkt der

GS HUB GmbH Trendelburger Straße 45a 34434 Borgentreich Deutschland

© 2020 GS HUB GmbH

### <span id="page-1-2"></span>**Garantie**

Die aktuellen Garantiebedingungen können Sie im Internet unter <https://support.homehubportal.com/>herunterladen.

### <span id="page-1-1"></span>**Warenzeichen**

Alle Warenzeichen werden anerkannt, auch wenn diese nicht gesondert gekennzeichnet sind. Die in diesem Dokument verwendeten Warenzeichen oder Marken weisen nur auf das jeweilige Produkt oder den Inhaber des Warenzeichens oder der Marke hin. Die Nennung von Produkten, die nicht von der GS HUB GmbH sind, dienen ausschließlich zu Informationszwecken. Die GS HUB GmbH erhebt damit keinen Anspruch auf andere als die eigenen Warenzeichen oder Marken. Fehlende Kennzeichnung bedeutet nicht, eine Ware oder ein Zeichen seien frei.

### <span id="page-1-0"></span>**Haftungsbeschränkung**

Alle in dieser Bedienungsanleitung enthaltenen Texte, technischen Informationen, Daten und Hinweise und Abbildungen für die Bedienung entsprechen dem technischen Stand bei Veröffentlichung.

Der Inhalt der Bedienungsanleitung begründet keinerlei Ansprüche seitens des Käufers.

Der Hersteller übernimmt keine Haftung für Schäden sowie Betriebsstörungen und deren Folgen, aufgrund von Nichtbeachtung dieser Bedienungsanleitung, nicht bestimmungsgemäßer Verwendung, unsachgemäßen Reparaturen, unerlaubt vorgenommenen Veränderungen oder der Verwendung nicht zugelassener Ersatzteile.

Bitte lesen Sie diese Anleitung zu Ihrer eigenen Sicherheit, aufmerksam und vollständig durch!

### Inhaltsverzeichnis

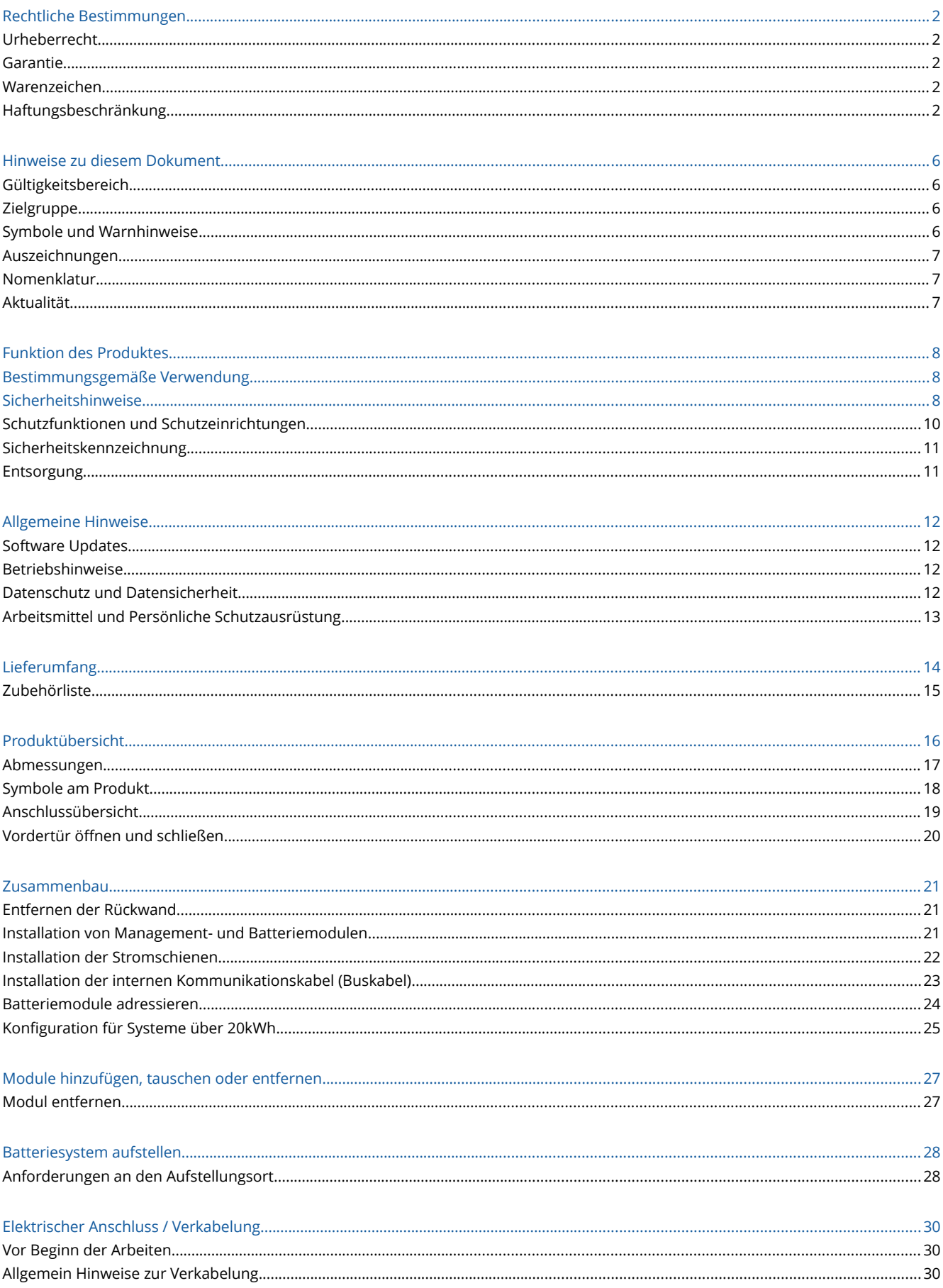

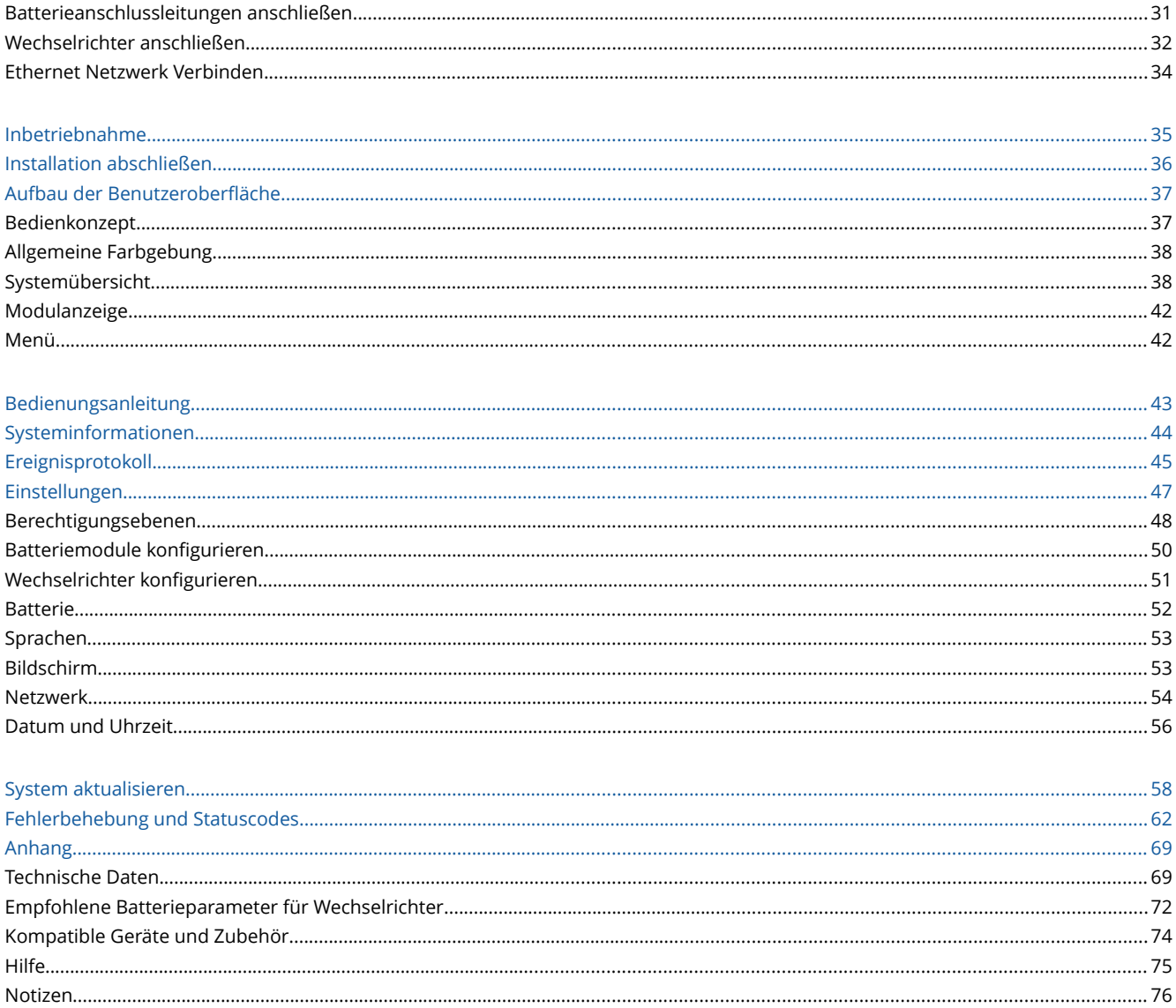

# <span id="page-4-3"></span>**Hinweise zu diesem Dokument**

### <span id="page-4-2"></span>**Gültigkeitsbereich**

Dieses Dokument gilt für das Batteriesystem *HomeHub* ab Software-Version 1.3.2 mit Managementmodul Typ *MU8G1* ab Hardware-Version 4.0 und ab Firmware-Version 8.9 in Kombination mit Batteriemodulen Typ *BU25G1* ab Hardware-Version 4.0 und ab Firmware-Version 4.1.

# <span id="page-4-1"></span>**Zielgruppe**

Dieses Dokument ist für Fachkräfte und Betreiber bestimmt. Die in diesem Dokument beschriebenen Tätigkeiten, welche durch ein Warnsymbol und die Bezeichnung "Fachkraft" gekennzeichnet sind, dürfen nur von Fachkräften (Elektrofachkräfte) durchgeführt werden. Tätigkeiten, die keine besondere Qualifikation erfordern, sind nicht gekennzeichnet und dürfen auch von Betreibern durchgeführt werden.

Fachkräfte müssen über folgende Qualifikation verfügen:

Ausbildung für die Installation und Inbetriebnahme von elektrischen Geräten und Anlagen.

Kenntnis im Umgang mit Gefahren und Risiken bei der Installation, Reparatur und Bedienung elektrischer Geräte, Batterien und Anlagen.

- Schulung für die Installation und Konfiguration von vernetzten IT-Systemen.
- Kenntnis der einschlägigen Normen und Richtlinien.
- Kenntnis über Funktionsweise und Betrieb von Batterien.
- Kenntnis über Funktionsweise und Betrieb des eingesetzten Wechselrichters.
- Kenntnis und Beachtung dieses Dokuments mit allen Sicherheitshinweisen.
- Kenntnis und Beachtung der Dokumente des Wechselrichterherstellers mit allen Sicherheitshinweisen.

# <span id="page-4-0"></span>**Symbole und Warnhinweise**

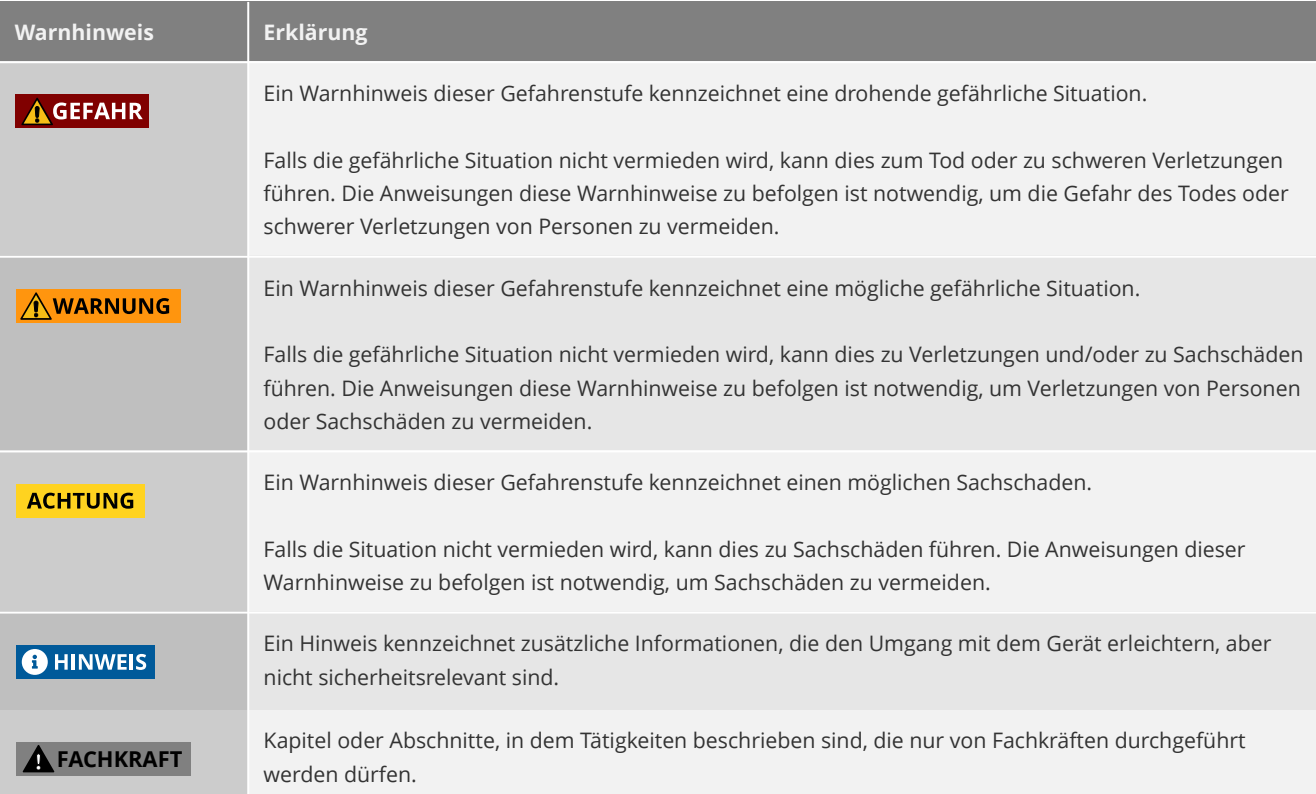

## <span id="page-5-2"></span>**Auszeichnungen**

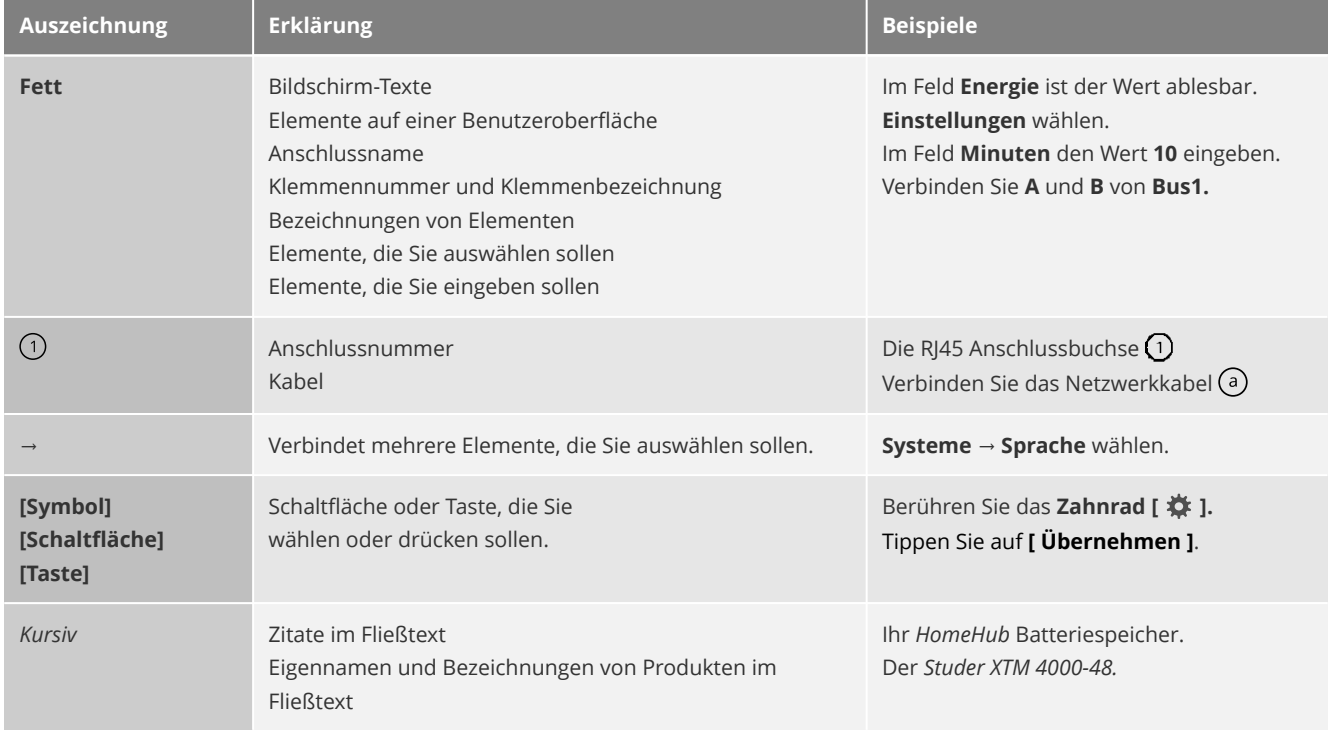

### <span id="page-5-1"></span>**Nomenklatur**

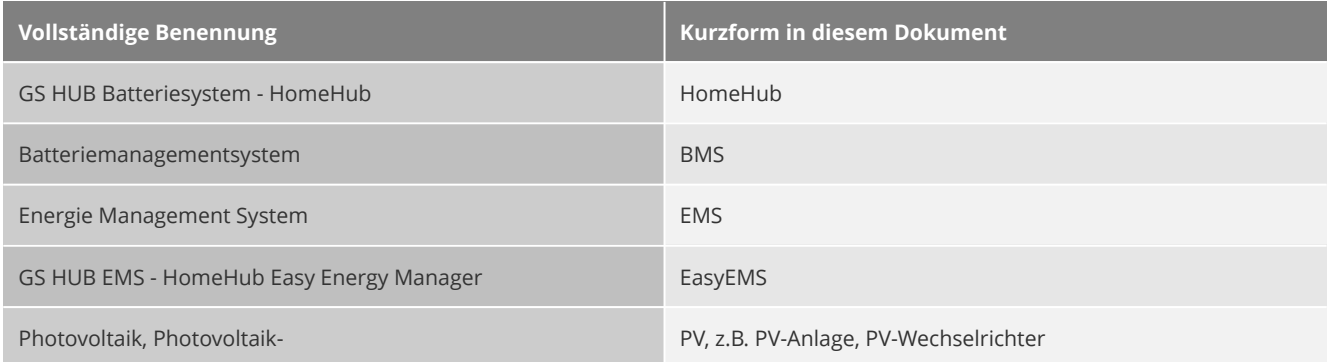

Allgemein werden für die Aktionen zur Bedienung über eine grafische Benutzeroberfläche mit Hilfe eines berührungsempfindlichem Bildschirm folgende Begriffe verwendet:

- Der Begriff "tippen" (an-, doppeltippen etc.) entspricht der Handlung, das betreffende Element auf dem Bildschirm mit der Fingerspitze zu berühren, für eine alternative Bedienung mit einer Maus (z.B. bei einem Fernzugriff mit Bildschirmübertragung) ist "tippen" als Synonym für die Aktion "klicken" zu verstehen.
- Der Begriff "swipen" oder "wischen" (auf-, ab-, wegwischen etc.) entspricht der Handlung, das betreffende Element auf dem Bildschirm mit der Fingerspitze zu berühren und währenddessen die Fingerspitze in eine Bestimmte Richtung zu bewegen, zu dem Zweck den sichtbaren Ausschnitt oder ein Element auf dem Bildschirm, durch diese Geste zu verschieben.

Der Begriff Relais wird in der grafischen Benutzeroberfläche teils allgemein als Synonym auch für Schütz verwendet.

# <span id="page-5-0"></span>**Aktualität**

Eine aktuelle Version dieser Bedienungsanleitung, passend zur aktuellen Software-Version der Produkte, finden Sie auf unserer Webseite unter https://support.homehubportal.com/

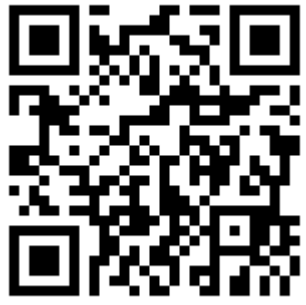

# <span id="page-6-2"></span>**Funktion des Produktes**

Das Batteriesystem *HomeHub* ist eine eigensichere, modulare, wiederaufladbare Li-ion-Batterie, auf LiFePO<sub>4</sub>Basis, mit integriertem Batteriemanagementsystem.

Der *HomeHub* besteht aus mindestens einem Edelstahlschrank mit fünf Einschüben, für ein Managementmodul und bis zu vier Batteriemodule (Batterie-Submodul). Das Managementmodul verfügt über einen berührungsempfindlichen Bildschirm, über den alle wichtigen Informationen des Produktes auf einen Blick sichtbar sind, sowie über verschiedene externe Schnittstellen.

In Kombination mit einem kompatiblen Batterie- oder Hybrid-Wechselrichter und dem *easyEMS* (je nach Anwendung optional) wird Ihr *HomeHub* zu einem Energiespeicher, der sowohl zur Autarkie- bzw. Eigenverbrauchsoptimierung, als unterbrechungsfreie Notstromversorgung / Ersatzstromsystem, wie auch in Inselnetzsystem, eingesetzt werden kann.

Beispiele für verschiedene Varianten, Anwendungsmöglichkeiten und Installationsszenarios finden Sie unserem Anwendungsleitfaden.

# <span id="page-6-1"></span>**Bestimmungsgemäße Verwendung**

Das Produkt ist bestimmt für den Betrieb mit geeigneten Batterie- oder Hybrid-Wechselrichten zur vorübergehenden Speicherung von elektrischer Energie für den Privathaushalt, Büros sowie Kleingewerbe mit moderatem Energiebedarf.

Bei bestimmungsgemäßer Verwendung ist das Produkt eine sichere und saubere Quelle für elektrische Energie.

Das Produkt ist spritzwassergeschützt und grundsätzlich für den Gebrauch im wettergeschützten Außenbereich und im Innenbereich geeignet. Das Produkt ist nicht EX-geschützt und darf nicht in EX-Bereichen aufgestellt werden.

Das Produkt ist nicht für die Versorgung von lebenserhaltenden medizinischen Geräten geeignet. Ein Stromausfall darf zu keinem Personenschaden führen.

Aus Sicherheitsgründen ist es untersagt, das Produkt bzw. dessen Module zu zerlegen, verändern oder Bauteile einzubauen, die nicht ausdrücklich von der *GS HUB GmbH* für das Produkt empfohlen oder vertrieben werden. Unerlaubte Veränderungen oder Umbauten lassen die Gewährleistungsansprüche erlöschen.

Jede andere Verwendung des Produktes, als in hier beschrieben, gilt als nicht bestimmungsgemäß und ist untersagt. Eine nicht bestimmungsgemäße Verwendung kann zu Personen- oder Sachschäden führen.

Die beigefügten Dokumentationen sind Bestandteil des Produktes. Die Dokumentationen müssen gelesen, beachtet und jederzeit zugänglich und trocken aufbewahrt werden.

Setzen Sie das Produkt ausschließlich nach den Angaben der beigefügten Dokumentationen und gemäß den vor Ort gültigen Normen und Richtlinien ein. Dieses Dokument ersetzt keine regionalen, Landes-, Provinz-, bundesstaatlichen oder nationalen Gesetze sowie Vorschriften oder Normen, die für die Installation, die elektrische Sicherheit und den Einsatz dieses Produktes oder mit diesem Produkt gebündelt bzw. kombinierten Produkte gelten. Die GS HUB GmbH übernimmt keine Verantwortung für die Einhaltung bzw. Nichteinhaltung dieser Gesetze oder Bestimmungen im Zusammenhang mit der Installation des Produktes.

# <span id="page-6-0"></span>**Sicherheitshinweise**

Dieses Kapitel beinhaltet Sicherheitshinweise, die bei allen Arbeiten an und mit dem Produkt (Batteriesystem *HomeHub*) und dessen Betrieb immer beachtet werden müssen. Um Personen- und Sachschäden zu vermeiden und einen dauerhaften, sicheren Betrieb des Produktes zu gewährleisten, lesen Sie dieses Kapitel aufmerksam und befolgen Sie zu jedem Zeitpunkt alle Sicherheitshinweise.

- Eine aktuelle Version der Bedienungsanleitung sollte immer in der Nähe des Produkt aufbewahrt werden, um diese im Zweifelsfall nachlesen zu können.
- Am Produkt dürfen keine Manipulationen vorgenommen werden.
- Die Abdeckungen der Module dürfen nicht abgeschraubt werden.
- Wartungs- und Instandsetzungsarbeiten dürfen nur durch einen autorisierten Fachbetrieb erfolgen.
- Es dürfen nur vom Hersteller zugelassenes Zubehör und Ersatzteile verwendet werden.
- Die in der Produktdokumentationen angegebenen Betriebsbedingungen müssen stets eingehalten werden.
- Stellen Sie sicher, dass Unbefugte keinen Zugang zu dem Produkt, insbesondere den Batterieanschlüssen haben.
- Betreiben Sie das Produkt ausschließlich in technisch einwandfreiem und betriebssicheren Zustand.
- Legen Sie vor Arbeiten am Produkt Ihren Metallschmuck (z.B. Uhren) oder ähnliche Accessoires ab.
- Tragen Sie bei allen Arbeiten am Produkt geeignete persönliche Schutzausrüstung.

#### **AGEFAHR** Lebensgefahr durch Stromschlag.

Bei dem Errichten, Ändern und Betrieb elektrischer Anlagen und Betriebsmittel bestehen besondere Gefahren durch die elektrische Energie. Ein elektrischer Schlag kann tödlich sein. Die Installation und Inbetriebnahme darf nur durch entsprechend qualifiziertes Personal (siehe [Zielgruppe\)](#page-4-1) erfolgen. Führen Sie alle Arbeiten am Wechselrichter entsprechend den Herstellervorgaben durch.

#### **A GEFAHR** Lebensgefahr durch Feuer und Explosion.

In seltenen Einzelfällen können im Fehlerfall / bei einem beschädigtem Produkt im Inneren des Produktes brennbare Substanzen freigesetzt werden oder zündfähige Gasgemische entstehen. In diesem Zustand kann im Inneren des Produktes ein Brand entstehen oder eine Explosion ausgelöst werden. Lebensgefährliche Verletzungen oder Tod durch heiße oder wegfliegende Teile können die Folge sein. Führen Sie im Fehlerfall keine direkten Handlungen am Produkt durch. Stellen Sie sicher, dass Unbefugte keinen Zutritt zum Produkt haben. Schützen Sie die Batterie und die unmittelbare Umgebung vor offenen Flammen, Glut oder Funken.

#### A WARNUNG Verletzungs- und Brandgefahr durch abnormale Wärmeentwicklung eines beschädigten Produktes. Beim Betrieb eines beschädigten Produktes können Gefahrensituationen entstehen, bei der Teile eine abnormale Wärmeentwicklung aufweisen und diese oder benachbarte Teile möglicherweise in Brand geraten können. Betreiben Sie das Produkt ausschließlich in technisch einwandfreiem und betriebssicherem Zustand.

#### **AWARNUNG** Gefahr eines Kabelbrandes.

Kontrollieren Sie regelmäßig die DC-Starkstromkabel auf äußere Schäden. Kabel, die nicht in einem einwandfreien Zustand sind, müssen sofort ausgetauscht werden. Ziehen Sie eine Elektrofachkraft zu Rate.

A WARNUNG Verletzungsgefahr und Kontamination durch Freisetzung korrosiver und toxischer Substanzen, Gase und Stäube. In seltenen Einzelfällen können durch Beschädigungen an elektronischen Bauteilen im Inneren des Produktes Stoffe wie Graphit, Elektrolyt, Fluorwasserstoff und sonstige PAK- und CMR-Stoffe freigesetzt werden. Das Berühren giftiger Substanzen sowie das Einatmen giftiger Gase und Stäube kann zu Hautreizungen, Verätzungen, Atembeschwerden und Übelkeit führen. Ist das Produkt im Innenbereich aufgestellt oder gelagert, lüften Sie gut. Führen Sie keine Reparaturarbeiten oder ähnliches selber durch und stellen Sie sicher, dass Unbefugte keinen Zutritt zum Produkt haben.

#### **AWARNUNG** Verbrennungsgefahr durch heiße Gehäuseteile.

Das metallische Gehäuse und Teile im Inneren des Produktes können während des Betriebes oder der Lagerung heiß werden, insbesondere wenn es direkter Sonneneinstrahlung ausgesetzt ist. Das Berühren dieser Gehäuseteile kann dann zu Verbrennungen führen. Lagern bzw. stellen Sie das Produkt nur an einem dafür geeigneten Ort auf und stellen Sie sicher, dass während des Betriebes ein versehentliches Berühren nicht möglich ist. Schützen Sie das Produkt in jedem Fall vor direkter Sonneneinstrahlung.

#### **Awarnung** Verbrennungsgefahr durch Kurzschluss-Ströme.

Ein Kurzschluss am DC-Anschluss des Produktes kann zu Lichtbögen oder Hitzeentwicklung und dadurch zu Verbrennungen, sowie zur Beschädigung des Produktes führen. Schalten Sie das Produkt bei Arbeiten immer aus und prüfen Sie die Spannungsfreiheit der Batterieanschlüsse.

#### $\sqrt{\sqrt{N}}$  WARNUNG Gefahr von Riss- oder Schnittverletzungen.

Verschiedene Teile können Grate oder scharfe Kanten aufweisen. Zur Verringerung der Verletzungsgefahr müssen beim Transport, der Montage oder Demontage stets geeignete persönliche Schutzausrüstung (z.B. Handschuhe) getragen werden.

**AWARNUNG** Gefahr von Prellungen, Quetschungen oder Frakturen durch das Gewicht des Produktes und beweglicher Teile. Beim Laden, Entladen und Transportieren sowie der Montage des Produktes ist erhöhte Vorsicht geboten, um Unfälle, Sachschäden oder Personenschäden zu vermeiden, die durch Herunterfallen, Kippen oder Verrutschen des Produktes oder einzelner Teile aufgrund des hohen Gewichts entstehen können. Transportieren und heben Sie das Produkt bzw. Produktteile vorsichtig und beachten Sie dabei das jeweilige Gewicht. Arbeiten Sie nie alleine und heben Sie das Produkt nur mit geeigneten Hilfsmitteln.

#### **ACHTUNG** Beschädigungen des Produktes durch elektrostatische Entladung.

Elektronische Bauteile im Inneren des Produktes können durch elektrostatische Entladung irreparabel beschädigt werden. Erden Sie sich, bevor Sie Teile des Produktes berühren.

#### ACHTUNG Beschädigungen des Produktes durch ungeeignete Reinigungsmittel.

Bauteile außen, wie im Inneren des Produktes können durch aggressive Reiniger und Chemikalien angegriffen und irreparabel beschädigt werden. Zur Reinigung der Oberfläche verwenden Sie ein fusselfreies, weiches, nebelfeuchtes Tuch. Verwenden Sie keine aggressiven Reiniger und besprühen Sie das Produkt niemals direkt.

#### **ACHTUNG** Beschädigung des Produktes durch ungeeignete Betriebsbedingungen.

Bauteile im Inneren des Produktes können durch zu hohe oder zu tiefe Temperaturen, durch eine zu feuchte oder zu trockene Umgebung oder zu hohe Lade- und Entladeströme irreparabel beschädigt werden. Die in den technische Daten der Produktdokumentationen angegebenen Betriebsbedingungen müssen eingehalten werden.

#### <span id="page-8-0"></span>**Schutzfunktionen und Schutzeinrichtungen**

Dieses Batteriesystems verfügt über eine Reihe an Schutzmaßnahmen um einen sicheren Betrieb der Li-ion Batterie zu gewährleisten.

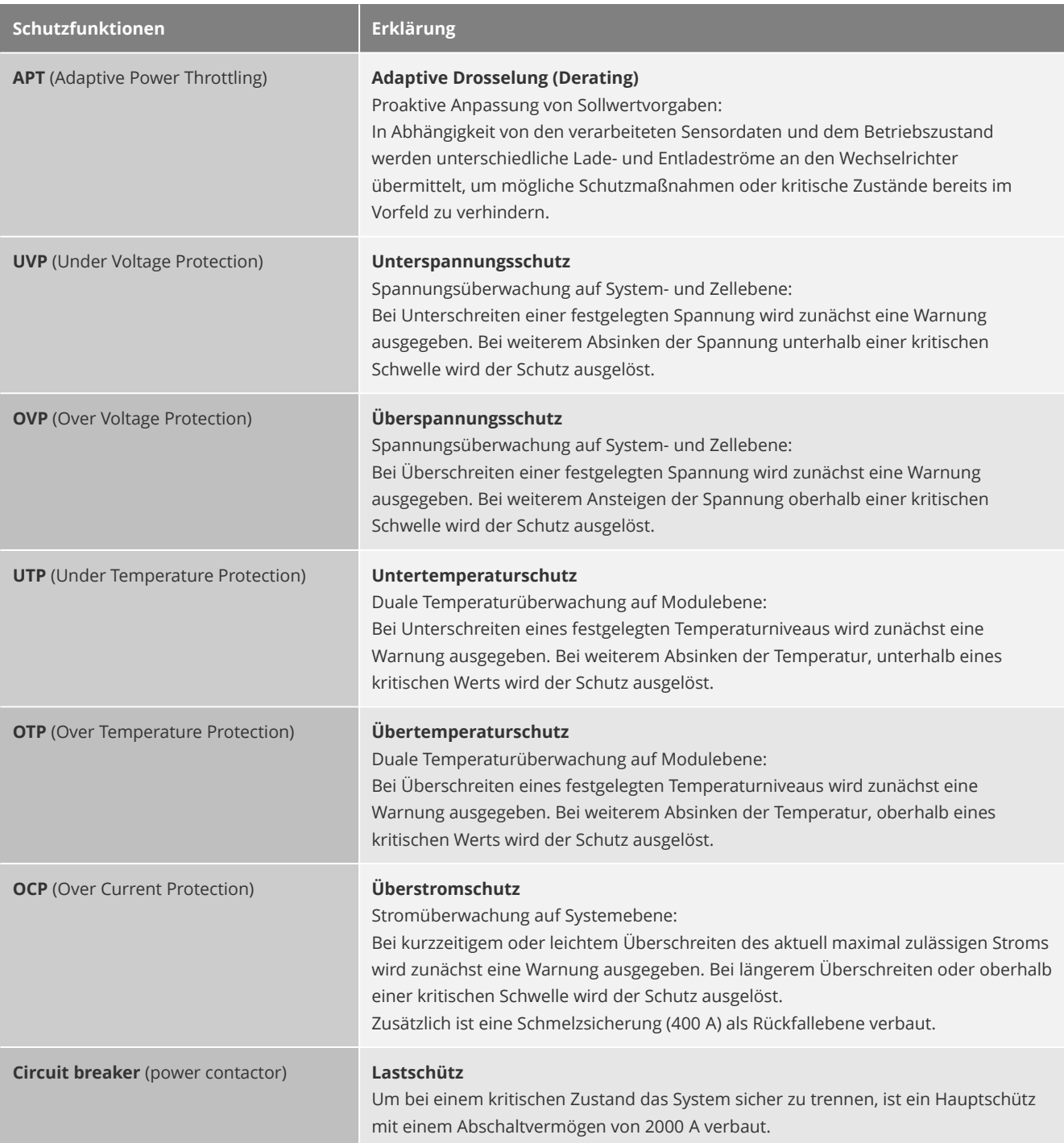

Nach dem Einschalten kontrolliert das BMS den Zustand aller Komponenten. Wenn ein sicherer und zulässiger Betriebszustand vorliegt, werden nacheinander die Schütze der Module geschlossen. Während der Startphase wird zunächst das Vorladeschütz geschlossen, um die internen Speicher des Wechselrichters langsam und kontrolliert zu laden. Anschließend wird das Hauptschütz zugeschaltet und das Vorladeschütz wieder getrennt.

Das BMS kontrolliert während des Betriebes zyklisch den Zustand aller Komponenten. Tritt eine Unregelmäßigkeit bzw. ein Fehler im Batteriesystem auf, so wird diese vom BMS verarbeitet, einer Kategorie zugeordnet und für spätere Wartungen gespeichert. Entsprechend der Art, Dauer, und Schwere wird dies dem Betreiber angezeigt und wenn möglich, dem Wechselrichter signalisiert.

Im schlimmsten Fall, wenn ein kritischer Zustand erfüllt ist, wird das Batteriesystem in einen sicheren Zustand gebracht, indem der Strom unterbrochen wird und anschließend das Batteriesystem ganz abschaltet. D.h. ein Weiterbetrieb oder ein automatischer Wiederanlauf ist nicht möglich. Bitte beachten Sie, dass bei netzfernen Installationen, Batteriewechselrichter mit eingebautem Transfersystem bzw. Nutzung der Ersatz-/Notstrom-Funktion, in diesem Fall auch die daran angeschlossenen Verbraucher nicht mehr mit Energie versorgt werden.

### <span id="page-9-0"></span>**Sicherheitskennzeichnung**

 $\epsilon$ 

Geräte mit CE-Kennzeichnung erfüllen die grundlegenden Anforderungen der Niederspannungs- und Elektromagnetischen Verträglichkeits-Richtlinie.

### <span id="page-9-1"></span>**Entsorgung**

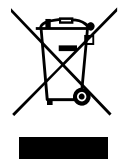

Werfen Sie dieses Gerät nicht in den Hausmüll! Gemäß Europäischer Richtlinie über Elektro- und Elektronik-Altgeräte und Umsetzung in nationales Recht, müssen verbrauchte Elektrowerkzeuge getrennt gesammelt und einer umweltgerechten Wiederverwertung zugeführt werden. Stellen Sie sicher, dass Sie Ihr gebrauchtes Gerät bei Ihrem Händler zurückgegeben oder holen Sie Informationen über ein lokales, autorisiertes Sammel- und Entsorgungssystem ein. Ein Ignorieren dieser EU-Direktive kann zu potentiellen Auswirkungen auf die Umwelt und Ihre Gesundheit führen!

# <span id="page-10-3"></span>**Allgemeine Hinweise**

### <span id="page-10-2"></span>**Software Updates**

Das Produkt ist Update/Upgrade fähig. Das heißt, die Softwarekomponenten können aktualisiert werden, um eine lange Einsatzfähigkeit zu gewährleisten.

Es wird außerdem kontinuierlich an dem System weiter entwickelt, um den Funktionsumfang zu vergrößern, bestehende Funktionen zu verbessern, die Sicherheit des Systems zu erhalten und um Anpassungen an neue Vorschriften und Normen vorzunehmen.

A WARNUNG Gefahr eines Stromausfalls. Während einer Softwareaktualisierung ist es möglich, dass das BMS des Produktes kurzzeitig die komplette Batterie trennt (sicherer Zustand). In der Regel ist das der Fall, wenn eine Firmwareaktualisierung des Managementmodul oder der Batteriemodule Bestandteil der Softwareaktualisierung ist. In dieser Situation können bei netzfernen Installationen, Batteriewechselrichter mit eingebautem Transfersystem bzw. Nutzung der Ersatz-/Notstrom-Funktion die daran angeschlossenen Verbraucher nicht mehr mit Energie versorgt werden. Aktualisieren Sie die Firmwarekomponente des Produktes nur bei Tageslicht bzw. wenn eine Versorgung über das Stromnetz sichergestellt ist oder ein kurzzeitiger Stromausfall folgenlos toleriert werden kann. Lassen Sie sich ggf. einen externen Wartungsbypass installieren.

ACHTUNG Veraltete Softwarestände können ein Sicherheitsrisiko darstellen oder den Weiterbetrieb verbieten. Prüfen Sie daher regelmäßig, ob neuere Software-Versionen verfügbar sind und führen Sie die Aktualisierung durch.

Durch ein Softwareupdate können sich bestehenden Funktionen, Symbole, Texte, Bezeichnungen sowie die Optik und der Aufbau der grafischen Benutzeroberfläche ändern oder neue Funktionen hinzukommen. Dies kann auch eine Rekonfiguration des Systems notwendig machen. Lesen Sie dazu bitte auf unser Webseite die Versionshinweise durch und laden Sie sich zudem auch regelmäßig die aktuelle Version der Produktdokumentation herunter (Siehe [Aktualität](#page-5-0) auf [7\)](#page-5-0).

### <span id="page-10-1"></span>**Betriebshinweise**

ACHTUNG Hohe Kosten durch ungeeigneten Internettarif möglich. Die über das Internet übertragene Datenmenge des Produktes kann je nach Nutzung unterschiedlich groß sein. Die Datenmenge hängt z. B. von der Anzahl der Batteriemodule oder der Häufigkeit der Geräte-Updates ab. Der Einsatz der *HomeHub* Portal-Funktion erfordert zudem eine permanente Internetverbindung. Es wird von dem Einsatz eines Internettarifs mit zeitbasierter Abrechnung daher abgeraten, nutzen Sie stattdessen einen Internettarif mit einer Datenflatrate.

# <span id="page-10-0"></span>**Datenschutz und Datensicherheit**

Wir legen großen Wert auf Ihre Privatsphäre und den Schutz Ihrer personenbezogenen Daten. Die Nutzung unserer Cloud-Dienste ist ohne eine Angabe von personenbezogenen Daten möglich.

Aus rein technisch notwendigen Gründen überträgt das Batteriesystem die IP-Adresse des Internetanschlusses bei jeder Verbindung mit einem unserer Online-/ Cloud-Diensten an unsere eigenen Server mit Standort in Deutschland. Eine generelle und dauerhafte Speicherung der IP-Adresse findet nicht statt. Des weiteren finden alle Datenübertragungen zwischen Batteriesystem und den Diensten ausschließlich über ein verschlüsselten Übertragungskanal (TLS) statt.

Unser Produktsupport und die Cloud-Dienste stehen nur Original-Produkten zur Verfügung. Um auf eine Registrierungen mit personenbezogenen Daten durch den Endkunden, Accounts oder Logins am Produkt weitestgehend verzichten zu können, übermittelt das Produkt seine Seriennummer zur Authentisierung. Während der Suche nach Aktualisierungen wird diese zusätzlich zum Zwecke des Findens und Bereitstellens geeigneter und für das spezifische Produkt freigegebene Aktualisierungspakete, verwendet. Die in diesem Zusammenhang übertragene Seriennummer wird dabei von uns in keiner Weise dauerhaft gespeichert oder zu statistischen Zwecken ausgewertet.

Weitere Einzelheiten entnehmen Sie bitte den jeweiligen Datenschutzerklärungen unserer Dienste.

Für die Datensicherung von Änderungen gegenüber den Werkseinstellungen des Produktes ist der Betreiber / Anwender verantwortlich. Im Falle gelöschter, persönlicher Einstellungen oder erfasster Monitoringdaten auf dem Produkt oder der Online-/Cloud-Diensten haftet der Hersteller nicht.

# <span id="page-11-0"></span>**Arbeitsmittel und Persönliche Schutzausrüstung**

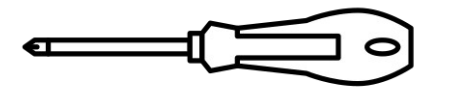

Kreuzschlitzschraubendreher M3 - M12

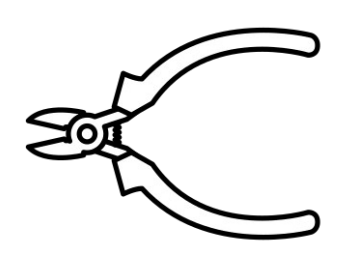

Seitenschneider

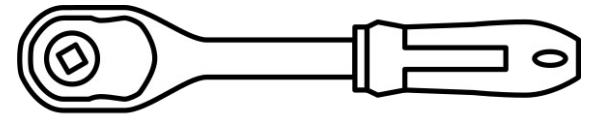

Drehmomentschlüssel 13' Nuss

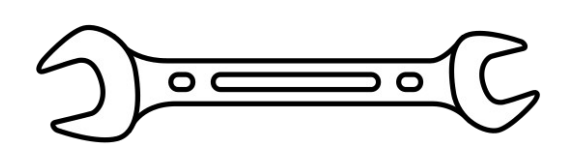

Schraubenschlüssel  $13' + 17'$ 

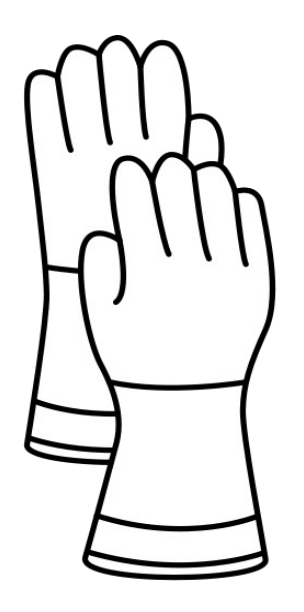

Schutzhandschuhe

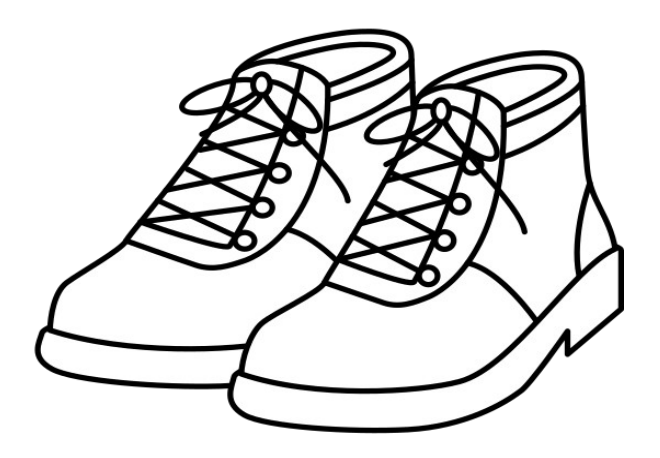

Sicherheitsschuhe

# <span id="page-12-0"></span>**Lieferumfang**

Der Schrank, das Managementmodul, die Batteriemodule und das Zubehör dieses Produktes werden einzeln verpackt ausgeliefert.

Bitte überprüfen Sie bereits bei der Anlieferung die Verpackungen auf sichtbare Beschädigungen und reklamieren Sie Schäden umgehend beim Spediteur.

Prüfen Sie den Lieferumfang auf Vollständigkeit und äußerlich sichtbare Beschädigungen. Setzen Sie sich bei unvollständigem Lieferumfang oder Beschädigungen umgehend mit Ihrem Fachhändler in Verbindung.

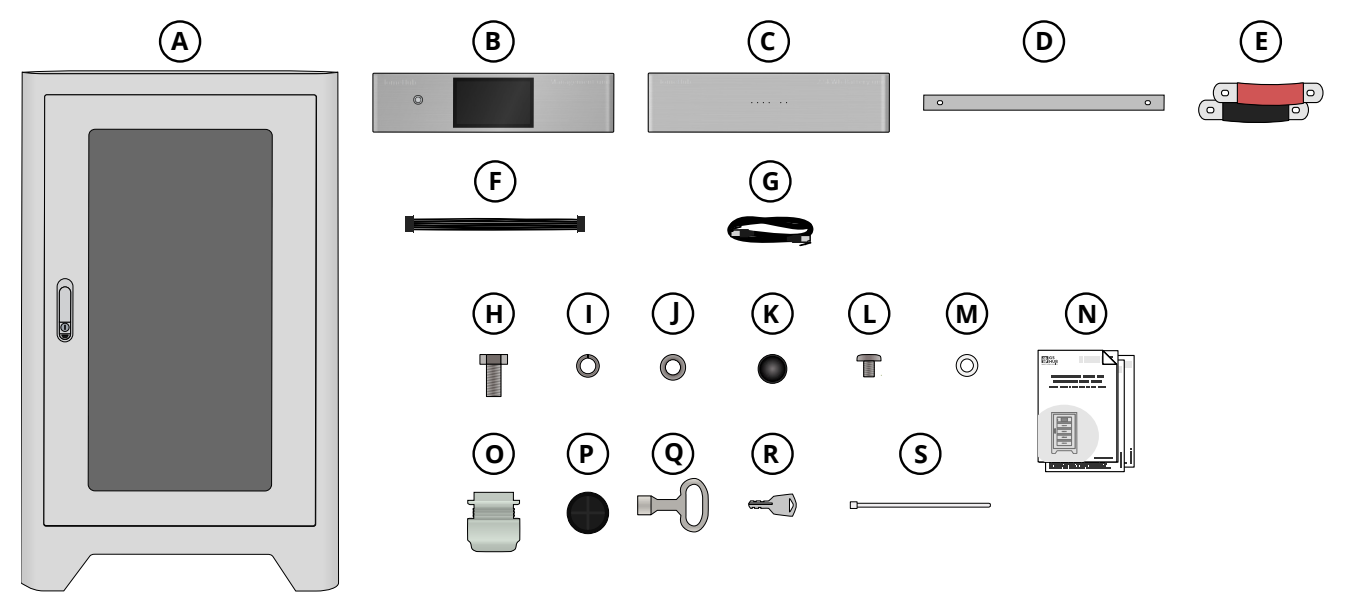

# <span id="page-13-0"></span>**Zubehörliste**

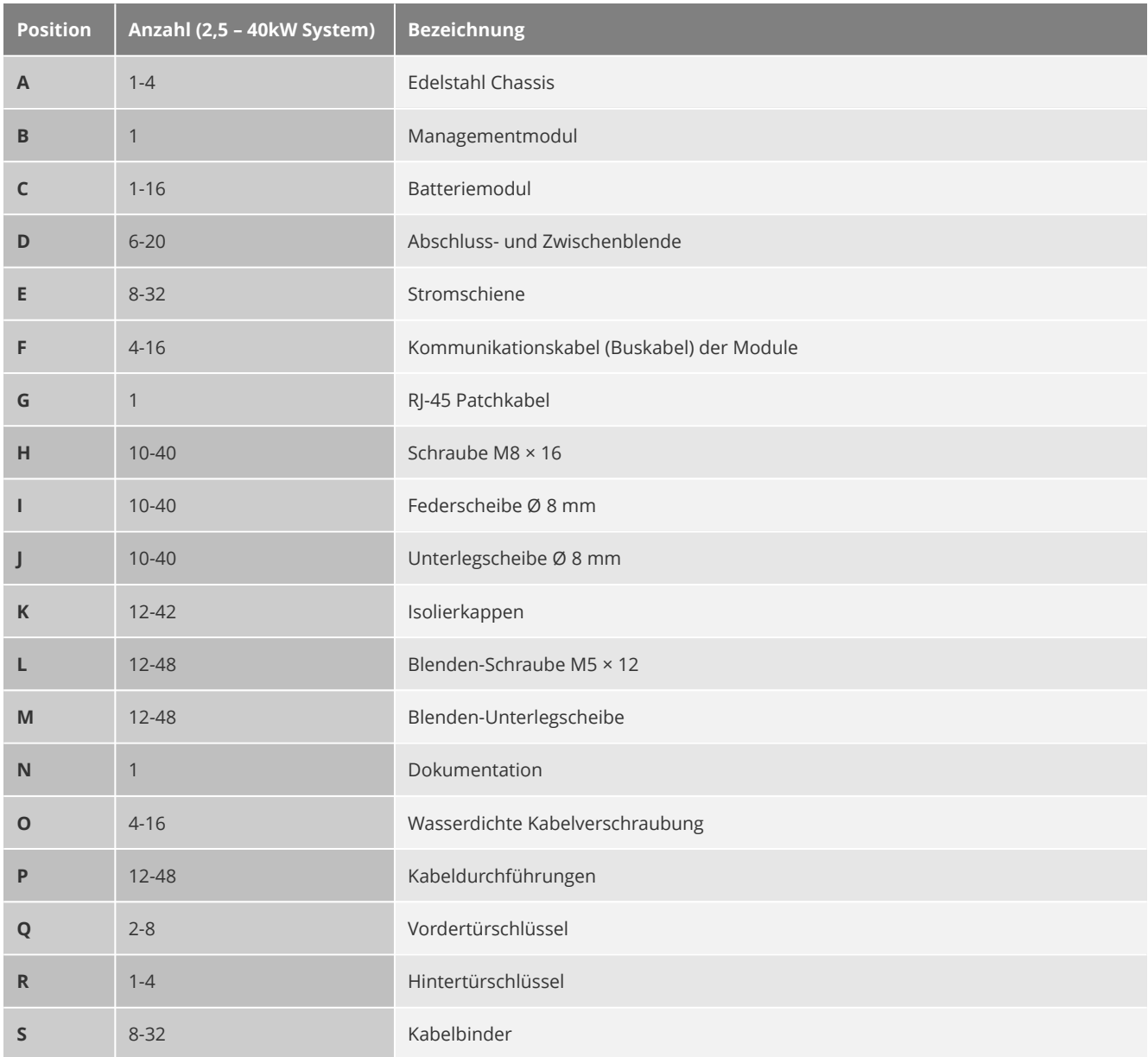

# <span id="page-14-0"></span>**Produktübersicht**

Hauptschalter

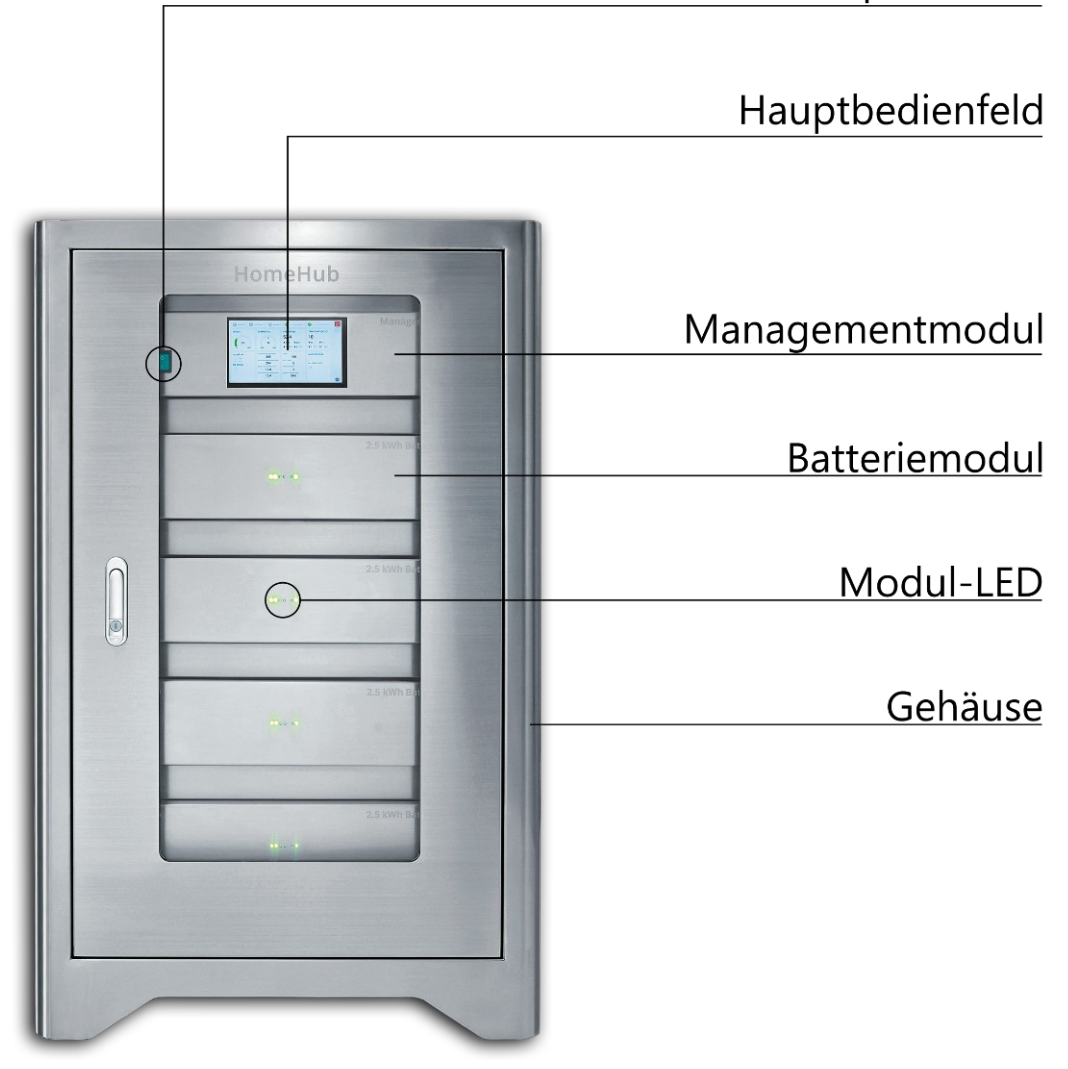

# <span id="page-15-0"></span>**Abmessungen**

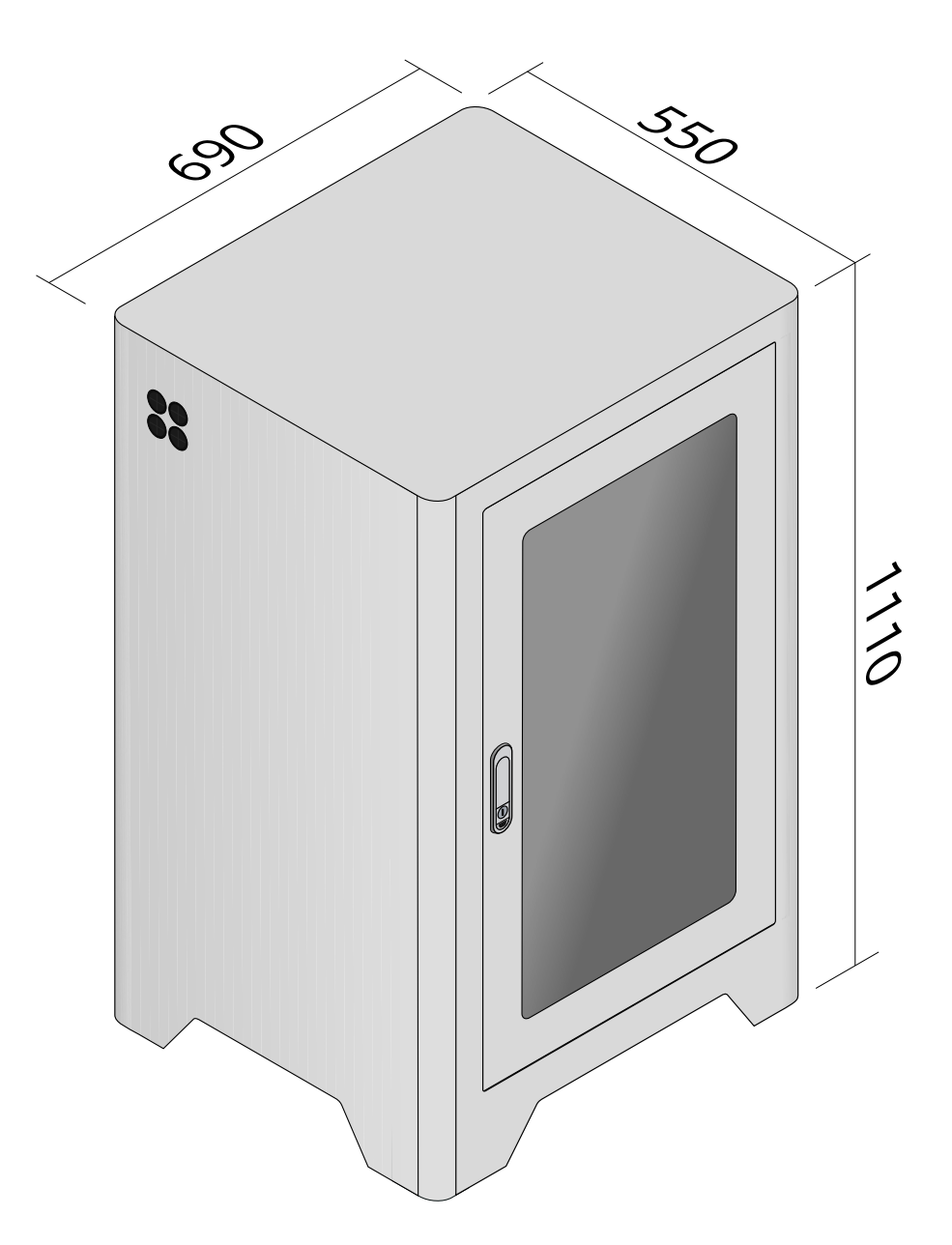

# <span id="page-16-0"></span>**Symbole am Produkt**

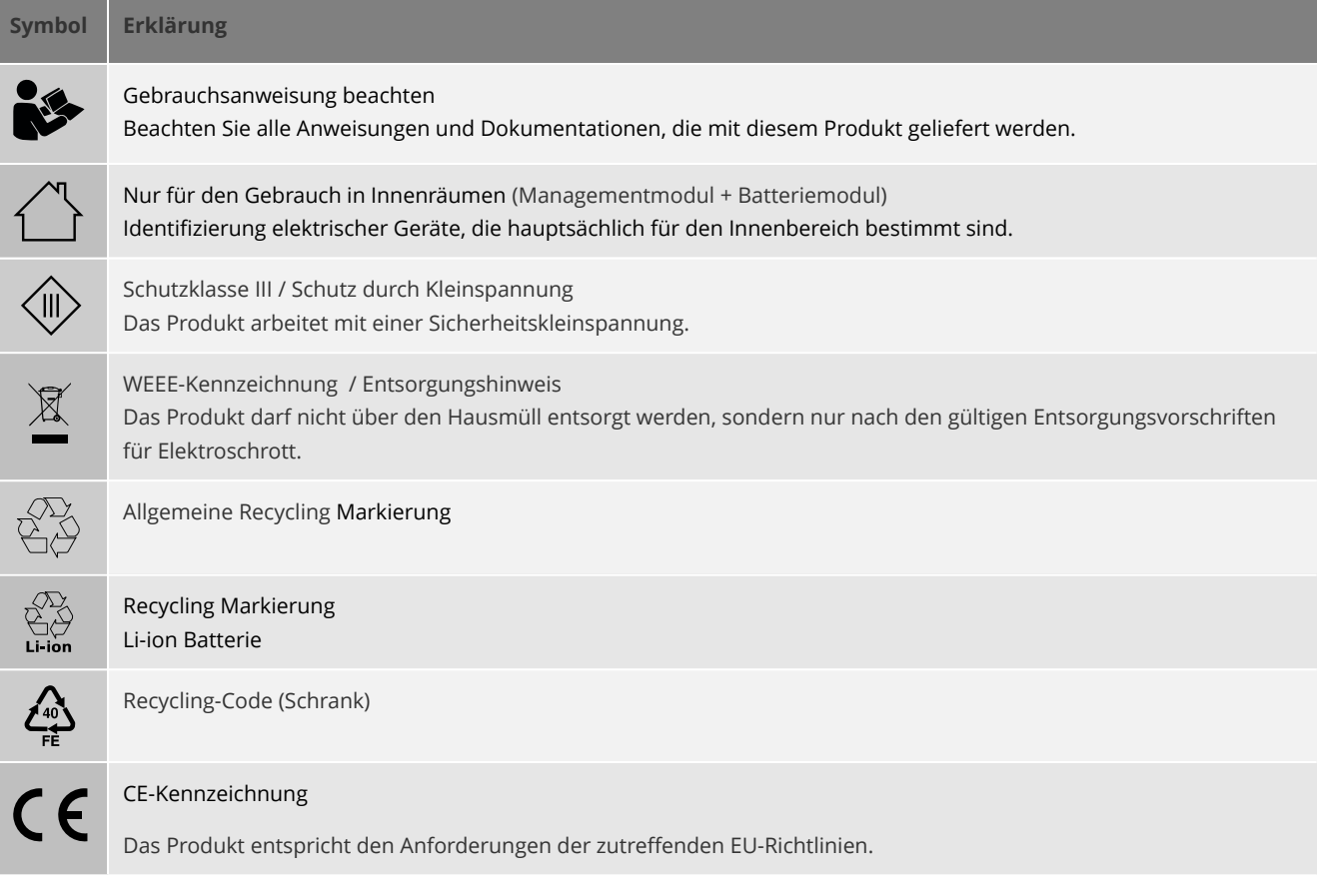

### <span id="page-17-0"></span>**Anschlussübersicht**

#### **Managementmodul**

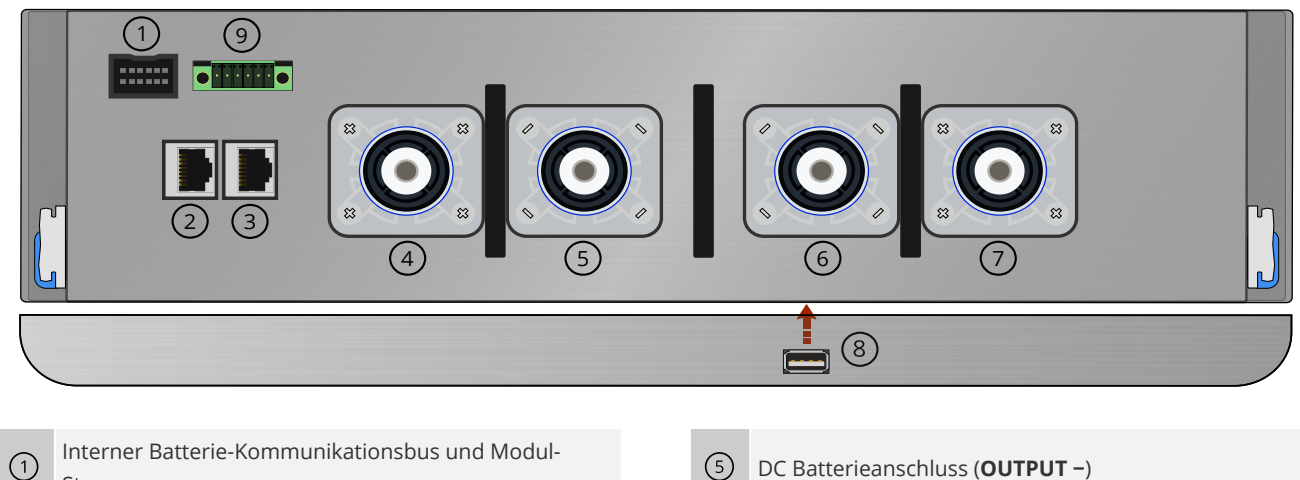

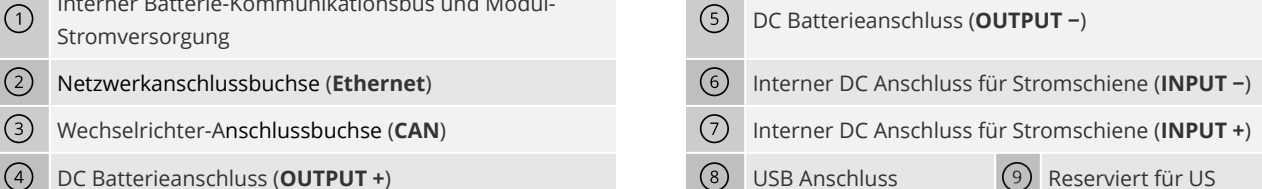

#### **Batteriemodul**

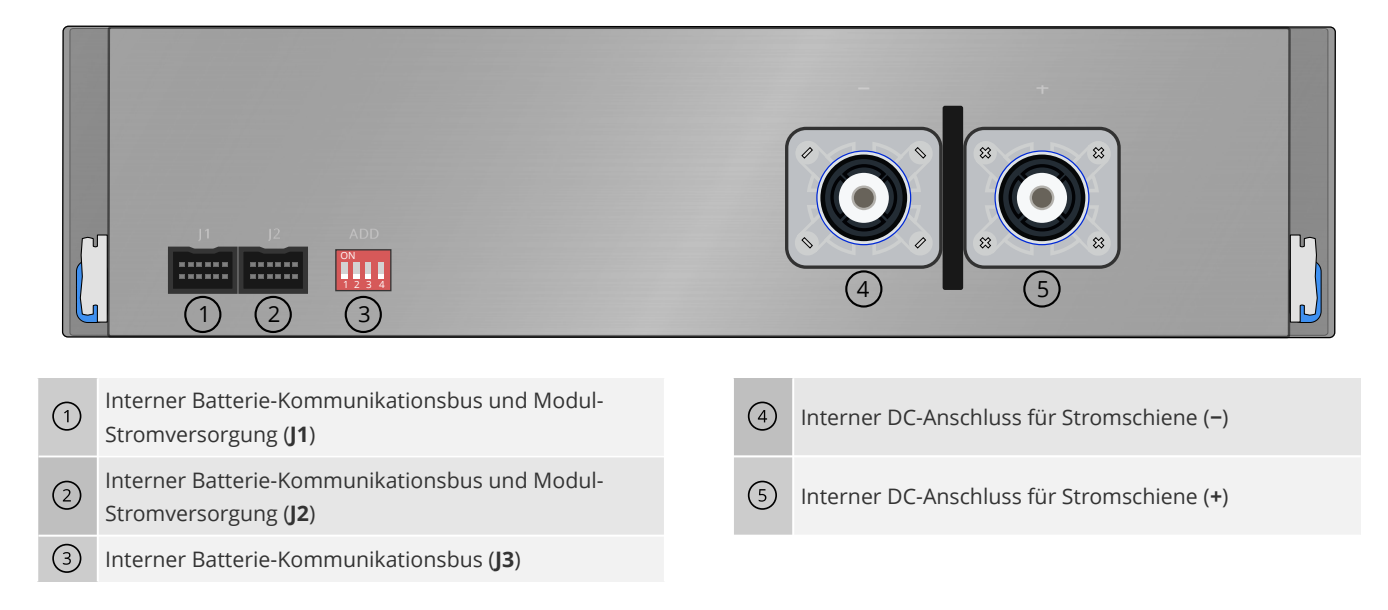

# <span id="page-18-0"></span>**Vordertür öffnen und schließen**

Schließen Sie ggf. die Vordertür auf. Drücken Sie dann den unteren Teil (Drucktaste unterhalb des Schlosses), um den Hebel zu entriegeln. Der Hebel springt nach vorne. Drehen Sie nun den Hebel nach rechts, um die Tür zu öffnen.

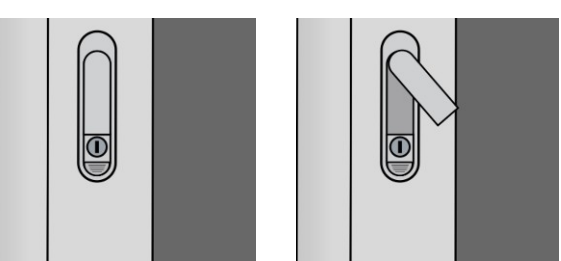

Zum Verschließen der Tür drehen Sie den Hebel wieder nach links und führen anschließend den Hebel durch leichten Druck zurück in die Fassung. Wenn der Schrank abgeschlossen ist, lässt sich der Hebel nicht entriegeln.

# <span id="page-19-2"></span>**Zusammenbau**

#### **A**FACHKRAFT

Das Produkt muss vor dem Gebrauch zusammen- bzw. aufgebaut werden.

Grundsätzlich kann das Produkt durch den Betreiber zusammengebaut werden. Bei dem Produkt alleine handelt es sich um ein Gerät der Schutzklasse III mit Sicherheitskleinspannung, zudem ist durch technische Maßnahmen sichergestellt, dass solange das Produkt nicht eingeschaltet ist, die Anschlüsse der Batteriemodule und der Batterieanschluss für den Wechselrichter am Managementmodul spannungsfrei sind und zu diesem Zeitpunkt kein Risiko für eine Verbrennung durch Kurzschluss-Ströme besteht. Dennoch empfehlen wir den Zusammenbau durch eine entsprechend geübte Fachkraft.

**DIES** Dieses Produkt wurde im Werk auf Funktion und Sicherheit geprüft.

### <span id="page-19-1"></span>**Entfernen der Rückwand**

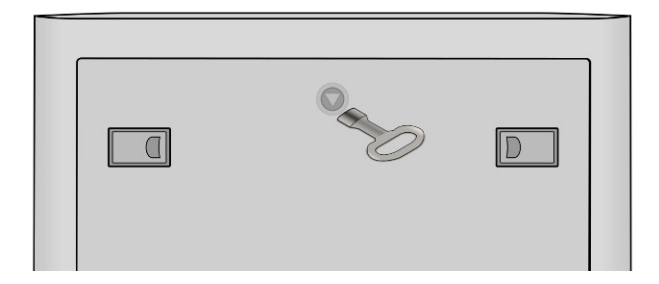

Um die Rückwand des *HomeHub* für den Aufbau und die Verkabelung zu entfernen, stecken Sie den Dreikantschlüssel in die dafür vorgesehene Öffnung und drehen Sie ihn bis zum Anschlag nach rechts.

Ziehen Sie dann an den Hebeln links und rechts, um diese zu entriegeln. Neigen Sie die entriegelte Rückwand um etwa zwanzig Grad nach hinten, heben Sie die Rückwand aus der Führung und stellen Sie diese beiseite.

### <span id="page-19-0"></span>**Installation von Management- und Batteriemodulen**

Um die Module einzusetzen, ziehen Sie die Schienen aus dem Innenraum des Schrankes heraus, bis Sie hörbar einrasten.

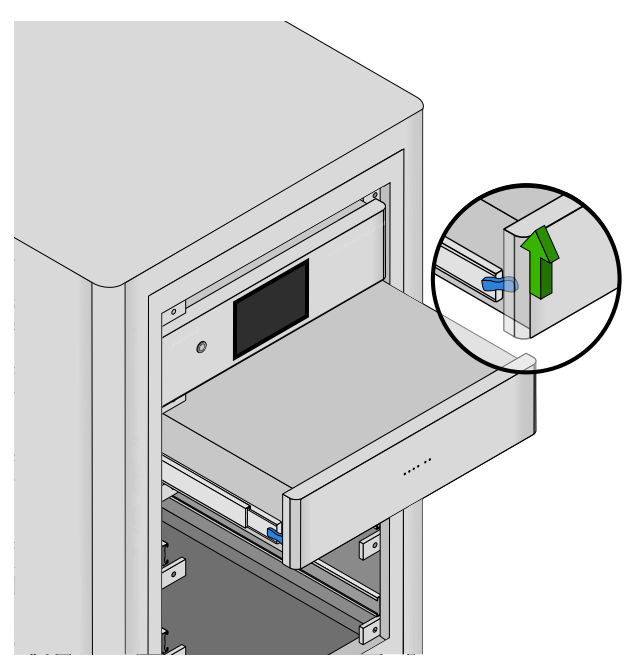

Setzen Sie die Führungsschienen des Moduls vorsichtig in die Schrankschienen ein.

Ziehen Sie dann die blauen Hebel auf beiden Seiten gleichzeitig hoch, um die eingerasteten Schienen freizugeben und schieben das Modul hinein, bis es erneut hörbar einrastet.

Wiederholen Sie diesen Vorgang, bis alle Module im Gehäuse installiert und eingerastet sind.

# <span id="page-20-0"></span>**Installation der Stromschienen**

Befestigen Sie, wie in der Abbildung dargestellt:

- 1. Die schwarze Stromschiene an den internen DC Anschlüssen (6) ( **INPUT −** ) des Managementmoduls und ( **−** ) der Batteriemodule.
- 2. Die rote Stromschiene an den internen DC Anschlüssen  $(7)$ ( **INPUT** + ) des Managementmoduls und  $(5)$  ( + ) der Batteriemodule.

Verwenden Sie dazu die mitgelieferten Schrauben  $(D)$ , Federscheiben  $(M)$  und Unterlegscheiben  $(N)$ .

- 3. Ziehen Sie die Schrauben mit einem Drehmoment von 16 Nm an.
- 4. Setzen Sie die Isolierkappen  $\overline{(\text{O})}$  auf die Schraubenköpfe.

**C**HINWEIS Für Batteriesysteme mit weniger als 4 Batteriemodulen: Um eine spätere Erweiterung des Batteriesystems zu ermöglichen, entsorgen Sie die restlichen Stromschienen und Schrauben nicht. Wir empfehlen diese auf dem Boden des Schrankes abzulegen.

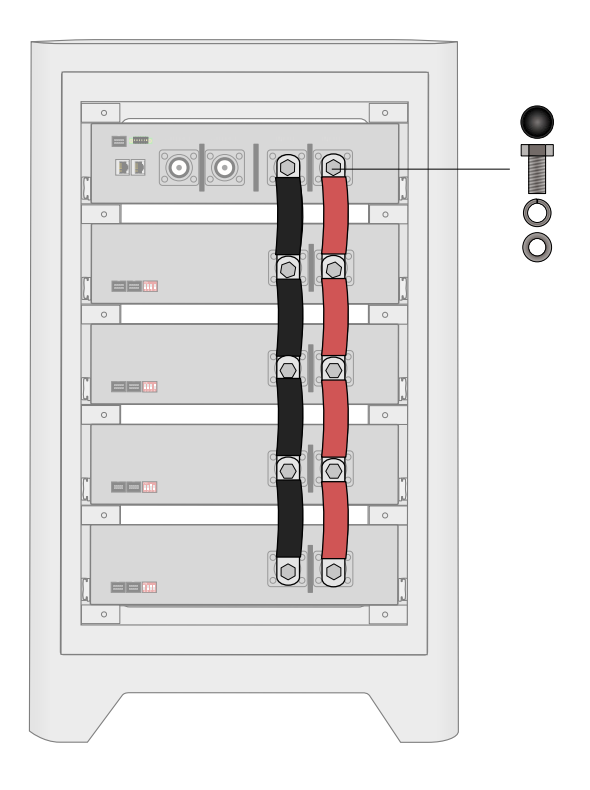

#### **Erweiterung für Systeme über 10 kWh**

Führen Sie die Batterieleitungen zur Systemerweiterung von außen nach innen durch die Kabeldurchführungen. Bei Aufstellung im Außenbereich verwenden Sie die im Lieferumfang inbegriffenen, wasserdichten Verschraubungen. Die Leitungen können sowohl rechts oder links entlang in einen weiteren Schrank geführt werden. Beachten Sie bitte die [Allgemein Hinweise zur Verkabelung.](#page-27-0)

- 1. Verbinden Sie die Batterieleitungen zusammen mit der Stromschiene mit den entsprechenden DC Batterieanschlüssen  $\textcircled{\tiny{6}}$ ( **INPUT** – ) und  $(7)$  ( **INPUT** + ) des Managementmoduls.
- 2. Verbinden Sie die Batterieleitungen zusammen mit der Stromschiene mit den entsprechenden DC Anschlüssen (4) (-) und (5) ( **+** ) des obersten Batteriemoduls.

Verwenden Sie dazu die mitgelieferten Schrauben  $(D)$ , Federscheiben  $(M)$  und Unterlegscheiben  $(N)$ .

- 3. Ziehen Sie die Schrauben mit einem Drehmoment von 16 Nm an.
- 4. Setzen Sie die Isolierkappen  $\overline{(\mathsf{o})}$  auf die Schraubenköpfe.

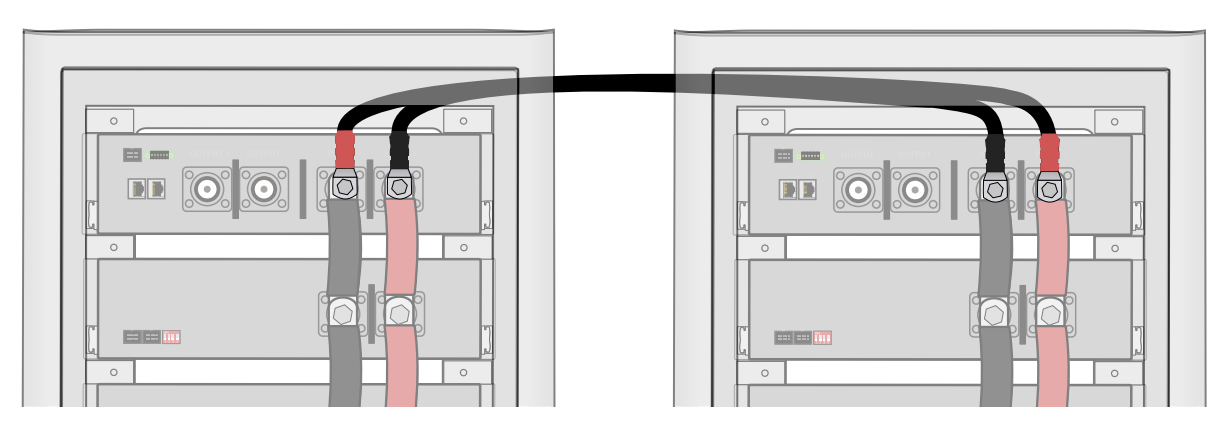

### <span id="page-21-0"></span>**Installation der internen Kommunikationskabel (Buskabel)**

**ACHTUNG** Vergewissern Sie sich, dass das Batteriesystem ausgeschaltet ist.

**C** HINWEIS Achten Sie darauf, dass bei allen Kabeln die Stecker eingerastet sind.

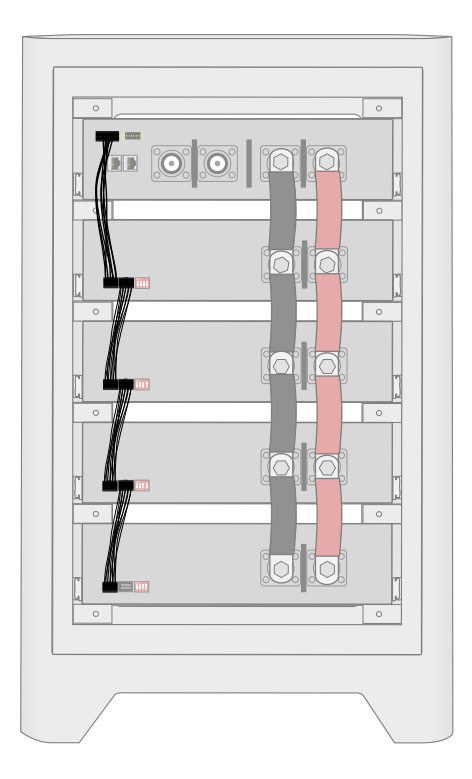

Stecken Sie die Kommunikationskabel (Buskabel) (F) von Modul zu Modul wie in der nebenstehenden Abbildung dargestellt.

**6 HINWEIS** Für Batteriesysteme mit weniger als 4 Batteriemodulen: Um eine spätere Erweiterung des Batteriesystems zu ermöglichen, entsorgen Sie nicht das ungenutzte Zubehör, sondern lege Sie dieses gut beiseite (vorzugsweise im Schrank unterbringen).

#### **Verbindung zwischen Schränken (für Systeme über 10kWh)**

Wenn Sie ein bestehendes 10kWh System erweitern, stecken Sie die separat erhältliche Kommunikationskabelverlängerung in das letzte Batteriemodul des ersten Schrankes und verbinden es mit dem ersten Batteriemodul des zweiten Schrankes. Das gleiche Verfahren gilt für den dritten & vierten Schrank.

# <span id="page-22-0"></span>**Batteriemodule adressieren**

Die Adressen der Batteriemodule werden mit Hilfe eines DIP-Schalters auf der Rückseite der Module eingestellt. Die Adressen müssen lückenlos, aufeinander folgend und beginnend bei "0000" (für die Adresse des ersten Moduls) vergeben werden.

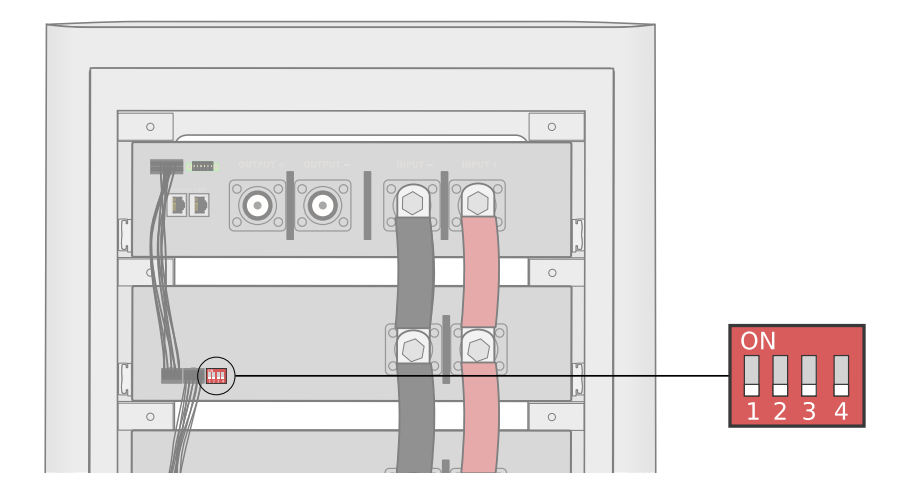

Die Adresscodes für die Batteriemodule entnehmen Sie bitte nachfolgender Tabelle.

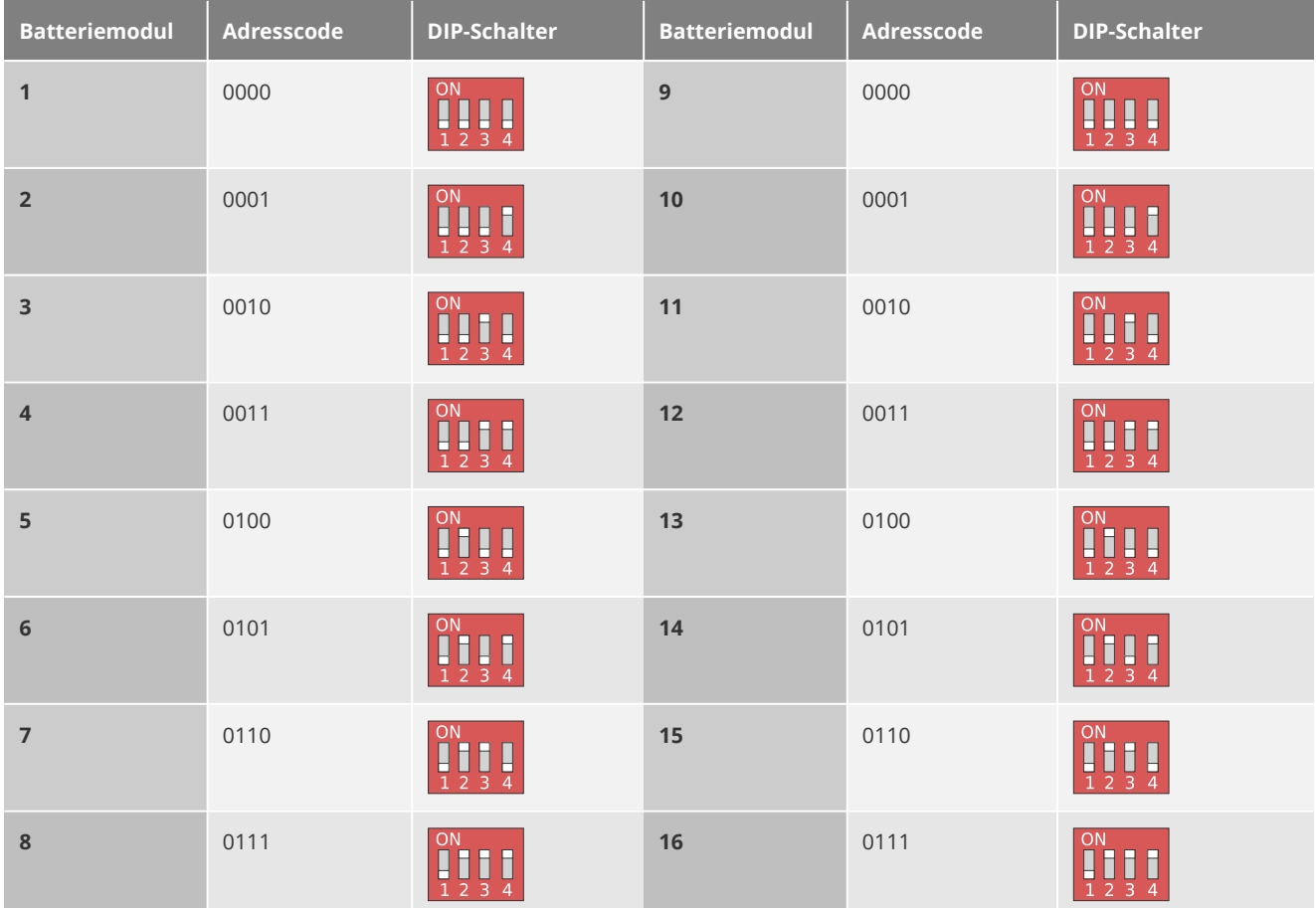

### <span id="page-23-0"></span>**Konfiguration für Systeme über 20kWh**

- 1. Schließen Sie das erste 20kWh System ordnungsgemäß an
- 2. Schalten Sie den Batteriespeicher ein
- 3. Tippen Sie auf dem Hauptbildschirm rechts unten auf das **Menüsymbol [ ]** und öffnen Sie die **Einstellungen [ ]**
- 4. Aktivieren Sie den **Expertenmodus [ ]**
- 5. Tippen Sie auf **Module [ ],** setzen die **Anzahl installierter Batteriemodule** auf 8 und definieren diese dann als **Low-Group**
- 6. Tippen Sie auf **Einstellungen übernehmen**
- 7. Schalten Sie den Batteriespeicher aus
- 8. Entfernen Sie das Kommunikationskabel (Buskabel) des ersten Batteriemoduls zum Managementmodul
- 9. Schließen Sie nun alle, ab dem 9. Batteriemodul, ordnungsgemäß untereinander an

10. Schließen Sie die Kommunikationskabel (Buskabel)-Verlängerung an das Managementmodul an und Verbinden es mit dem 9. Batteriemodul

- 11. Schalten Sie den Batteriespeicher ein
- 12. Tippen Sie auf dem Hauptbildschirm rechts unten auf das **Menüsymbol [ ]** und öffnen Sie die **Einstellungen [ ]**

13. Tippen Sie auf **Module [ ],** setzen die **Anzahl installierter Batteriemodule** auf die Anzahl der zusätzlichen Batteriemodule und definieren diese dann als **High-Group**

- 14. Tippen Sie auf **Einstellungen übernehmen**
- 15. Schalten Sie den Batteriespeicher aus
- 16. Schließen Sie nun das erste 20kWh System ordnungsgemäß an und Verbinden es mit dem erweiterten System
- 17. Schalten Sie den Batteriespeicher ein
- 18. Tippen Sie auf dem Hauptbildschirm rechts unten auf das **Menüsymbol [ ]** und öffnen Sie die **Einstellungen [ ]**

19. Tippen Sie auf **Module** [ ], setzen die **Anzahl installierter Batteriemodule** nun auf die Gesamtanzahl der installierten Batteriemodule und bestätigen diese durch Tippen auf **Einstellungen übernehmen**

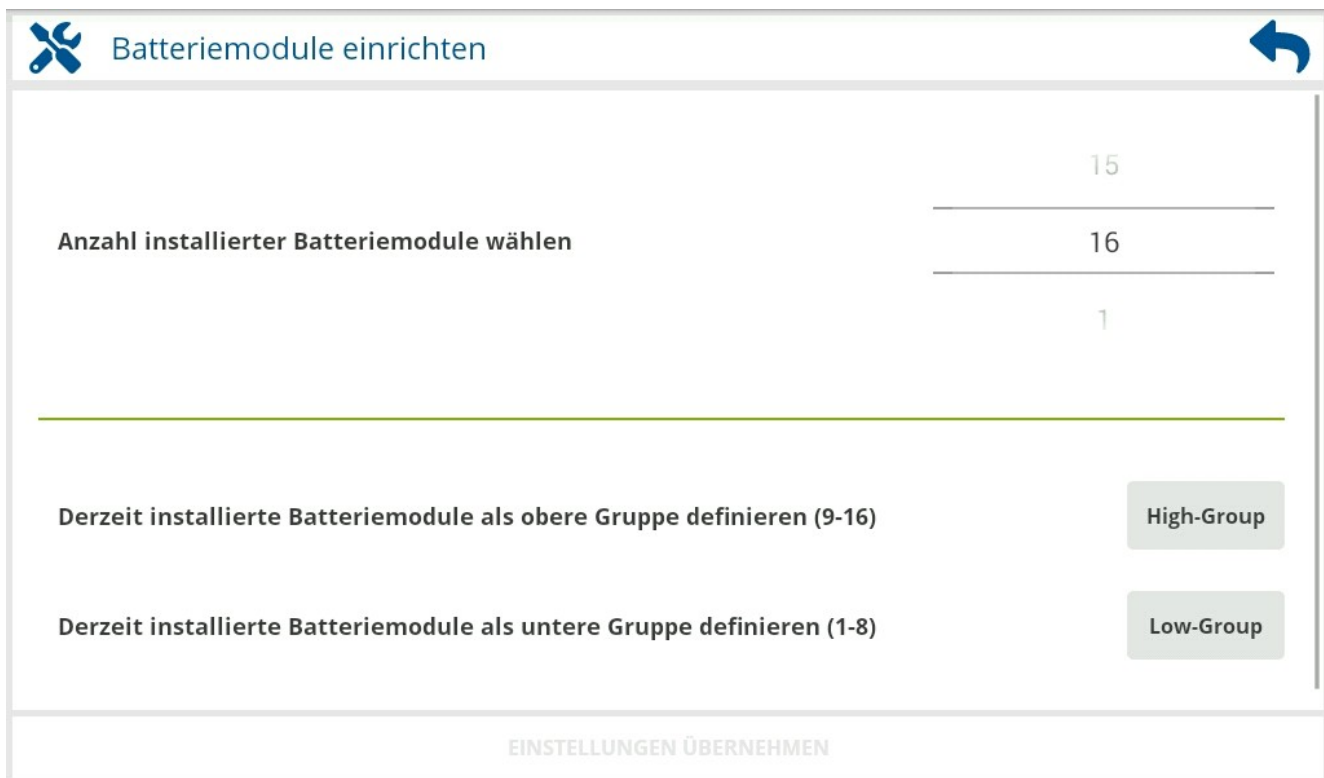

# <span id="page-24-1"></span>**Module hinzufügen, tauschen oder entfernen**

#### **A**FACHKRAFT

ACHTUNG Wenn Sie Batteriemodule hinzufügen oder auswechseln, schalten Sie das Batteriesystem und die Spannungsquelle (meist Batteriewechselrichter) aus, um Beschädigungen an den Systemkomponenten zu vermeiden.

**ACHTUNG** Beachten Sie das hohe Gewicht der Batteriemodule.

<sup>4</sup>HINWEIS Nach einer Änderung der Anzahl der im Batteriesystem befindlichen Batteriemodule durch Hinzufügen oder Entfernen, muss ggf. die Moduladresse und die Einstellung der Modulanzahl angepasst werden. Näheres dazu finden Sie unte[r](#page-22-0) [Batteriemodule adressieren](#page-22-0) auf Seite [24](#page-22-0) und unter [Batteriemodule konfigurieren](#page-47-0) auf Seite [49](#page-47-0).

### <span id="page-24-0"></span>**Modul entfernen**

- 1. Um ein Modul zu entfernen, entfernen Sie die Rückwand des Schrankes (siehe [Entfernen der Rückwand](#page-19-1) auf Seite [21](#page-19-1)).
- 2. Lösen Sie das Modul von den Stromschienen.
- 3. Entfernen Sie das Kommunikationskabel (Buskabel) des Batteriemoduls.
- 4. Entfernen Sie an der Vorderseite die Abschluss oder Zwischenblende unterhalb des Moduls.
- 5. Ziehen Sie die blauen Hebel auf beiden Seiten gleichzeitig hoch, um das Modul zu entriegeln und ziehen dabei das Modul aus dem Schrank, bis die Schiene hörbar einrastet.
- 6. Ziehen Sie erneut die blauen Hebel auf beiden Seiten gleichzeitig hoch, um die eingerasteten Schienen freizugeben und entnehmen Sie das Modul langsam und vorsichtig, indem Sie es aus den Schienen herausziehen.

# <span id="page-25-1"></span>**Batteriesystem aufstellen**

### <span id="page-25-0"></span>**Anforderungen an den Aufstellungsort**

**E** Es ist kein spezieller Betriebsraum notwendig, wird aber dennoch empfohlen.

Sie sollten das Produkt nicht im Bereich von Fluchtwegen aufstellen.

Das Produkt darf nicht in Bereichen mit leicht entflammbaren Stoffen, brennbaren Gasen oder hoher Brandlast aufgestellt werden.

Das Produkt darf nicht in explosionsgefährdeten Bereichen aufgestellt werden.

Der Aufstellort sollte im Sommer nicht zu warm und im Winter nicht zu kalt werden, dabei sind die in den technische Daten der Produktdokumentationen angegebenen Betriebsbedingungen immer einzuhalten. Auch sollten große Schwankungen der Umgebungsbedingungen vermieden werden. Für einen optimalen Betrieb, sollte die Umgebungstemperatur zwischen +15°C und +35 °C liegen.

Das Produkt ist grundlegend wettergeschützt aufzustellen.

Der Aufstellungsort ist in jedem Fall so zu wählen, dass das Produkt vor direkter Sonneneinstrahlung geschützt ist. Direkte Sonneneinstrahlung auf das Produkt kann den Bildschirm beschädigen und zu einer starken Erwärmung führen, infolge dessen sich das Produkt abschalten kann. Außerdem führt eine starke Erwärmung zu einer vorzeitigen Alterung der Batteriezellen.

Das Produkt ist nicht gegen Vandalismus geschützt und ist auf dem Gelände so aufzustellen, dass es gut zu überwachen und für unbefugte Dritte nicht zugänglich ist.

Der Untergrund muss eben, dauerhaft tragfähig sein und den Anforderungen an das Eigengewicht des Produktes genügen. Das Produkt hat variable Standfüße, um Unebenheiten auszugleichen, dennoch sollte Sie darauf achten, dass der Untergrund möglichst plan ist. Starke Unebenheiten sind vor dem Aufstellen des Produktes durch geeignete Maßnahmen zu beseitigen.

Die Leitungen müssen von unten oder den Seiten in das Schrankgehäuse geführt werden können.

Das Aufstellen des Produktes darf den Zugang zu Abschalteinrichtungen nicht verhindern.

Der Montageort sollte jederzeit frei und sicher zugänglich sein, ohne dass zusätzliche Hilfsmittel (z. B. Gerüste oder Hebebühnen) notwendig sind.

### **Zulässige und unzulässige Aufstellorte / Aufstellpositionen**

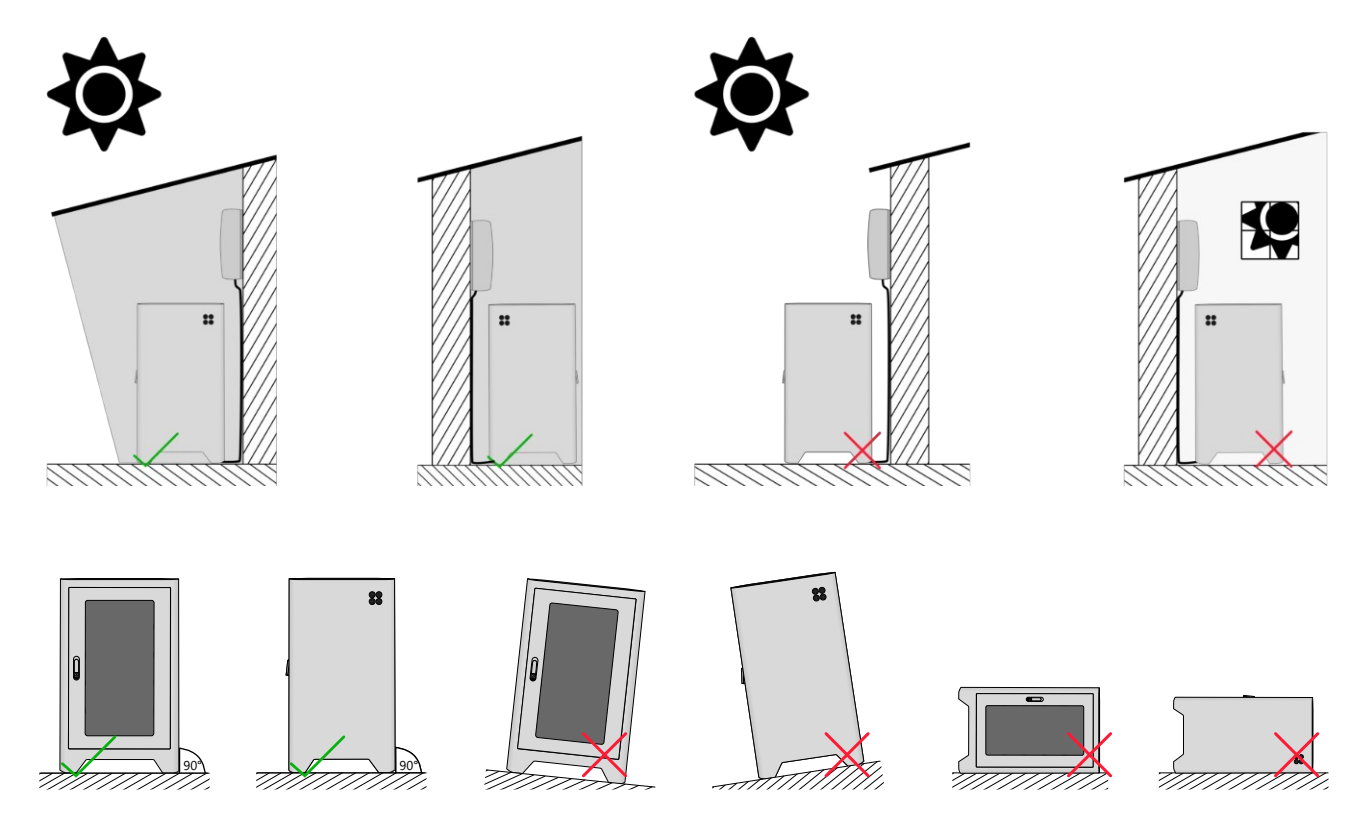

# <span id="page-27-2"></span>**Elektrischer Anschluss / Verkabelung**

#### **A**FACHKRAFT

#### <span id="page-27-1"></span>**Vor Beginn der Arbeiten**

- Legen Sie Ihren Metallschmuck oder ähnliche Accessoires ab.
- Bei allen Arbeiten am Produkt geeignete, persönliche Schutzausrüstung tragen.
- Achten Sie bei Installationsarbeiten darauf, dass Sie sich statisch entladen, bevor Sie die Geräte berühren.
- Anlage und Geräte spannungsfrei schalten und gegen Wiedereinschalten sichern.
- Nach dem Freischalten 15 Minuten warten, bis die Kondensatoren der Wechselrichter entladen sind.
- Spannungsfreiheit feststellen.
- Benachbarte, unter Spannung stehende Teile abdecken oder abschranken.

### <span id="page-27-0"></span>**Allgemein Hinweise zur Verkabelung**

- Benutzen Sie für alle Leitungen zur Datenübertragung wie Netzwerk-, Bus- und Signalleitungen für Kleinsignale, generell nur Leitungen mit abgeschirmten und verseilten Adernpaaren, wie LiYCY(TP), J-Y(St)Y bzw. F/UTP, U/FTP, F/FTP oder S/FTP. Dabei minimiert der Schirm den Störeinfluss von hochfrequenten, elektromagnetischen Feldern und die verseilten Adernpaare minimieren Störeinflüsse durch Über- und Nebensprecheffekte.
- Setzen Sie für den Außenbereich nur halogenfreie, UV-beständige Kabel mit hoher Querwasserdichtigkeit ein.
- Als DC Anschlussleitung, um das Batteriesystem mit dem Batteriewechselrichter oder einer Sammelschiene zu verbinden, verwenden Sie ein maximal 3 m langes Batteriekabel mit 95 mm² (H07V-K) und passende Press- oder Rohrkabelschuhe mit einem Lochdurchmesser M8 (z.B. KLAUKE 108R8). Den Lochdurchmesser für die Wechselrichter-Seite entnehmen Sie bitte dessen Dokumentation.

A warnung Sämtliche Kabel und Leitungen müssen fest, unbeschädigt, isoliert und ausreichend dimensioniert sein. Lose Verbindungen, angeschmorte, beschädigte oder unterdimensionierte Kabel und Leitungen müssen sofort instandgesetzt bzw. getauscht werden. Führen Sie jährlich eine Kontrolle aller Anschlüsse und Kabelverbindungen durch. Bei mobilen Anlagen empfiehlt sich eine häufigere Kontrolle der Anschlüsse.

A WARNUNG Die Kabelschuhe müssen sorgfältig aufgepresst und die Schrauben gut festgezogen werden. Nicht fachgerechte Anschlüsse und Verschraubungen führen zu gefährlichen Überhitzungen der Anschlüsse.

ACHTUNG Nicht geeignete Leitungen können zu Störungen bzw. Übertragungsfehlern und damit zu Funktionsbeeinträchtigungen führen. Anschluss-, Bus-, Mess- und Signalleitungen sind so zu wählen und zu installieren, dass induktive und kapazitive Einstreuungen keine Beeinträchtigung der Funktionen verursachen. Vermeiden Sie generell Bus-, Mess- und Signalleitungen gemeinsam mit Energie- bzw. Anschlussleitungen zu verlegen.

ACHTUNG Bauen Sie einen geeigneten Netzfilter vor dem Batteriewechselrichter ein, um ggf. Störeinflüsse durch Netzrückwirkungen AC- gekoppelter Erzeugungsanlagen und Verbrauchsgeräten auf das Batteriesystem zu minimieren und einen Störungsfreien betrieb zu gewährleisten.

ACHTUNG Für die Ethernet Verkabelung muss ein Kabel der Kategorie Cat.5e oder besser verwendet werden. Empfohlene Kabeltypen sind: Cat.7 S/FTP Verlegekabel und Cat.6a S/FTP Patchkabel.

# <span id="page-28-0"></span>**Batterieanschlussleitungen anschließen**

 **HINWEIS** Die Kabel und Leitungen können sowohl rechts, links und unter dem Schrank entlang herausgeführt werden!

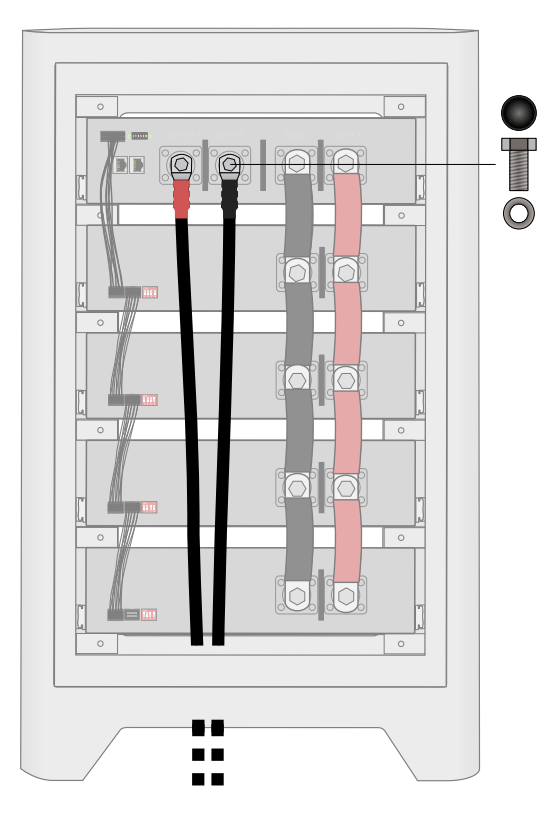

- 1. Führen Sie die Batterieanschlussleitungen von außen nach innen durch die Kabeldurchführungen. Bei Aufstellung im Außenbereich verwenden Sie die im Lieferumfang inbegriffenen, wasserdichten Verschraubungen.
- 2. Verbinden Sie die Batterieanschlussleitungen mit den entsprechenden DC Batterieanschlüssen (**OUTPUT +**) und (**OUTPUT −**) des Managementmoduls

Verwenden Sie dazu die mitgelieferten Schrauben  $\left(\mathbb{L}\right)$ , Federscheiben  $\left(\overline{\mathsf{M}}\right)$ und Unterlegscheiben  $(N)$ .

- 3. Ziehen Sie die Schrauben mit einem Drehmoment von 16 Nm an.
- 4. Setzen Sie die Isolierkappen @ auf die Schraubenköpfe.

### <span id="page-29-0"></span>**Wechselrichter anschließen**

**AWARNUNG** Gefahr durch inkompatible Wechselrichter.

Ein inkompatibler Wechselrichter kann zu Betriebsstörungen oder Beschädigungen an der Batterie führen. Bei inkompatiblen Wechselrichtern ist nicht sichergestellt, dass diese, die durch das Batteriemanagement vorgegebenen Werte, wie z.B. Lade- und Entlade-Ströme, beachtet werden. Stellen Sie sicher, dass der eingesetzte Wechselrichter für den Einsatz mit dem *HomeHub* zugelassen ist.

Schließen Sie gemäß der Anleitung des Wechselrichters und mit geeigneten Kabeln, dessen +Pol an die Anschlussbuchse (**OUTPUT +**) und den –Pol an die Anschlussbuchse (**OUTPUT -**)des Managementmoduls an.

Fertigen Sie nach Bedarf ein passendes CAN-Buskabel an (siehe nachfolgende [Pinbelegung CAN](#page-29-2) und die Hilfstabell[e](#page-29-1) [Kommunikationskabel für kompatible Wechselrichter\)](#page-29-1) und verbinden Sie gemäß der Anleitung des Wechselrichters dessen BMS-Anschluss mit dem Kommunikationsanschluss (**CAN**) des Batteriesystems. **Sie können hierfür das im Lieferumfang enthaltene Patchkabel verwenden.**

#### <span id="page-29-2"></span>**Pinbelegung CAN**

Der Kommunikationsanschluss (**CAN**) (Western-Modular-Buchse RJ45) für die Kommunikation des BMS mit dem Wechselrichter ist wie folgt belegt:

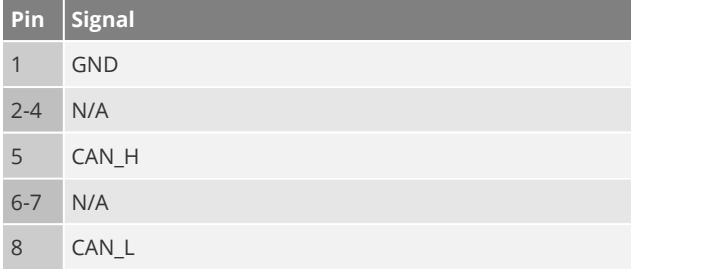

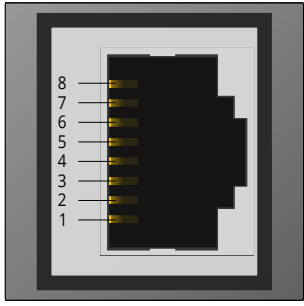

#### <span id="page-29-1"></span>**Kommunikationskabel für kompatible Wechselrichter**

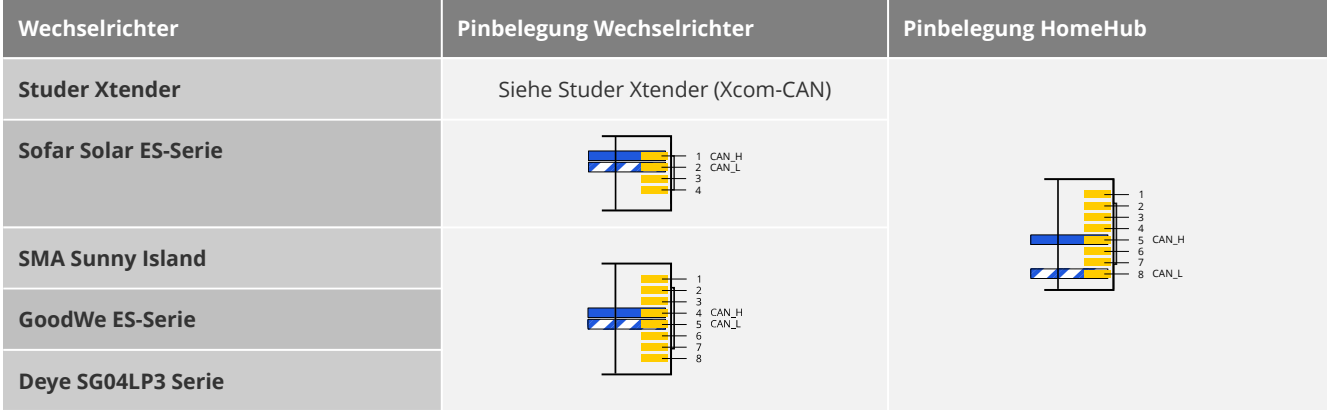

ACHTUNG Das mitgelieferte RJ45 Kabel kann ganz einfach verwendet werden. Lediglich bei Benutzung älterer Systeme (Grüner Einschaltknopf) muss auf die Pinbelegung geachtet werden!

#### <span id="page-30-0"></span>**Studer Xtender (Xcom-CAN)**

Es muss **kein** Kommunikationskabel angefertigt werden. Die Anschlussbelegung der RJ-45-Buchse kann über Steckbrücken (Jumper) im Inneren des Kommunikationsmoduls festgelegt werden.

Für den Zugang zu den DIP-Schaltern und Steckbrücken muss das Kommunikationsmodul geöffnet werden (2 Schrauben auf der Rückseite). Nutzen Sie dafür einen Phillips-Schraubendreher Nr. 1.

#### **Xcom-CAN Funktion Auswählen**

Stellen Sie die *Xcom*-CAN Funktion über die DIP-Schalter, für die Verwendung mit dem *HomeHub* wie folgt (auf *Studer BMS Protocol und* 250 kbps) ein:

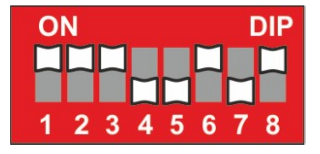

#### **Anschlussbelegung auswählen**

Stecken Sie die Steckbrücken auf den Steckbrückenblock, für die Verwendung mit dem *HomeHub* wie folgt:

#### Nicht verwendete Steckbrücken

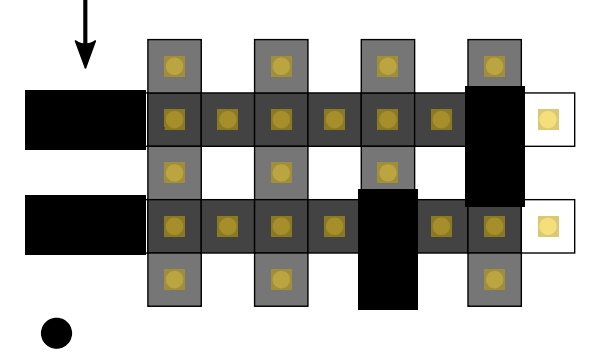

Verbinden Sie die Anschlussbuchse (3) (CAN) des Managementmoduls (B) und ein *Studer Xcom-CAN Kommunikationsmodul* (b), auf der Seite **EXTERNAL** mit einem (von *Studer* mitgelieferten) Kommunikationskabel oder einem Patchkabel $\binom{a}{b}$ 

Verbinden Sie mit Hilfe von weiteren Kommunikationskabeln  $\overline{c}$ ) und/oder  $\overline{d}$ das *Xcom*-CAN Kommunikationsmodul mit dem *Xtender* oder anderen *Xcom* Bus-Teilnehmern.

Passen Sie die Terminierung des *Xcom*-Busses bzw. der Bus-Teilnehmer, gemäß derer Anleitungen an.

**C** HINWEIS Die beiden Geräte an den Enden der *Xcom* Bus-Kette müssen auf **T** für "Terminiert" gestellt sein, alle übrigen Geräte in diesem Bus müssen auf O für "Offen" gestellt sein.

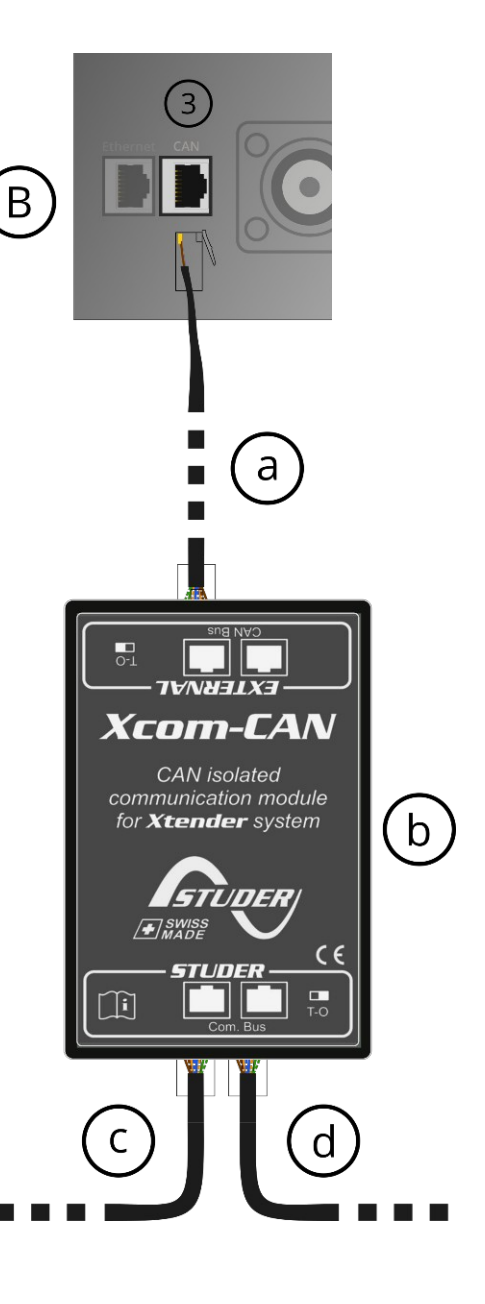

### <span id="page-31-0"></span>**Ethernet Netzwerk Verbinden**

Der *HomeHub* kann ohne Internetverbindung und ohne Netzwerkverbindung betrieben werden. Um jedoch alle Funktionen des *HomeHubs* verwenden zu können, muss das Managementmodul mit einem internetfähigen Netzwerk verbunden sein.

**BEI DER DER ETA UNITE DER ER ER ER ER ER ER EITE DER** EIN DETE INTERTIEFT DER ER EINE MET DER TEHEN, um eine Verbindung zwischen den Geräten herstellen zu können.

 $\bigoplus$  **HINWEIS** Zur Verbindung mit dem Netzwerk wird die RJ45 Anschlussbuchse  $\bigcirc$  (Ethernet) verwendet.

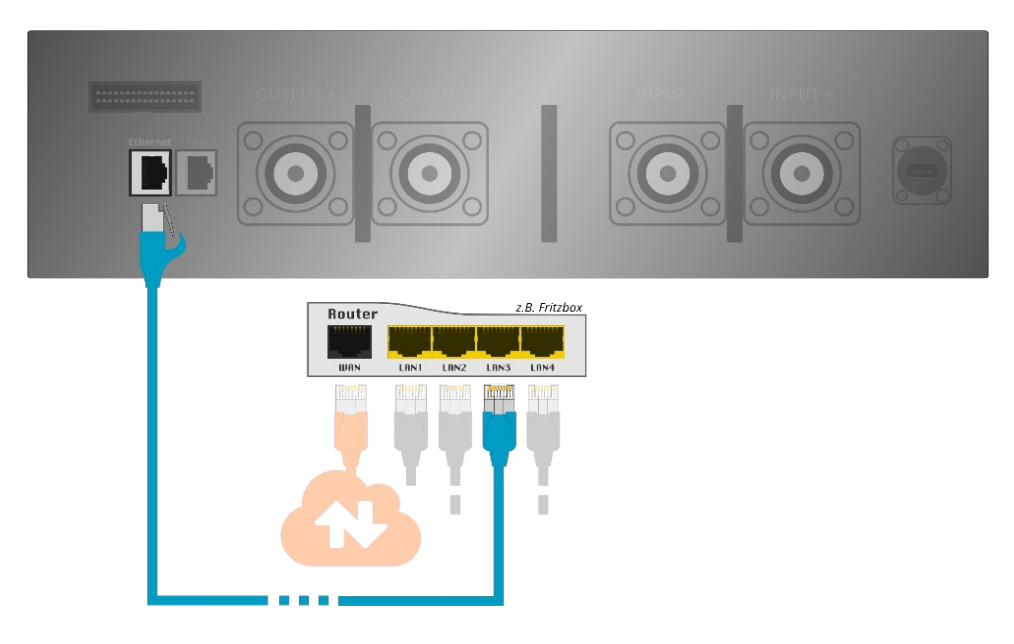

Verwechseln Sie nicht die Netzwerkanschlussbuchse (**Ethernet**) und die Anschlussbuchse (**CAN**). Dies kann zur Zerstörung von Geräten führen.

ACHTUNG Bei Anlagen in denen ein EMS oder andere Geräte, wie intelligente Zähler (smart meter) mit Ethernet-Schnittstelle, beispielsweise zur dynamischen Eigenverbrauchsregelung eingesetzt wird, übernimmt das Ethernet Netzwerk zugleich die Funktion eines Steuerungs-Bus. Wir empfehlen daher, für die Netzwerkkonfiguration (bei allen beteiligten Geräten) eine statische Netzwerk-Konfiguration zu verwenden, um Betriebsstörungen durch wechselnde IP-Adressen zu vermeiden. Des Weiteren kann ungewollter, störender Netzwerkverkehr zu hohen Latenzen und Bandbreitenproblemen führen, was Auswirkungen auf die Funktion und Zuverlässigkeit der Anlage haben kann. Daher raten wir außerdem zu einer Isolierung des Anlagen Netzwerks vor möglichen Störquellen aus dem eigenen privaten oder betrieblichen Netzwerk. Trennen Sie dazu die Netzwerke z.B. durch einen zusätzlichen Router voneinander.

# <span id="page-32-0"></span>**Inbetriebnahme**

#### **A**FACHKRAFT

Machen Sie sich bereits im Vorfeld ab Seite [36](#page-34-1) mit dem [Aufbau der Benutzeroberfläche](#page-34-1) und insbesondere den [Einstellungen](#page-44-0) des Produktes vertraut.

ACHTUNG Prüfen Sie vor der Inbetriebnahme, ob alle Geräte und Sicherheitseinrichtungen ordnungsgemäß verkabelt sind bzw. die Voraussetzungen aller übrigen Geräte zur Inbetriebnahme erfüllt sind.

ACHTUNG Ab Werk ist das Produkt standardmäßig für den Betrieb mit 4 Batteriemodulen (10 kWh System) konfiguriert. Daher muss für eine ordnungsgemäße Funktion bei der Erst-Inbetriebnahme die Einstellung der Modulanzahl angepasst werden, wenn die Anzahl installierter Batteriemodule von der Werkseinstellung abweicht.

Ab Werk ist das Produkt standardmäßig für den Betrieb mit einem *Studer Xtender* Batteriewechselrichter über *Xcom-CAN* konfiguriert. Daher muss für eine ordnungsgemäße Funktion bei der Erstinbetriebnahme ggf. die Einstellung des Wechselrichters angepasst werden, wenn der verwendete Batteriewechselrichter von der Werkseinstellung abweicht.

**C HINWEIS** Die erstmalige Initialisierung kann einige Minuten in Anspruch nehmen.

Ab Werk ist die Anzeigesprache des Bildschirms standardmäßig auf Englisch konfiguriert. Daher sollte diese frühestmöglich auf die gewünschte Sprache eingestellt werden. Näheres dazu finden Sie auch unter [Sprachen](#page-50-1) auf Seite [52.](#page-50-1)

- 1. Schalten Sie das Batteriesystem ein und warten Sie, bis das System vollständig hochgefahren und der Bildschirm betriebsbereit ist. Bestätigen bzw. befolgen Sie im Anschluss mögliche Fehlermeldung(en). Wenn möglich, verschieben Sie außerdem erst einmal alle Aktualisierungsaufforderungen, um bei der Erst-Inbetriebnahme zunächst Grundeinstellungen wie Anzeigesprache, Anzahl der installierten Batteriemodule und den verwendeten Wechselrichter anzupassen.
- 2. Melden Sie sich als Installateur bei dem System an, oder wechseln Sie in den Expertenmodus. Näheres dazu finden Sie unter [Berechtigungsebenen](#page-45-0) auf Seite [47.](#page-45-0)
- 3. Kontrollieren Sie die Modulanzahl wie unter [Batteriemodule konfigurieren](#page-47-0) auf Seite [49](#page-47-0) beschrieben und passen Sie diese, wenn notwendig an.
- 4. Wählen Sie dann den richtigen Batteriewechselrichter, wie unter [Wechselrichter konfigurieren](#page-48-0) auf Seite [50](#page-48-0) beschrieben, aus.
- 5. Führen Sie, wenn gewünscht oder notwendig, die Netzwerkkonfiguration, wie unter [Netzwerk](#page-51-0) auf Seite [53](#page-51-0) beschrieben, durch.
- <span id="page-32-4"></span><span id="page-32-3"></span>6. Stellen Sie die [Fehler: Verweis nicht gefunden](#page-32-4), wie auf Seite [Fehler: Verweis nicht gefunden](#page-32-3) beschrieben, ein.
- <span id="page-32-2"></span><span id="page-32-1"></span>7. Prüfen Sie nun, ob Aktualisierungen für das System verfügbar sind. Wenn das System mit dem Internet verbunden ist, können Sie nach einer aktuellen Version suchen. Andernfalls gleichen Sie mit Hilfe der Anzeige der [Fehler: Verweis nicht gefunden](#page-32-2), welche auf Seite [Fehler: Verweis nicht gefunden](#page-32-1) beschrieben sind und unserer Webseite ab, ob alle Soft- und Firmwareversionen des Systems auf dem aktuellen Stand sind. Sie können eine Aktualisierung auch ohne Internetverbindung mit Hilfe eines USB-Sticks durchführen. Weitere Informationen dazu finden Sie ab Seite [57](#page-55-0).

Wenn im Bereich **Hauptrelais** der Hauptanzeige auf dem Bildschirm das Relaissymbol **[ ] Haupt-** grün bzw. geschlossen ist, das Relaissymbol **[ ] Vorlade-** geöffnet ist und im Bereich **Systemstatus** und **Modulstatus** kein Fehler angezeigt wird, arbeitet das Batteriesystem ordnungsgemäß und ist betriebsbereit.

Fahren Sie nun mit der Einrichtung und Inbetriebnahme bzw. Parametrisierung des angeschlossenen Batterie- oder Hybrid-Wechselrichters fort. Empfohlene Werte für die Batterieparameter der kompatiblen Wechselrichter entnehmen Sie bitte dem Anhang [Empfohlene Batterieparameter für Wechselrichter](#page-69-0).

<sup>6</sup> HINWEIS Sie sollten nach der vollständigen Inbetriebnahme und Konfiguration das Ereignisprotokoll bereinigen. Näheres dazu finden Sie unter [Ereignisprotokoll](#page-42-0) auf Seite [44](#page-42-1).

# <span id="page-33-0"></span>**Installation abschließen**

Nachdem Sie Ihren HomeHub erfolgreich angeschlossen und in Betrieb genommen haben, setzen Sie die Rückwand wieder ein.

Gehen Sie dabei in umgekehrter Reihenfolge vor wie beim Entfernen der Rückwand (siehe [Entfernen der Rückwand](#page-19-1) auf Seite [21](#page-19-1)).

Montieren Sie dann die Abschluss- und Zwischenblenden (D) bzw. ggf. die Maxi-Blende (I) mit den mitgelieferten Schrauben  $(P)$  und Unterlegscheiben  $(Q)$ , wie in der Abbildung zu sehen.

Abschließend positionieren Sie den HomeHub endgültig. Um den HomeHub auszurichten und zu fixieren, drehen Sie die Standfüße herunter, indem Sie diese nach links drehen. Die Standfüße lassen sich mit Hilfe eines 17er Schraubenschlüssel drehen.

Nachdem alle Rollen entlastet sind, der Homehub vollständig ausgerichtet und fest auf seinen Standfüßen steht, ziehen Sie die Kontermuttern der Standfüße mit einem 17er Schraubenschlüssel fest.

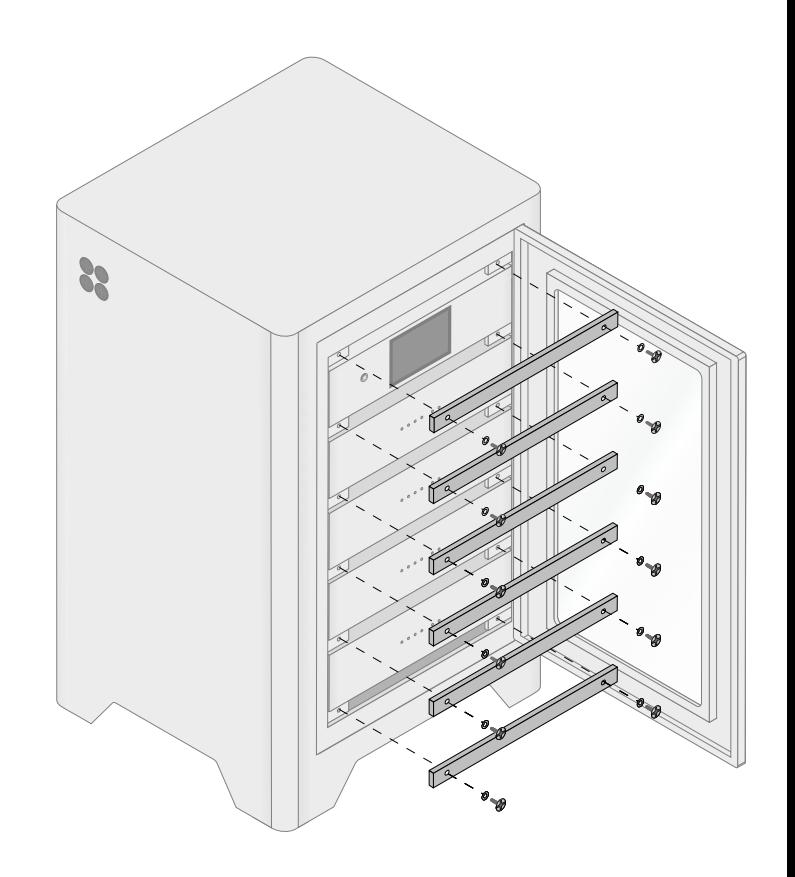

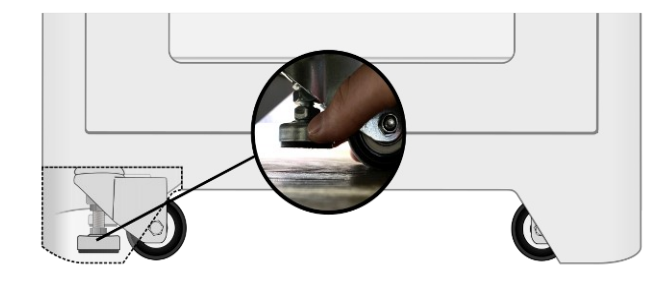

# <span id="page-34-1"></span>**Aufbau der Benutzeroberfläche**

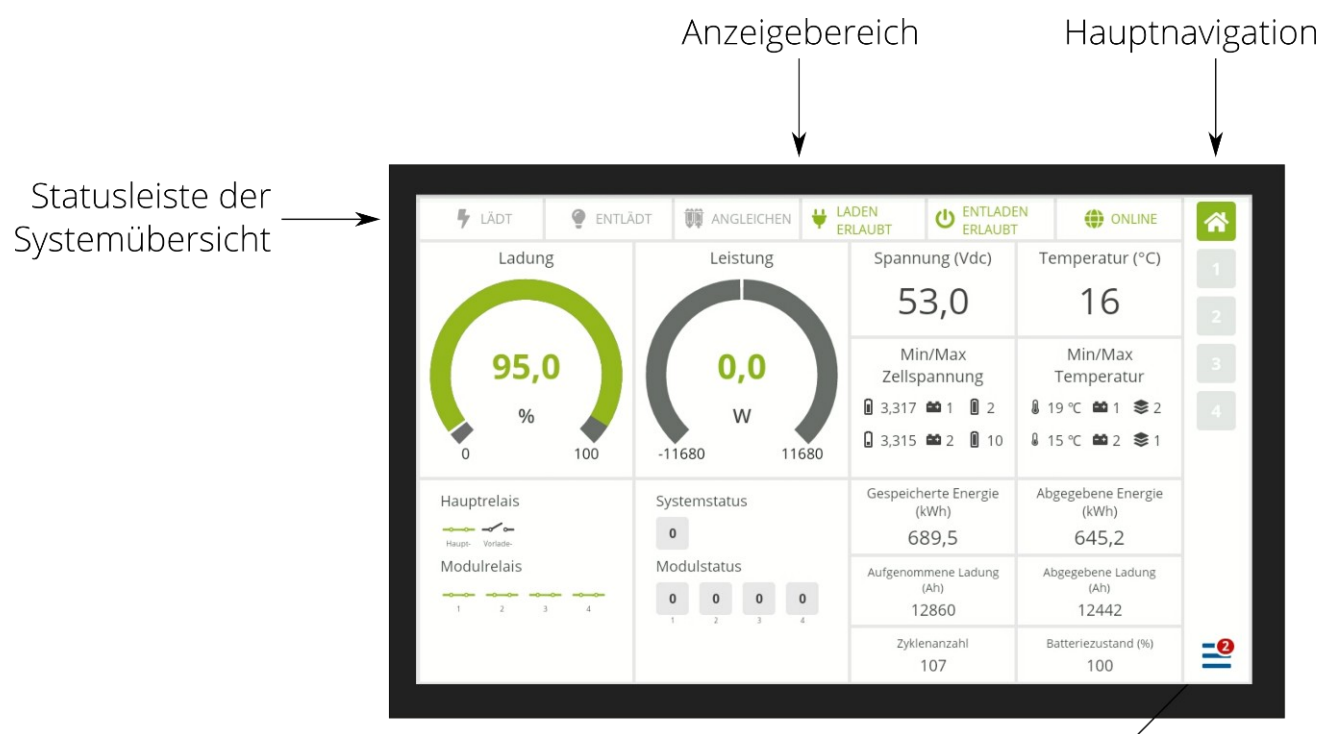

Menü und Benachrichtigungsanzeige

### <span id="page-34-0"></span>**Bedienkonzept**

Das Managementmodul bietet einen berührungsempfindlichen Bildschirm mit einer grafischen Benutzeroberfläche. Durch Tippen oder Wischen können Sie sich durch die einzelnen Anzeigen des Systems navigieren oder Einstellungen vornehmen.

#### **Eingabefelder und Schaltflächen**

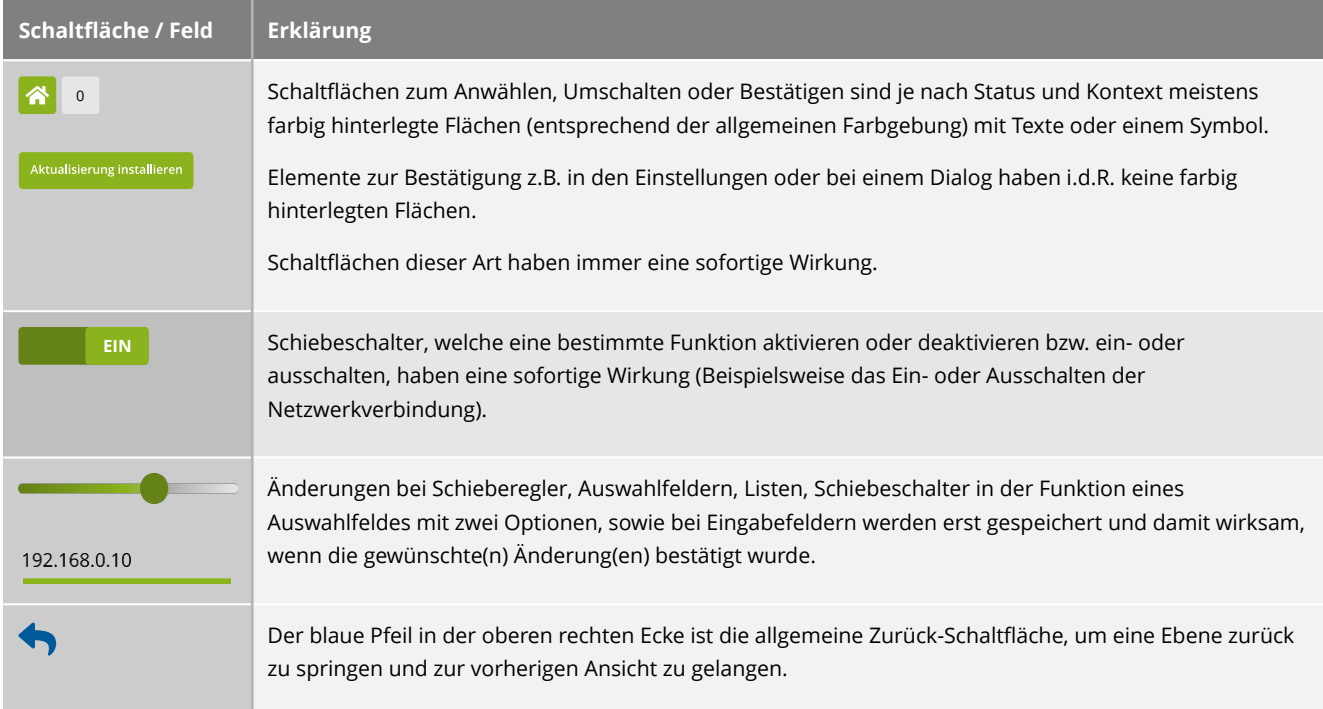

# <span id="page-35-1"></span>**Allgemeine Farbgebung**

Das Batteriesystem verwendet Farben zur Unterstützung der Visualisierung. Neben einer bunten Farbpalette und Farbverläufen für Werte, Sensoren, Zähler und Schieberegler in den Übersichten, Einstellungen und Diagrammen sind allgemein noch folgende Signalfarben/Farbtöne von besonderer Bedeutung.

- **Rot**: Wird meist als generelle Signal- und Akzentfarbe verwendet wenn Ihre Aufmerksamkeit gefordert ist und z.B. Handlungsbedarf in Zusammenhang mit Störungen besteht. Ein rotes "X" an einem Symbol kennzeichnet entweder, dass ein Konflikt vorliegt oder die entsprechende Komponente deaktiviert, nicht angeschlossen oder nicht konfiguriert ist. Plaketten mit der Anzahl an Benachrichtigungen bei einem Symbol sowie geöffnete Relais (Unterbrechung des Stromfluss) werden ebenfalls rot dargestellt.
- **Orange**: Wird ebenfalls als Signal- und Akzentfarbe verwendet, wenn es um erhöhte Achtsamkeit geht, beispielsweise bei Warnmeldungen.
- **Grün**: Grüntöne werden als generelle Signal- und Akzentfarbe für die Statusanzeigen z.B. bei aktuell ausgewählten bzw. aktiven Schaltflächen verwendet. Bei einigen Stellen wird so signalisiert, dass die entsprechende Komponente aktiv, angeschlossen, richtig konfiguriert oder betriebsbereit ist. In Zusammenhang mit Ereignismeldungen werden z.B. Entwarnungen oder Beseitigungsnachrichten ebenfalls grün dargestellt.
- **Blau**: Dient als neutrale Kontrast-/ Akzentfarbe. Die meisten Titel, Überschriften und Schaltflächen in Menüs und Einstellungen sind blau. Informative Ereignismeldungen werden ebenfalls Blau akzentuiert.
- **Grau**: Die meisten deaktivierten, inaktiven oder nicht aus- bzw. angewählten Elemente und Schaltflächen sind grau.

### <span id="page-35-0"></span>**Systemübersicht**

Die Systemübersicht (auch "Dashboard" oder "Homescreen" genannt) unterteilt sich in verschiedene Bereiche, welche Ihnen den momentanen Zustand bzw. Status und die relevanten Kennwerte des Batteriesystems zusammenfassen.

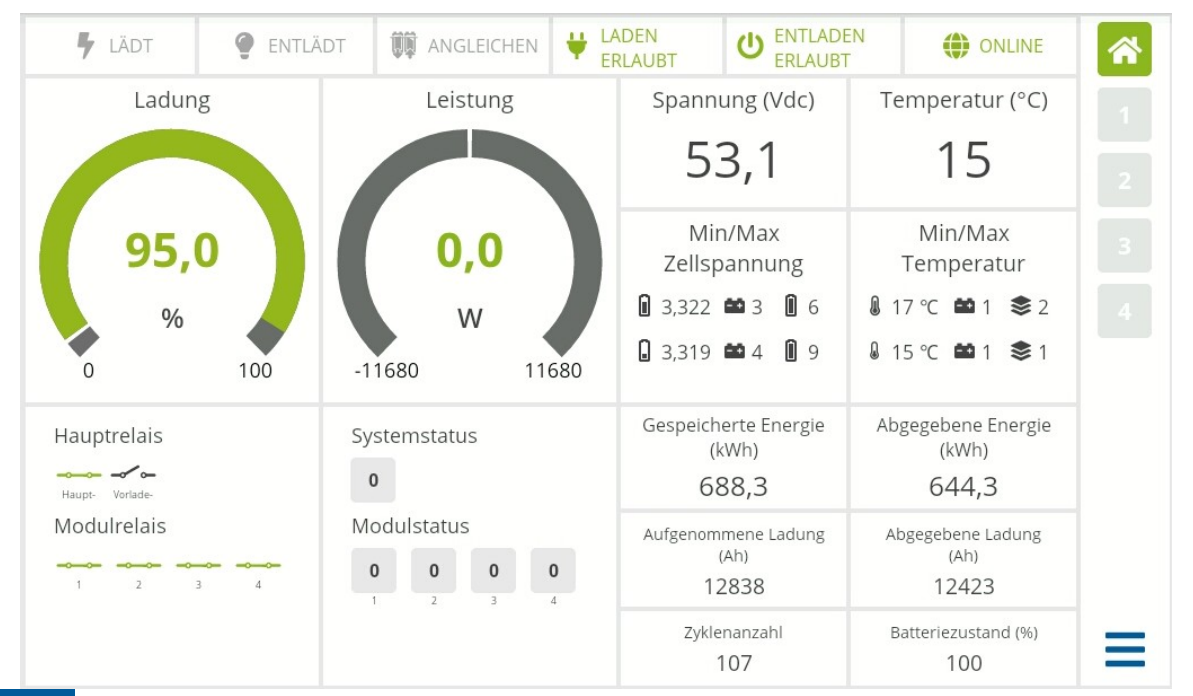

**(1) HINWEIS** Solange Sie sich in der Hauptanzeige (Systemübersicht oder eine Modulanzeige) befinden können Sie durch wischen nach oben oder unten oder das Antippen der Schaltflächen im Hauptnavigator zwischen den Anzeigen wechseln.
## **Statusleiste**

Die Statusleiste am oberen Rand der Systemübersicht hat sechs System-Statuselemente mit folgender Bedeutung:

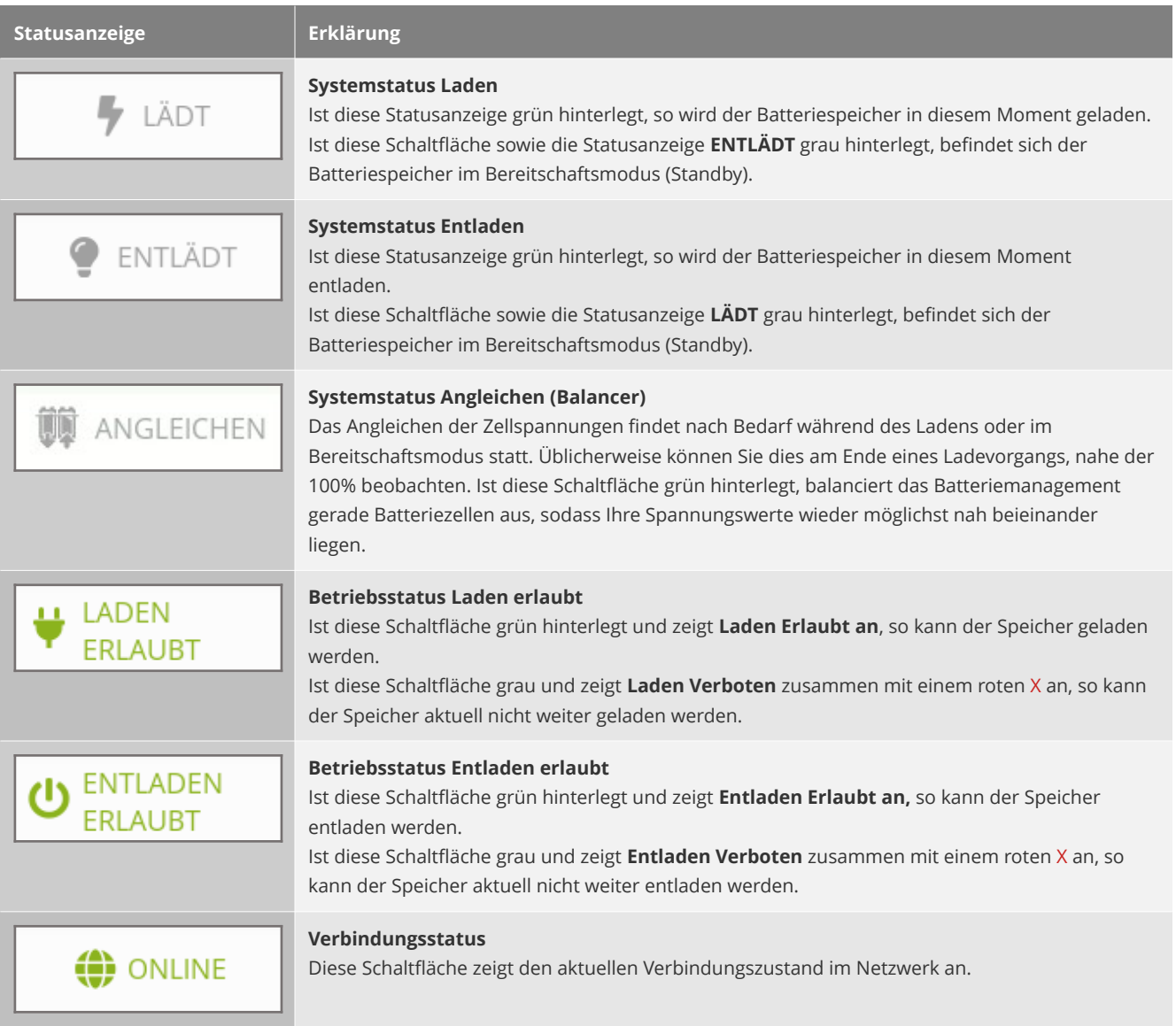

#### **Relaisstatusanzeigen**

Dieser Bereich fasst den Schaltzustand aller Relais (technisch Lastschütze) des Batteriesystems, unterteilt in die **Hauptrelais** und **Modulrelais**, optisch zusammen.

### **Fehleranzeige**

Der Bereich **Systemstatus** und **Modulstatus** zeigt nummerisch die momentane Anzahl an erkannten Statusabweichungen (Fehler, Warnungen etc.) je Modul an. Wenn ein Statusabweichung erkannt wird, färben sich die entsprechenden Zahlen rot. Diese Anzeigeelemente sind zudem Schaltflächen, mit deren Hilfe in eine detailliertere Anzeige (alle aktuellen Statuscodes des Moduls) gewechselt werden kann. Näheres zu den Bedeutungen der Statuscodes finden Sie im Kapitel [Fehlerbehebung und Statuscodes](#page-59-0) ab Seite [61](#page-59-0).

#### **Systemstatus (detailliertere Anzeige)**

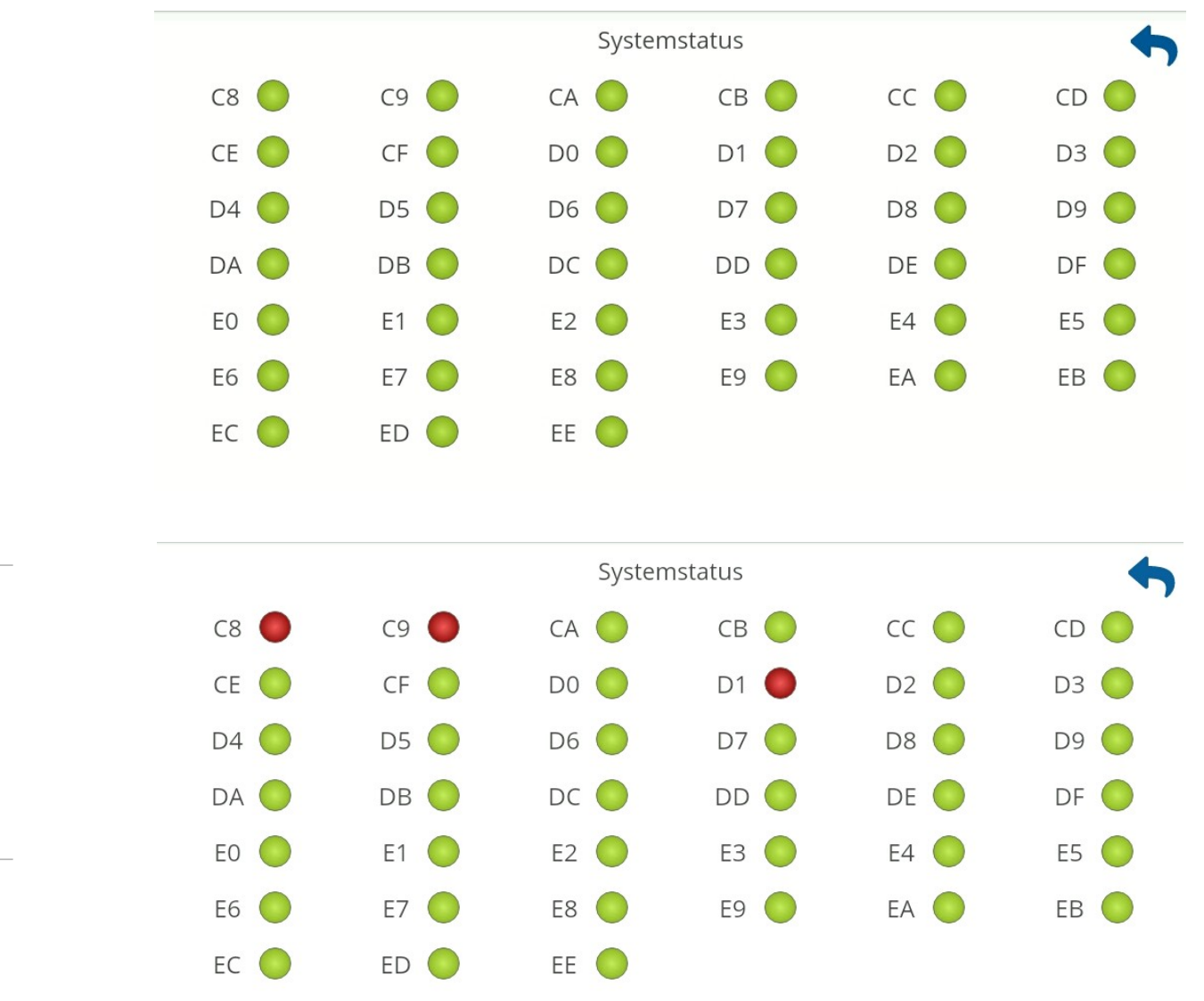

Die Fehleranzeige verschwindet automatisch, sobald das Problem behoben ist. Vergewissern Sie sich nach jedem Einschalten, dass das System ordnungsgemäß funktioniert und alle Statusanzeigen grün leuchten.

Zum Verlassen eines der detaillierten Systemstatusanzeige und um zur Hauptanzeige zurückzukehren, tippen Sie auf den blauen Pfeil in der rechten oberen Ecke.

#### **Modulstatus (detailliertere Anzeige)**

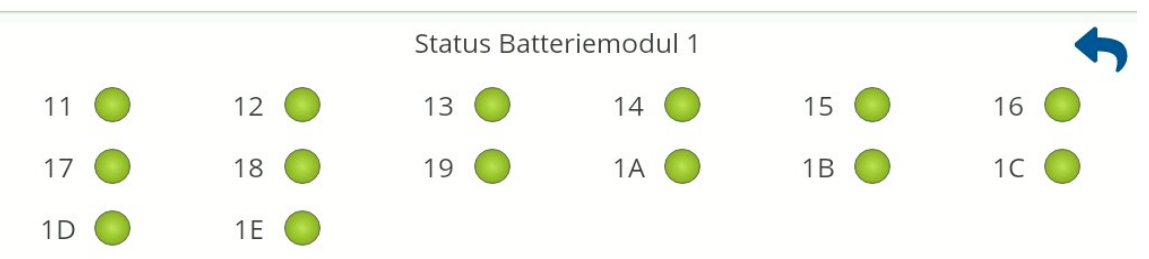

Zum Verlassen einer der detaillierten Modulstatusanzeige und um zur Hauptanzeige zurückzukehren, tippen Sie auf den blauen Pfeil in der rechten oberen Ecke.

# <span id="page-38-0"></span>**Wichtige, wiederkehrende Symbole**

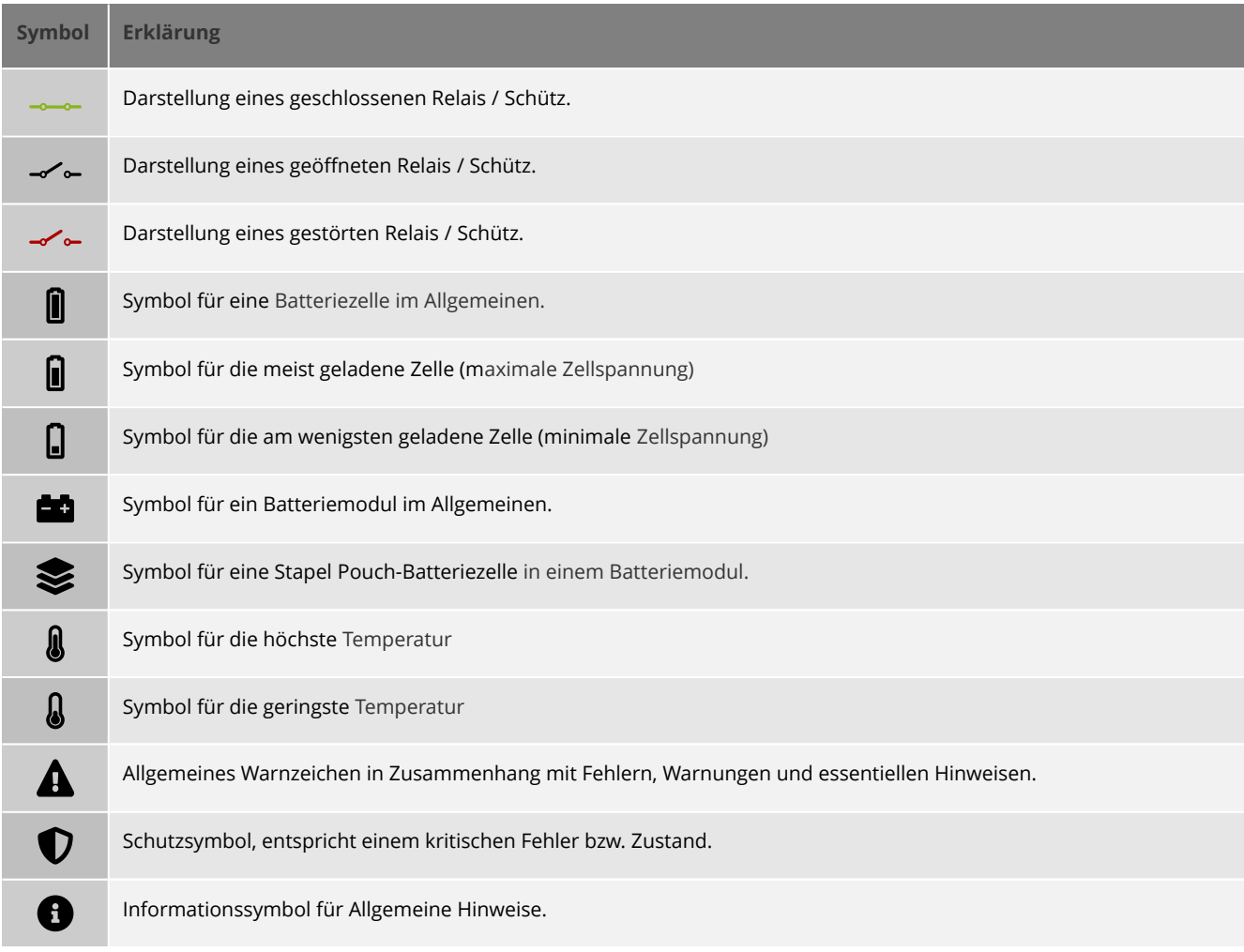

# **Modulanzeige**

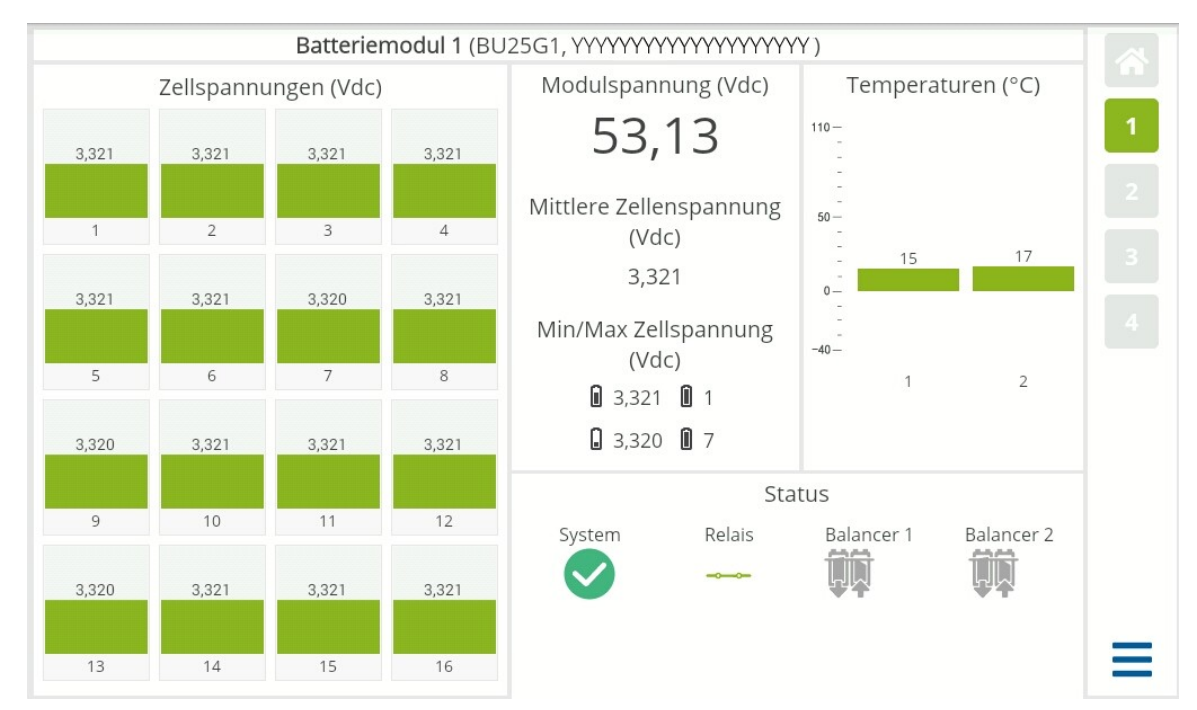

Die Modulanzeigen bieten eine detaillierte Darstellung des momentanen Zustandes und Status eines jeden Batteriemoduls.

Um zu einer bestimmten Modulanzeige zu gelangen, wischen Sie entsprechend oft nach oben oder unten oder tippen Sie im Hauptnavigator die Schaltfläche mit der gewünschten Modulnummer an. Die Modulnummer entspricht der auf der Rückseite des Batteriemoduls eingestellten Bus-Adresse.

## <span id="page-39-0"></span>**Menü**

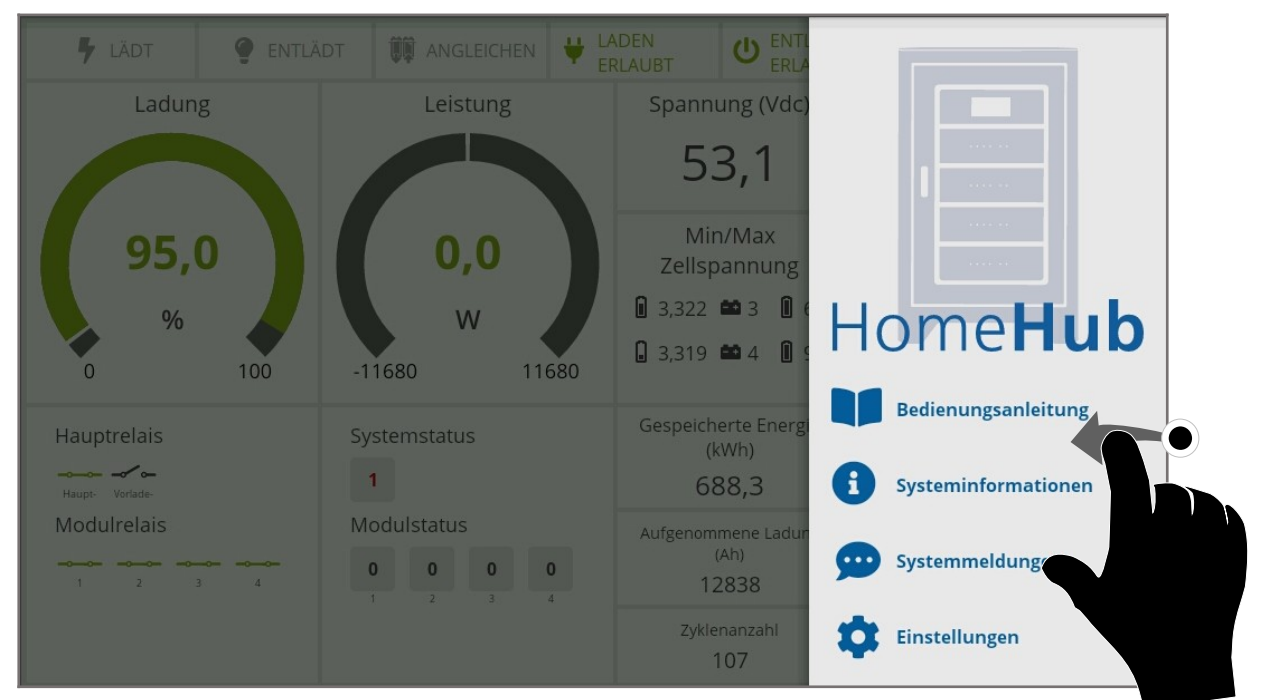

Wenn Sie sich in der Hauptanzeige befinden (Systemübersicht oder ein Modulanzeigen), öffnen Sie das Menü indem Sie es vom rechten Bildschirmrand herein wischen, oder auf dem Hauptbildschirm rechts unten auf das **Menüsymbol [ ]** tippen.

# **Bedienungsanleitung**

Um die Bedienungsanleitung einzusehen, öffnen Sie in der Hauptanzeige das Menü und tippen Sie dann auf **Bedienungsanleitung**.

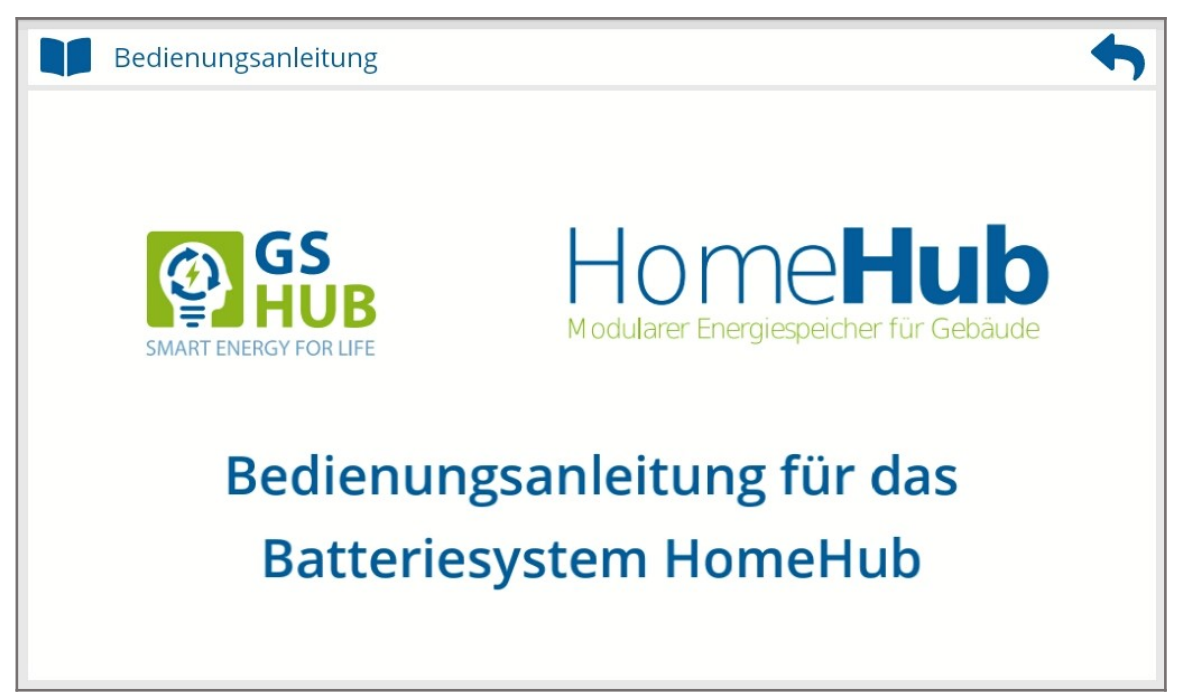

Sie können durch Antippen von Verweisen, wie Beispielsweise einer Kapitel- oder Bereichsüberschrift, im Inhaltsverzeichnis direkt zu diesem Punkt springen oder durch Wischen durch die einzelnen Seiten des Dokuments navigieren. Durch anwenden der Vergrößerungs- oder Verkleinerungs-Geste können sie den sichtbaren Bereich des Dokuments auf dem Bildschirm entsprechend Vergrößern oder Verkleinern.

# **Systeminformationen**

Die Systeminformationsanzeige fasst die allgemeinen technischen Informationen Ihres Batteriesystems zusammen.

Um in die Systeminformationen zu gelangen, öffnen Sie in der Hauptanzeige das Menü und tippen Sie dann auf **Systeminformationen [ ].**

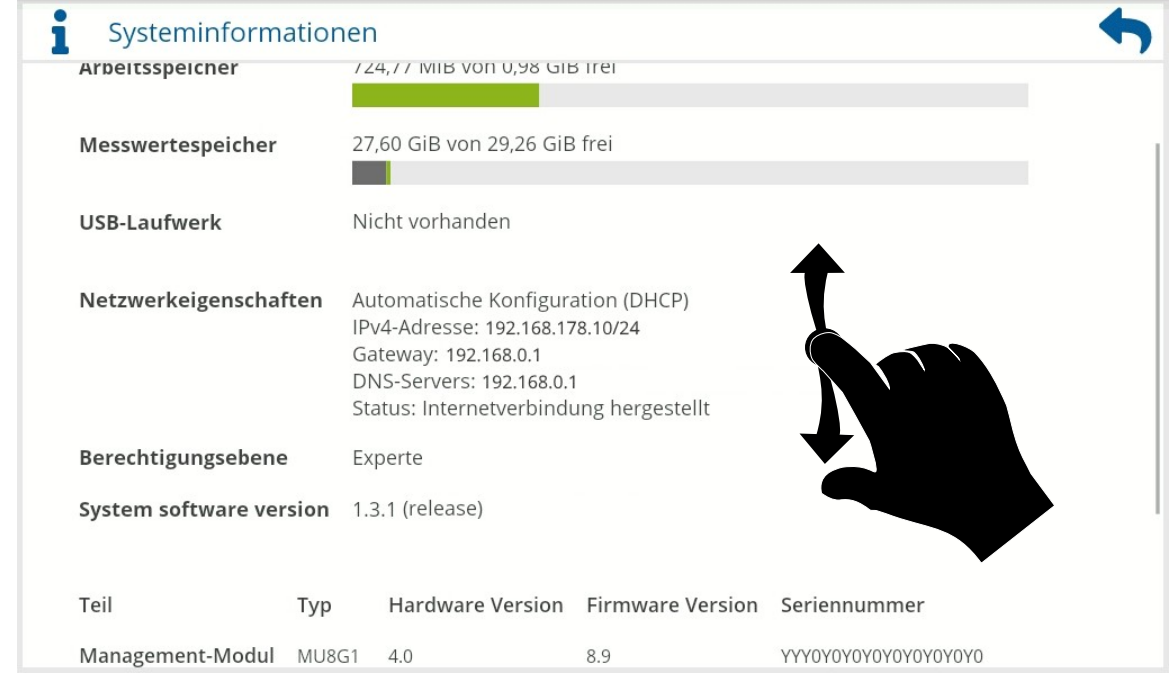

Zum Verlassen der **Systeminformationen** und um zur Hauptanzeige zurückzukehren, tippen Sie auf den blauen Pfeil in der rechten oberen Ecke.

Um Sie bei Fragen zu Ihrem Produkt oder technischer Hilfestellung unterstützen zu können, können Sie bei Bedarf die für uns notwendigen Informationen, wie Seriennummern und Versionsstände, aus dieser Anzeige entnehmen.

# **Ereignisprotokoll**

Unter Systemmeldungen befindet sich das Ereignisprotokoll, mit allen noch nicht quittierten Meldungen / Ereignissen des Batteriesystems.

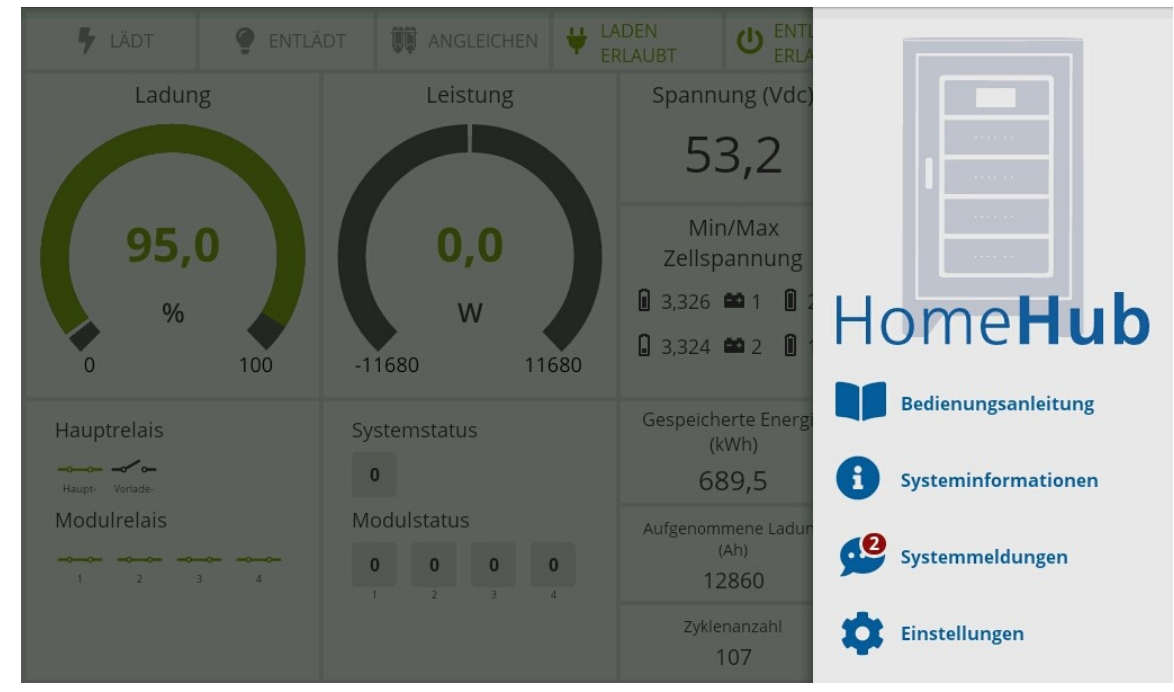

Um in die Systeminformationen zu gelangen, öffnen Sie in der Hauptanzeige das Menü und tippen Sie dann auf **Systemmeldungen [ ].**

Die Meldungen werden als Liste, entsprechend des Zeitpunktes ihres Auftretens, sortiert angezeigt. Dabei befinden sich die neusten Meldung oben. Meldungen des aktuellen Tages werden immer ohne Datum angezeigt. Symbole sowie die Färbung der Meldungen verdeutlichen deren Priorität (Siehe [Allgemeine Farbgebung](#page-35-0) auf [37](#page-35-0) und [Wichtige, wiederkehrende Symbole](#page-38-0) auf Seite [40\)](#page-38-0).

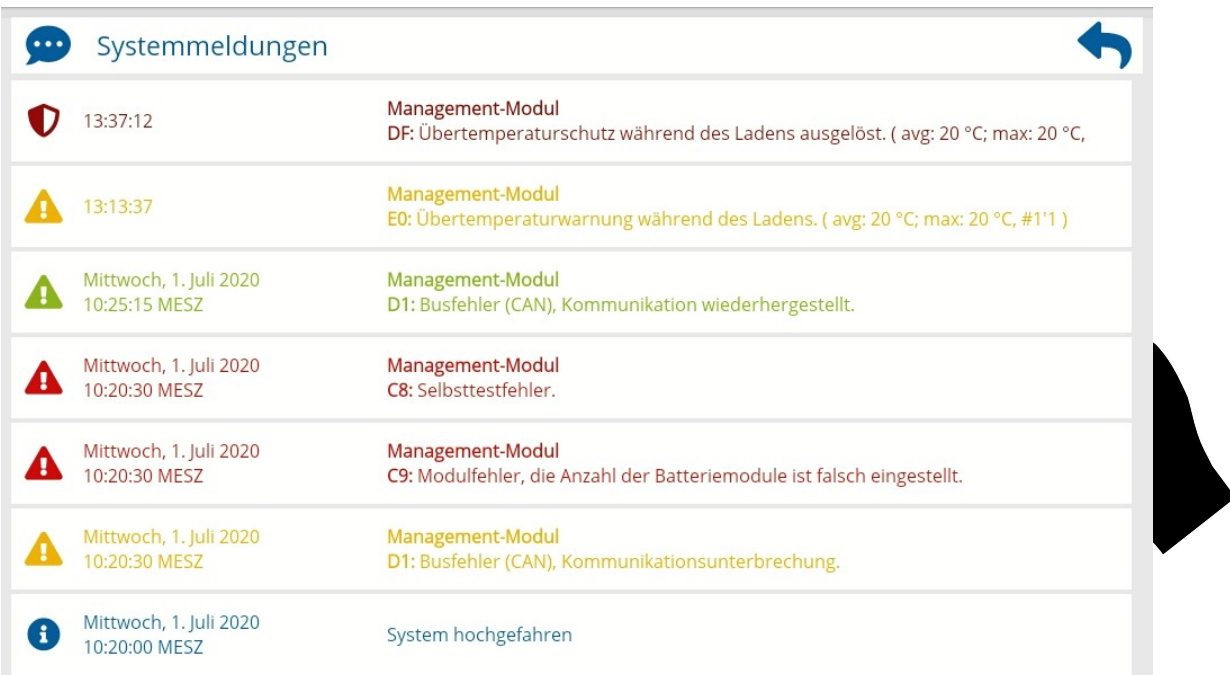

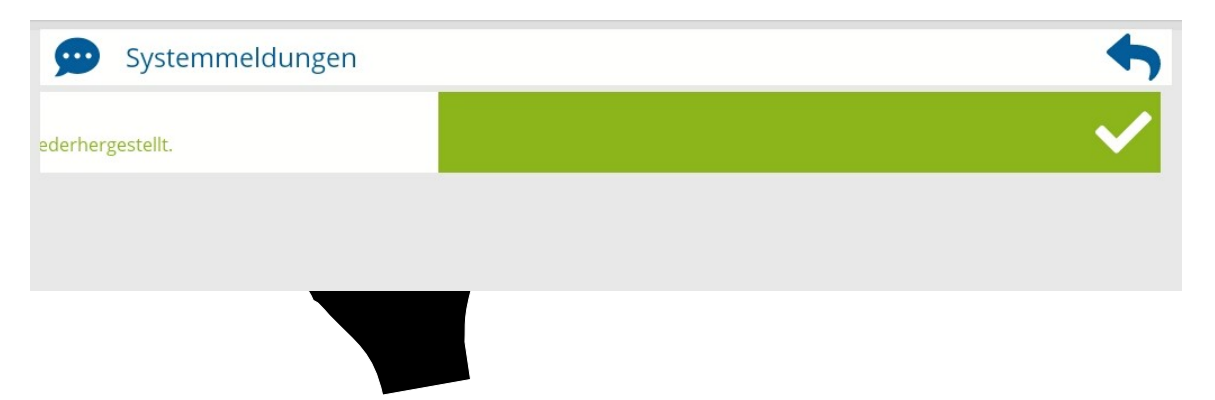

Um eine Meldung zu quittieren, wischen Sie diese nach links aus dem Sichtbereich.

Zum Verlassen der **Systemmeldungen** und um zur Hauptanzeige zurückzukehren, tippen Sie auf den blauen Pfeil in der rechten oberen Ecke.

# <span id="page-44-0"></span>**Einstellungen**

Sie können die vollständige Konfigurationen Ihres Batteriesystems direkt an dessen Bildschirm vornehmen.

Wechseln Sie dazu von dem Hauptbildschirm in die Einstellungen, indem Sie unten das Menü öffnen (Siehe [Menü](#page-39-0) Seite [41](#page-39-0)) und auf **Einstellungen [ ]** tippen**.**

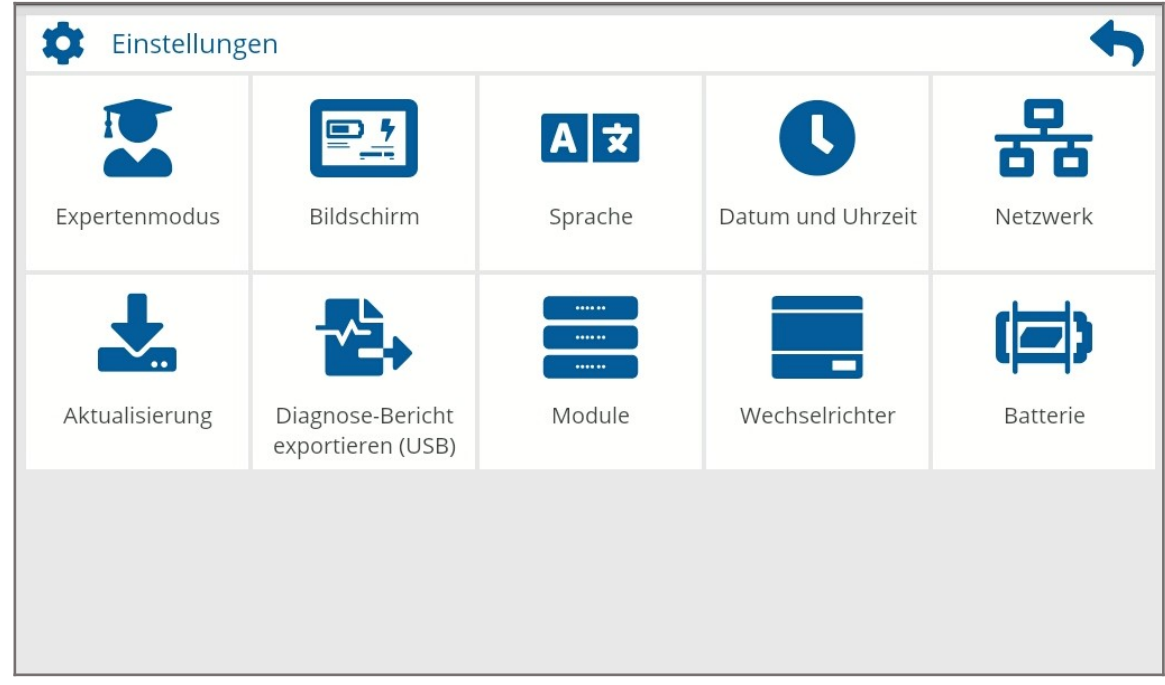

Die **Einstellungen** gliedern sich in verschiedene Unterpunkte welche durch Antippen nach Bedarf ausgewählt werden können.

Zum Verlassen der **Einstellungen,** um zur Hauptanzeige zurückzukehren, tippen Sie auf den blauen Pfeil in der rechten oberen Ecke.

Abhängig von Ihrer momentanen Berechtigungsebene stehen Ihnen unterschiedliche Konfigurationsbereiche und Einstellungsoptionen zur Verfügung. Näheres dazu finden Sie nachfolgend unter [Berechtigungsebenen](#page-45-0) auf Seite [47](#page-45-0).

In Abhängigkeit von der Wahl einzelner Einstellungsoptionen oder dem Status werden Bereiche, Schaltflächen und andere Einstellungsoptionen bedarfsgerecht ein- oder ausgeblendet, z.B. wenn diese zur Zeit keine Funktion erfüllen.

Beachten Sie, das die Schaltflächen zum Übernehmen (Speichern) in den verschiedenen Unterpunkten nur aktiviert werden, wenn eine Veränderung gegenüber der aktuellen Einstellung vorliegt, ansonsten sind diese "ausgegraut" und ohne Funktion.

# <span id="page-45-0"></span>**Berechtigungsebenen**

Zum Schutz vor ungewollten Veränderungen, welche Einfluss auf die grundlegende Funktion oder die Lebenszeit des Batteriesystems haben, werden mehrere Berechtigungsebenen unterstützt.

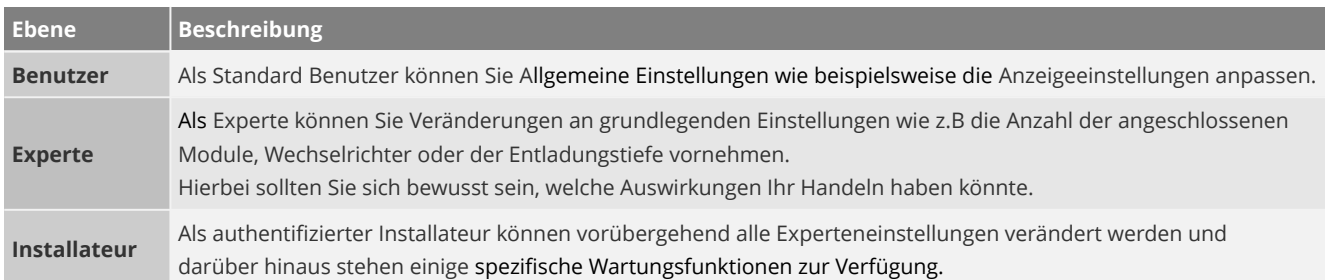

Mit Hilfe der Schaltfläche **Expertenmodus [ ]** wechseln Sie zwischen den Berechtigungsebenen.

ACHTUNG Eine fehlerhafte Konfiguration der grundlegenden Batterie-/Systemeinstellungen können zu Fehlfunktionen führen, sowie Einfluss auf die Lebenszeit und damit auf die Garantie des Systems haben.

#### **Expertenmodus aktivieren**

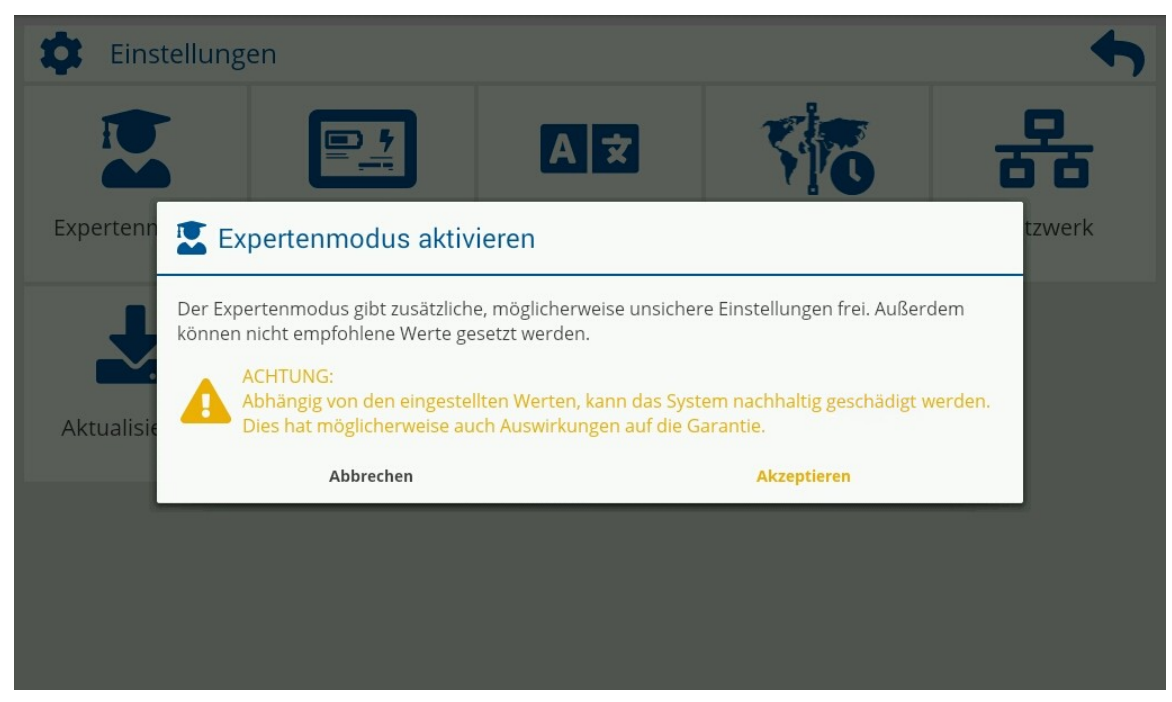

Um den Expertenmodus zu aktivieren, gehen Sie zunächst in die **Einstellungen [ ]** ( Siehe [Einstellungen](#page-44-0) Seite [46](#page-44-0)).

Tippen Sie im Anschluss auf **Expertenmodus [ ]** und bestätigen Sie den Rückfragedialog danach mit **Akzeptieren**.

## **Expertenmodus Deaktivieren**

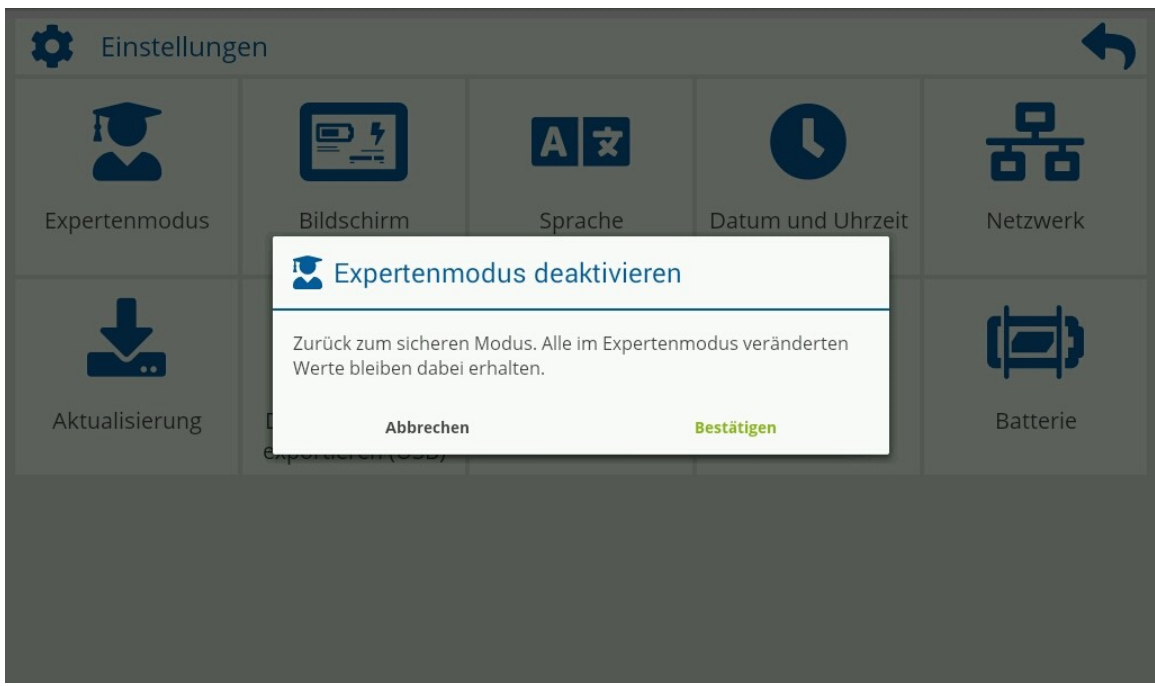

Um den Expertenmodus wieder zu deaktivieren und in den sicheren Standart-Benutzer-Modus zu wechseln, gehen Sie zunächst in die **Einstellungen [ ]** ( Siehe [Einstellungen](#page-44-0) Seite [46\)](#page-44-0).

Tippen Sie anschließend auf die Schaltfläche **Expertenmodus [ ]** und bestätigen Sie den Rückfragedialog mit **Bestätigen**.

# <span id="page-47-0"></span>**Batteriemodule konfigurieren**

#### **A** FACHKRAFT

Um die Anzahl der installierten Batteriemodule festlegen zu können, muss Ihre Berechtigungsebene mindestens Experte sein. Näheres dazu finden Sie unter [Berechtigungsebenen](#page-45-0) auf Seite [47.](#page-45-0)

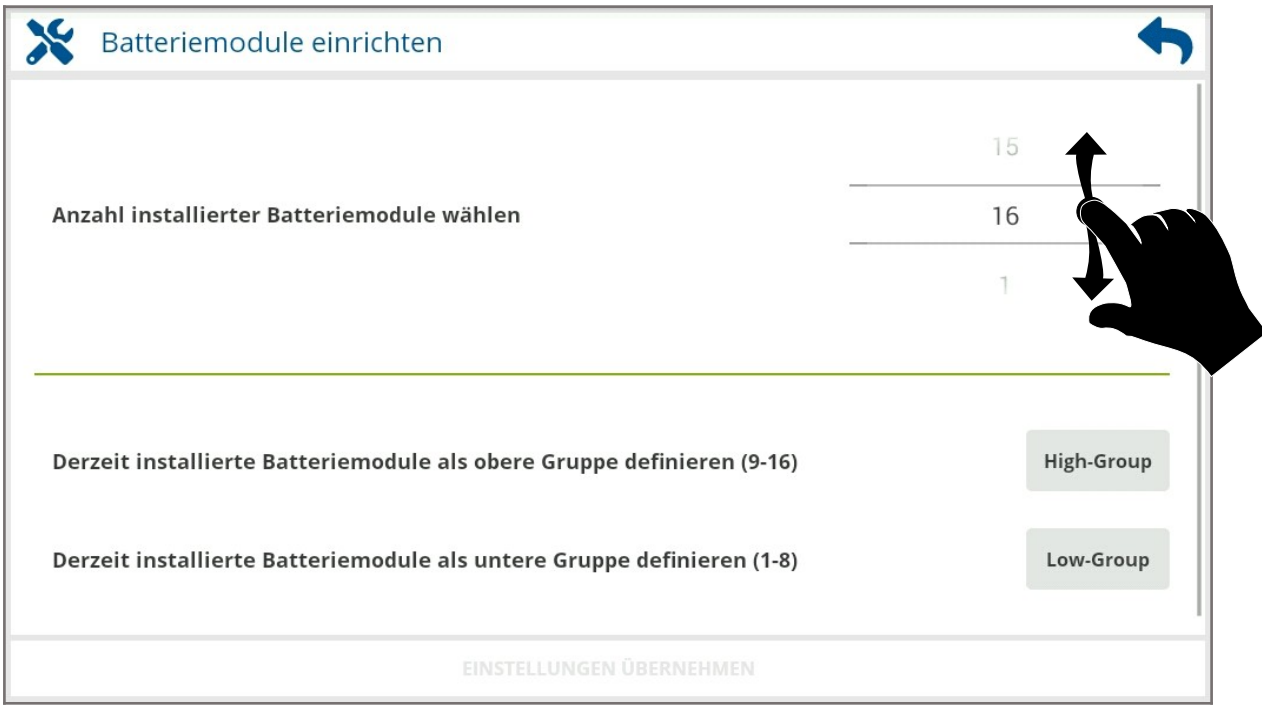

Für die Funktion des Batteriesystems ist es notwendig, bei der Erst-Installation oder bei Veränderungen die korrekte Anzahl der aktuell installierten Batteriemodule zu konfigurieren.

Wechseln Sie dazu in die **Einstellungen** [ $\bullet$ ] und tippen dann auf **Module** [ $\bullet$ ].

Der nun geöffnete Einstellungsdialog "**Anzahl installierter Batteriemodule wählen**" zeigt Ihnen zur Kontrolle den aktuell gespeicherten Wert als Vorauswahl an. Legen Sie nun durch Wischen nach oben bzw. unten die korrekte Anzahl der installierten Batteriemodule fest.

Speichern Sie dann die festgelegte Anzahl mit **Einstellungen übernehmen**.

Zur Einrichtung eines Systems über 20kWh schauen Sie bitte unter **[Konfiguration für Systeme über 20kWh](#page-23-0)** auf **Seite [25.](#page-23-0)**

# **Wechselrichter konfigurieren**

#### **A** FACHKRAFT

Um den Wechselrichter festlegen zu können, muss Ihre Berechtigungsebene mindestens Experte sein. Näheres dazu finden Sie unter [Berechtigungsebenen](#page-45-0) auf Seite [47](#page-45-0).

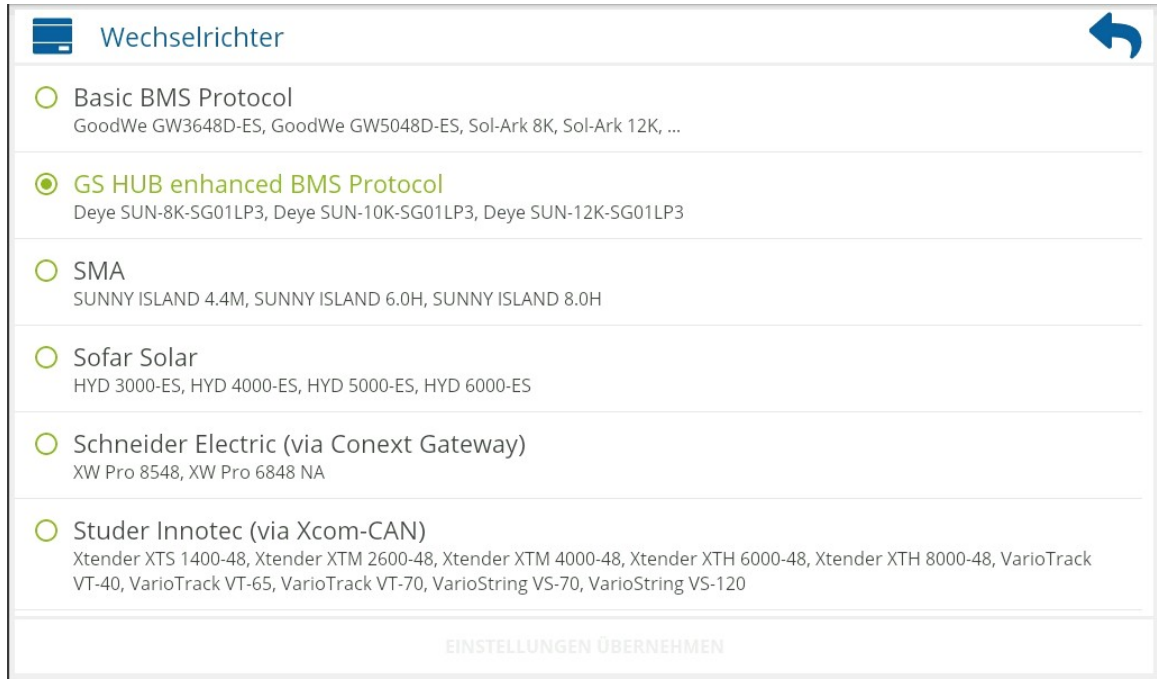

Um die Kompatibilität zu verbessern, einen störungsfreien Betrieb zu gewährleisten und eventuellen Beschädigungen der Batterie vorzubeugen, ist es unerlässlich, seitens des Batteriemanagements das Batteriesystem auf die individuellen Protokolle und Eigenheiten der unterschiedlichen Wechselrichter einstellen zu können. Dafür ist es notwendig, den korrekten mit dem Batteriesystem gekoppelten Batterie- oder Hybridwechselrichter auszuwählen.

Wechseln Sie in die **Einstellungen [ ]** und tippen dann auf **Wechselrichter [ ]**.

In der Auswahlliste wird Ihnen zur Kontrolle der aktuell gespeicherte Wechselrichter als Vorauswahl in grüner Schrift angezeigt.

Durch Antippen des entsprechenden Wechselrichters bzw. Herstellers wird dieser ausgewählt.

Speichern Sie die Festlegung im Anschluss mit **Einstellungen übernehmen**.

## **Batterie**

#### **A**FACHKRAFT

Um das "Nutzungsprofil" der Batterie festlegen zu können, muss Ihre Berechtigungsebene mindestens Experte sein. Näheres dazu finden Sie unter [Berechtigungsebenen](#page-45-0) auf Seite [47.](#page-45-0)

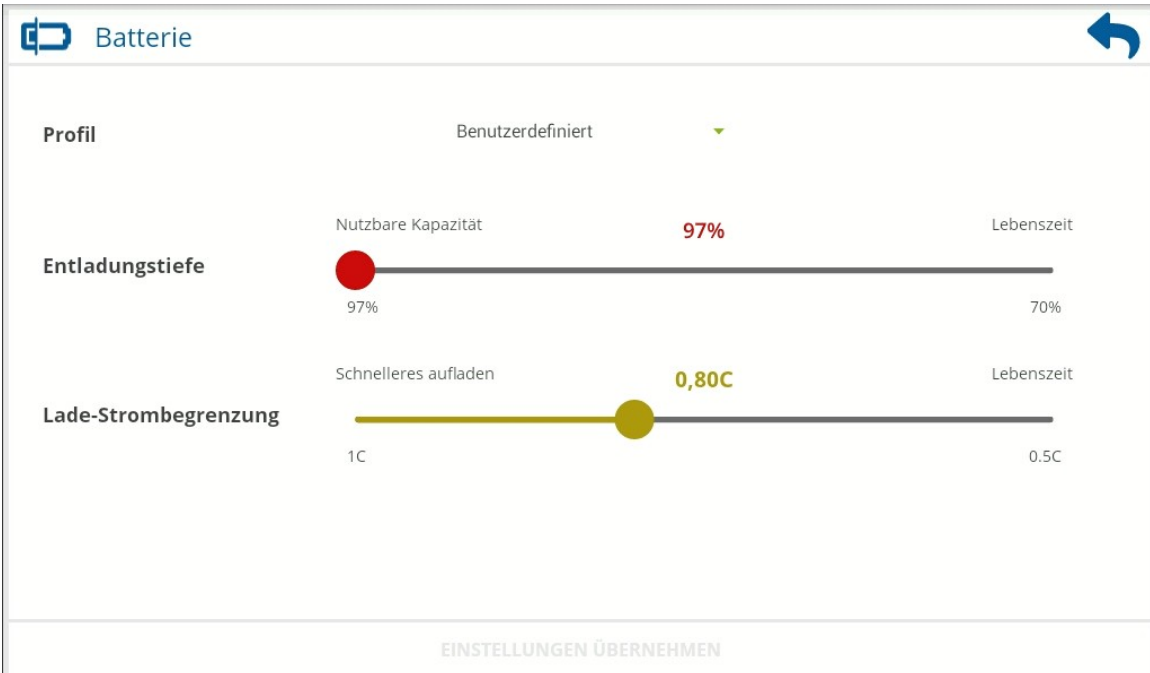

Der Konfigurationsbereich **Batterie** erlaubt es, die **Entladungstiefe** des Batteriesystems individuell einzustellen. Je nach Anwendung und verwendetem Wechselrichter, kann eine vom Standard abweichende Einstellung der **Entladungstiefe** sinnvoll sein.

ACHTUNG Gehen Sie bedacht vor. Eine unpassende Wahl der Entladungstiefe kann zu ungewolltem Verhalten und Betriebsstörungen führen sowie Einfluss auf die Lebenszeit und damit auf die Garantie des Systems haben.

Um die **Entladungstiefe** einzustellen, wechseln Sie in die **Einstellungen [ ]** und gehen dann auf **Batterie [ ]**.

Stellen Sie das **Batterieprofil** auf **Benutzerdefiniert** um die Werte **Entladungstiefe** und **Lade-Strombegrenzung** nach Ihren Bedürfnissen einzustellen.

Ebenfalls können Sie aus einer Reihe voreingestellter **Batterieprofile** wählen.

Sobald Sie die gewünschte **Entladungstiefe** am Schieberegler eingestellt haben, oder das entsprechende **Profil** ausgewählt haben, Speichern Sie diese mit **Einstellungen übernehmen**.

# **Sprachen**

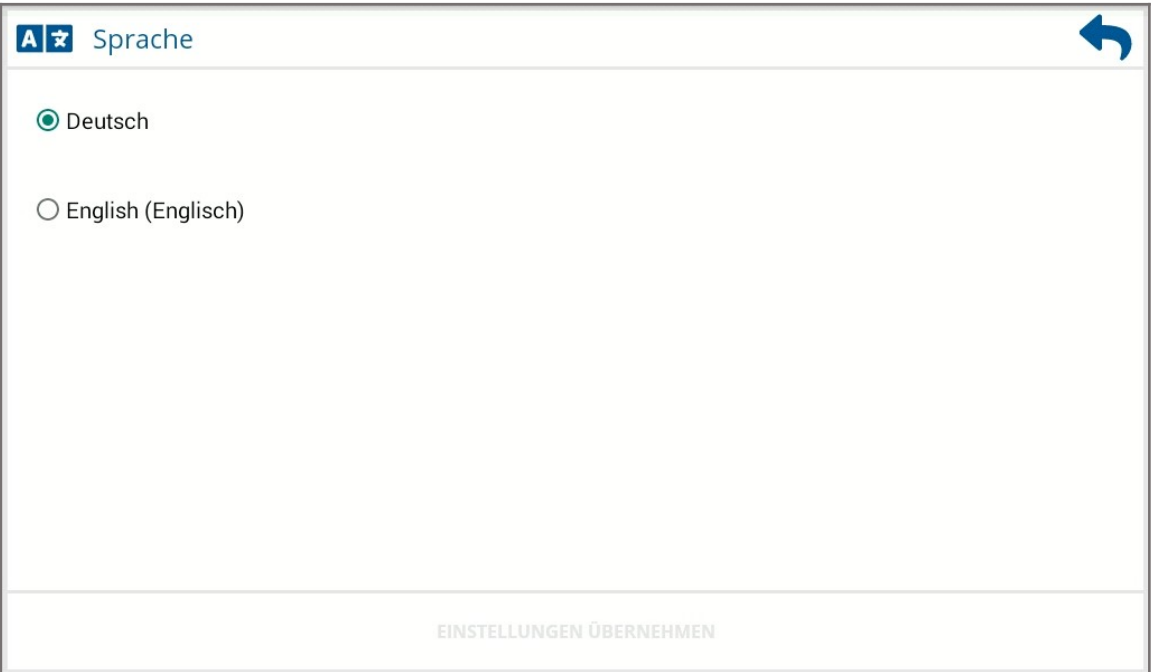

Um die Anzeigesprache des Bildschirms zu ändern, wechseln Sie in die **Einstellungen [ ].**

Tippen Sie dann auf **Sprache ( Language ) [ ]**.

Nachdem Sie die Einstellung auf die gewünschte Sprache geändert haben, bestätigen Sie diese mit **Einstellungen übernehmen.**

Kehren Sie durch Antippen des blauen Pfeils in der rechten oberen Ecke zu den **Einstellungen** zurück.

# **Bildschirm**

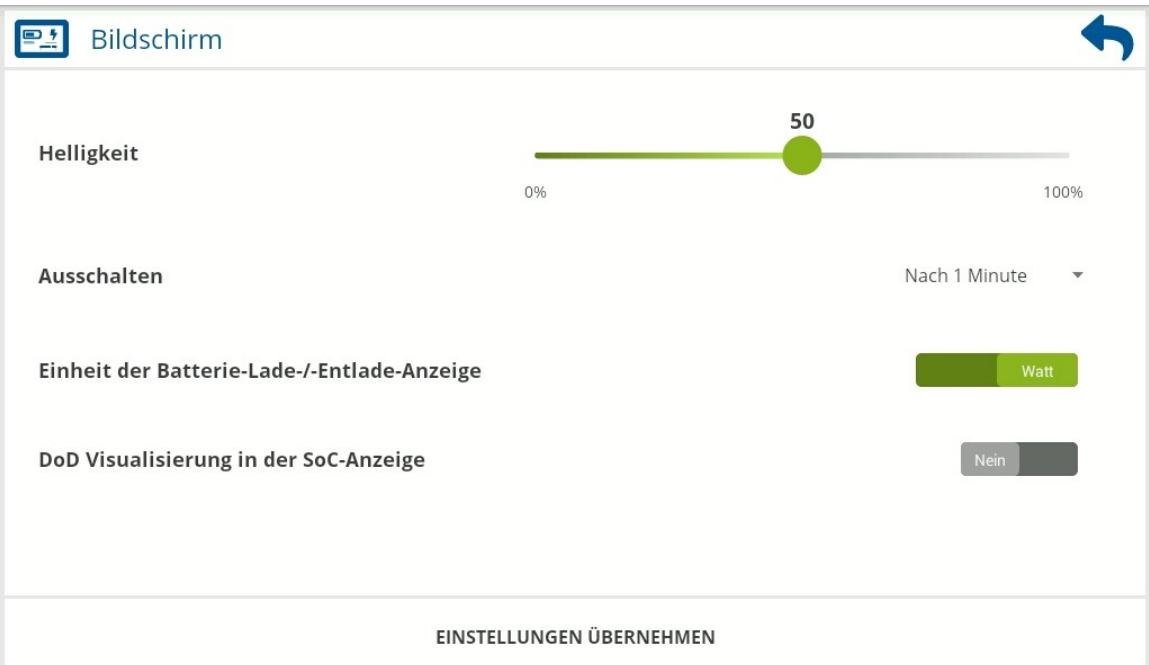

Um die **Helligkeit** oder Abschaltzeit (**Ausschalten**) des Bildschirmes sowie die SoC-Anzeige oder die Lade-/Entlade-Anzeige der Systemübersicht anzupassen, wechseln Sie in die **Einstellungen [ ]** und gehen dann auf **Bildschirm [ ]**.

Zum Speichern der gewünschten Einstellungen, tippen Sie auf **Einstellungen übernehmen.**

# **Netzwerk**

Um die Netzwerkverbindung (Ethernet-Schnittstelle) anzupassen, wechseln Sie in die **Einstellungen [ ]** und tippen dann auf **Netzwerk [ ]**.

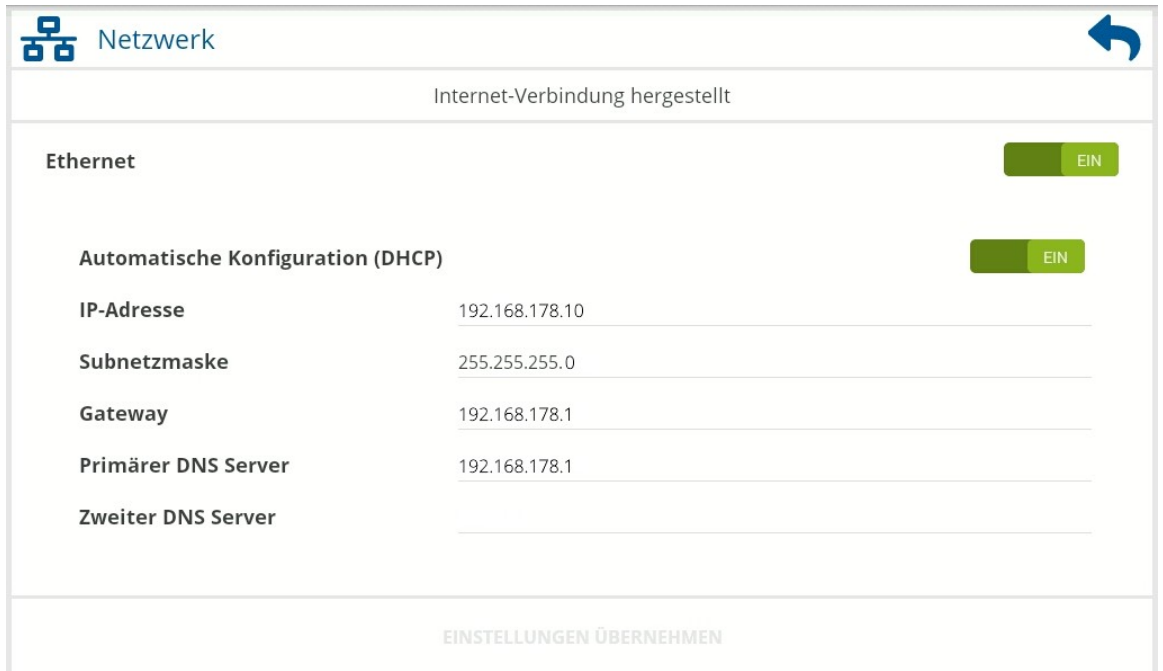

Bei aktivierter Schnittstelle wird Ihnen sowohl im Modus **Automatische Konfiguration (DHCP),** als auch bei einer statischen Vergabe der Netzwerkparameter, die jeweils aktuellen Werte sowie der momentane Status zu Diagnosezwecken (hier **Internet-Verbindung hergestellt**) angezeigt.

Ab Werk ist die Ethernet-Schnittstelle standardmäßig eingeschaltet und die **Automatische Konfiguration (DHCP)**  aktiviert.

### **Statische Netzwerkkonfiguration**

Für eine statische Vergabe der Netzwerkparameter tippen Sie auf das Schalter-Element in der Zeile **Automatische Konfiguration (DHCP),** um diese Funktion zu deaktivieren. Dazu erscheint eine virtuelle Tastatur / Ziffernblock auf der rechten Seite zur Eingabe der Parameterwerte.

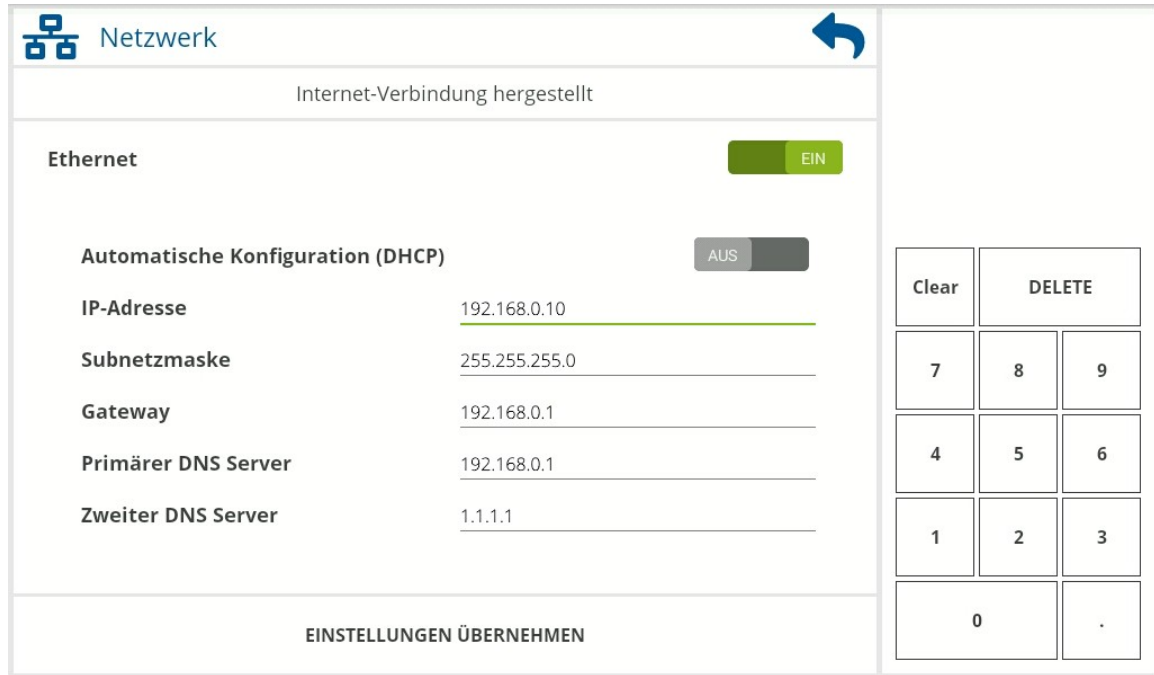

Für eine rein lokale Netzwerkkommunikation müssen Sie mindestens die **IP-Adresse** und **Subnetzmaske** vergeben und in die entsprechenden Felder eintragen.

Um erfolgreich eine Internetverbindung herstellen zu können, um z.B. nach Aktualisierungen zu suchen, muss ein Gateway im Netzwerk zur Verfügung stehen und dessen IP-Adresse zusätzlich in das Feld in die Zeile **Gateway** eingetragen werden. Außerdem muss zur Namensauflösung mindestens ein erreichbarer DNS Server in die Zeile **Primärer DNS Server** eingetragen werden. Bei einfachen Netzwerken mit Routern, wie z.B. einer *Fritzbox,* ist dessen IP-Adresse i.d.R. das Gateway und der DNS Server.

Wenn ein zweiter, redundanter DNS Dienst zur Verfügung steht, können Sie diesen optional in das Feld der Zeile **Zweiter DNS Server** eintragen.

Alternativ können Sie, wenn gewünscht, auch auf kostenfreie, öffentliche DNS Dienste wie z.B. den von *Cloudflare* und *APNIC* mit der IP-Adresse 1.1.1.1, den von *Google* mit der IP-Adresse 8.8.8.8 oder den von *Quad9* mit der IP-Adresse 9.9.9.9, zurückgreifen.

Wenn in den Feldern der Netzwerkparameter kein Wert enthalten ist bzw. zuvor gespeichert wurde, zeigt das Feld in hellgrau einen Beispielwert als Hinweis. Das Feld ist aber dennoch leer und muss für eine korrekte Funktion ggf. mit einem gültigen Wert gefüllt werden.

Sobald alle benötigten Parameter eingetragen wurden, speichern Sie diese mit **Einstellungen übernehmen**.

# **Datum und Uhrzeit**

Ähnlich einer Funkuhr, wird standardmäßig das Datum und die Uhrzeit automatisch über das Internet synchronisiert. Der dafür verwendete Dienst / Server ist auf *pool.ntp.org* voreingestellt.

Um das Datum und die Uhrzeit manuell einzustellen oder um die Serveradresse, das Anzeigeformat der Uhrzeit, sowie die Zeitzone des Systems zu verändern, wechseln Sie in die **Einstellungen [ ]** und tippen dann auf **Datum und Uhrzeit [ ]**.

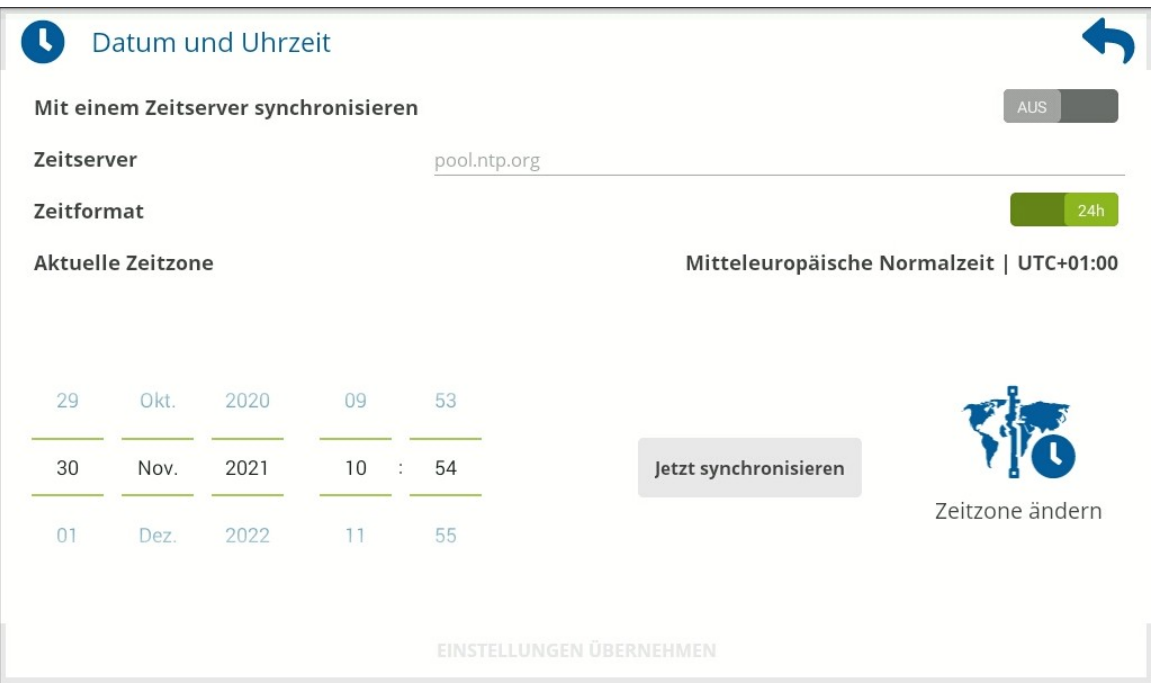

Bei eingeschalteter Zeitsynchronisierung kann in das Eingabefeld **Zeitserver** die Adresse ( DNS-Name|IP[:Port] ) eines beliebigen anderen Zeitservers eingetragen werden, welcher dann zur Synchronisation verwendet wird.

Unter **Zeitformat** kann, je nach präferierter Anzeige der Uhrzeit, zwischen dem 24h Format und dem 12h Format gewählt werden.

Die momentan eingestellte Zeitzone wird unter **Aktuelle Zeitzone** angezeigt und kann durch tippen auf **Zeitzone ändern** ausgewählt werden.

Wenn Sie das Datum und die Uhrzeit manuell einstellen wollen, können Sie bei deaktivierter Zeitsynchronisierung in dem unteren linken Bereich das Datum und die Uhrzeit durch Wischen oder Tippen verändern.

Sie können bei eingeschalteter Zeitsynchronisierung den Synchronisierungsvorgang von Datum und Uhrzeit durch tippen auf **[ Jetzt synchronisieren ]** manuell auslösen**.**

Zum Speichern der Einstellungen, tippen Sie auf **Einstellungen übernehmen.**

### **Zeitzone**

In der Auswahlliste wird Ihnen zur Kontrolle die aktuell eingestellte Zeitzone als Vorauswahl in grüner Schrift angezeigt. Durch Wischen können Sie die Liste mit den Zeitzonen nach oben oder unten verschieben.

Durch Antippen der gewünschten Zeitzone wird diese ausgewählt.

Zum Speichern der geänderten Zeitzone, tippen Sie auf **Einstellungen übernehmen.**

Kehren Sie durch Antippen des blauen Pfeils in der rechten oberen Ecke zu **Datum und Uhrzeit** zurück.

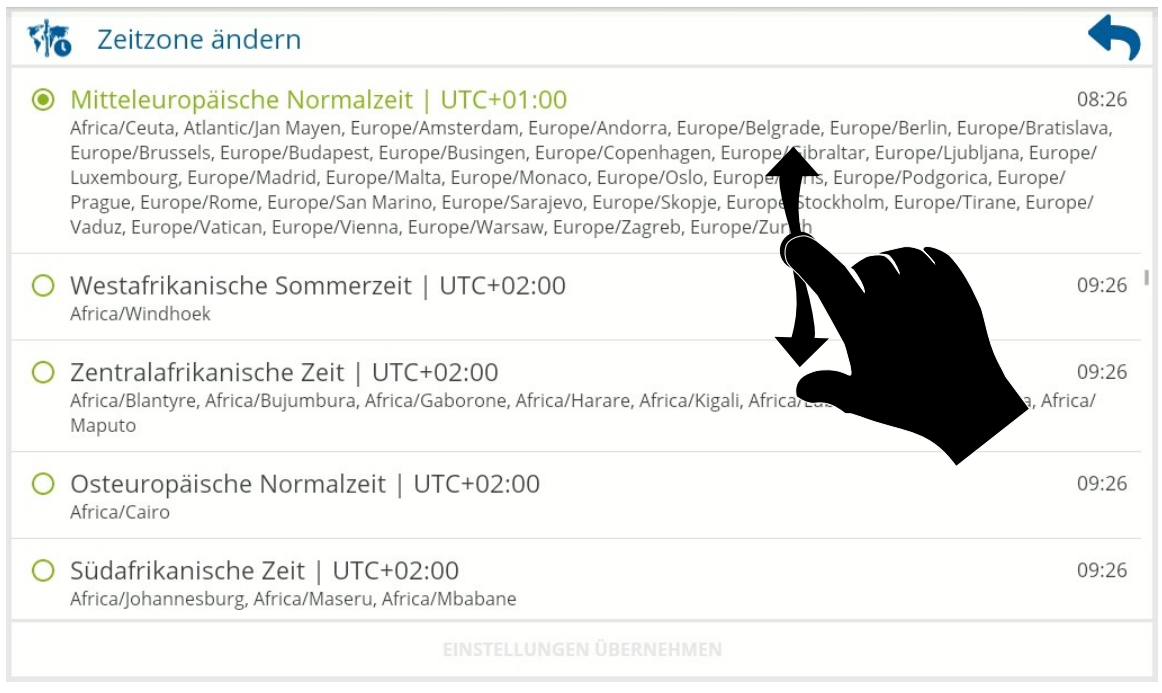

**3 HINWEIS** Zum leichteren Auffinden der richtigen Zeitzone sind diese nach der Zeitverschiebung sortiert. Im rechten oberen Bereich der jeweiligen Zeitzone sehen Sie die aktuelle Systemzeit in der jeweiligen Lokalzeit der Zeitzone.

# **System aktualisieren**

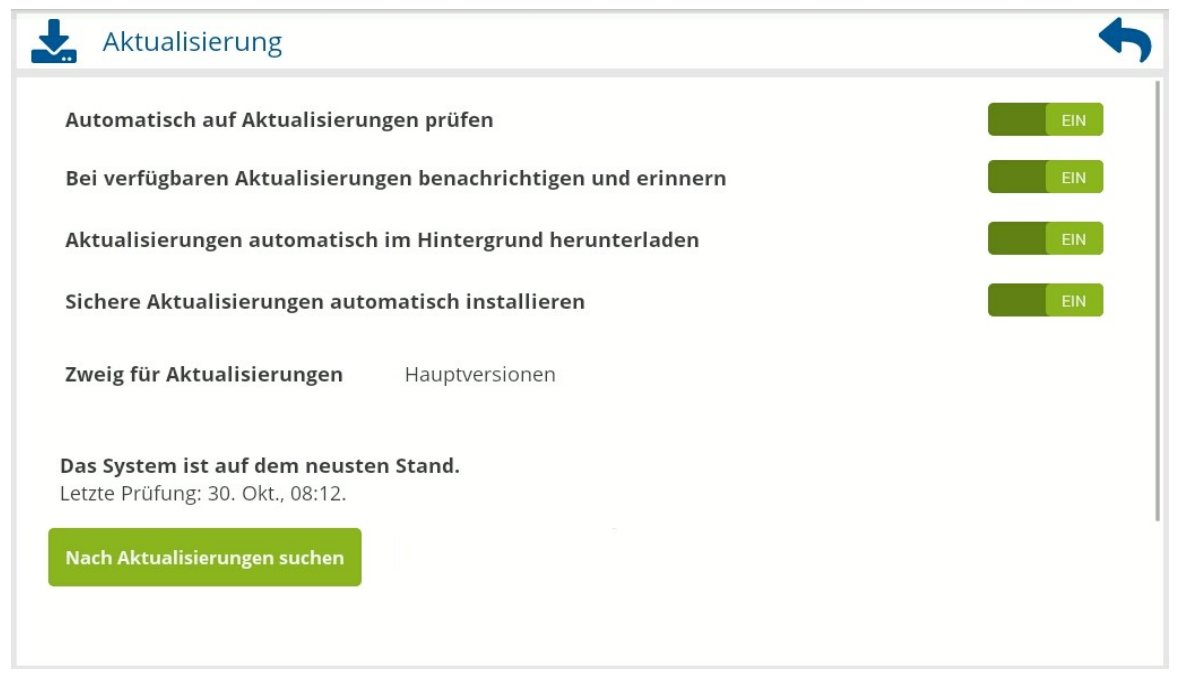

Um das System zu aktualisieren oder die Einstellungsoptionen für die automatische Aktualisierung zu verändern, wechseln Sie in die **Einstellungen [ ]** und gehen anschließend auf **Aktualisierung [ ]**.

Ihnen stehen grundsätzlich zwei Möglichkeiten zur Verfügung, um Ihr Batteriesystem zu aktualisieren.

- 1. Zur manuelle Offline-Aktualisierung müssen Sie zuvor von unserer Webseite das Aktualisierungspaket herunterladen und mit Hilfe eines USB-Sticks auf das Batteriesystem übertragen. Näheres dazu finden Sie unter dem Punkt [Aktualisierung Importieren.](#page-56-0)
- 2. Wenn Ihr Batteriesystem über eine Internetverbindung verfügt, können Sie alternativ ganz komfortabel das Batteriesystem direkt, online nach einer passenden Aktualisierung suchen lassen. Wahlweise manuell oder Sie lassen das Batteriesystem eigenständig in regelmäßigen Abständen nach Aktualisierungen suchen.

Um zu erlauben, dass das Batteriesystem automatisch im Hintergrund die Suche durchführt, stellen Sie den Schalter bei **Automatisch auf Aktualisierungen prüfen** auf **EIN**.

Danach haben Sie die Möglichkeit zu wählen, ob Sie das Batteriesystem durch Dialoge und andere anzeigende Elemente darauf hinweisen soll, dass eine neuere Softwareversion verfügbar ist. Stellen Sie dazu den Schalter **Bei verfügbaren Aktualisierungen benachrichtigen und erinnern** auf **EIN**.

Ebenso haben Sie die Möglichkeit zu wählen, ob das Batteriesystem gefundene Aktualisierungspakete, bereits automatisch herunterladen und zur Installation im Aktualisierungspuffer vorhalten soll. Stellen Sie dazu den Schalter **Aktualisierungen automatisch im Hintergrund herunterladen** auf **EIN**.

Wenn Sie dem Batteriesystem erlauben, Aktualisierungspakete automatisch herunterzuladen, können Sie zudem wählen, dass als sicher geltende Aktualisierungen ebenfalls automatisch installiert werden. Stellen Sie dazu den Schalter **Sichere Aktualisierungen automatisch installieren** auf **EIN**.

Sichere Aktualisierungen sind in diesem Zusammenhang Aktualisierungen, welche keine Aktualisierung der grundlegenden BMS-Firmwarekomponenten beinhalten, sondern z.B. nur die Benutzeroberfläche des Bildschirms betreffen. Bei sicheren Aktualisierungen kommt es somit zu keiner Unterbrechung der Stromversorgung aufgrund der Aktualisierung.

Um manuell die Suche nach einer Aktualisierung auszulösen, klicken Sie auf die Schaltfläche **Nach Aktualisierungen suchen.** Das System sucht nun nach der neusten verfügbaren Version.

Kehren Sie, nachdem Sie die gewünschten Aktionen durchgeführt oder Einstellungen verändert haben, durch Antippen des blauen Pfeils in der rechten oberen Ecke zu den **Einstellungen** zurück.

### <span id="page-56-0"></span>**Aktualisierung Importieren**

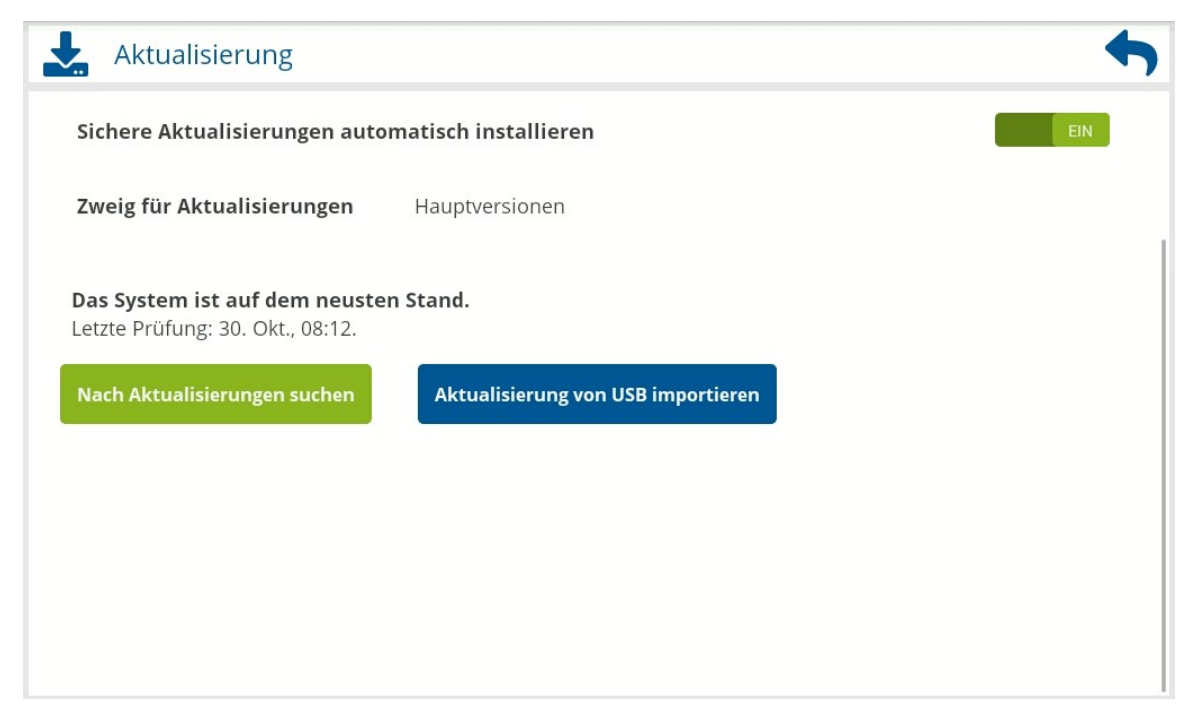

Um die Aktualisierung per USB importieren zu können, muss Ihre Berechtigungsebene mindestens Experte sein. Näheres dazu finden Sie unter [Berechtigungsebenen](#page-45-0) auf Seite [47.](#page-45-0)

Stecken Sie den USB-Stick in die dafür vorgesehene Buchse (Siehe[Anschlussübersicht](#page-17-0) Seite [19\)](#page-17-0). Nachdem Ihr USB-Stick erkannt wurde, aktiviert sich die Schaltfläche **Aktualisierung von USB importieren.** Tippen Sie dann auf diese Schaltfläche.

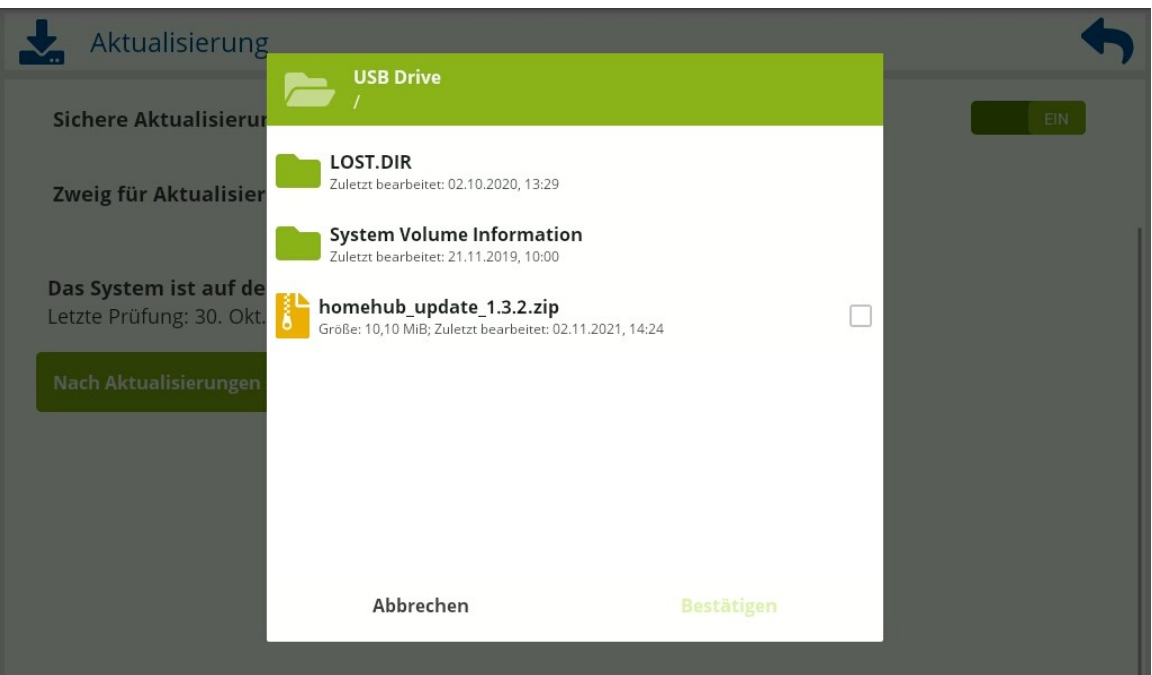

Wählen Sie in dem geöffneten Dateidialog anschließend das gewünschte Aktualisierungspaket durch Antippen aus und bestätigen Sie dann mit **Bestätigen**, um den Importvorgang zu starten.

Der Dateidialog und die Importfunktion filtern unpassende Dateien aus, d.h. es werden Ihnen nur passende Aktualisierung zur Auswahl angeboten sowie Ihre Ordner angezeigt, um durch den USB-Stick an die passende Stelle zu navigieren, an der Sie das / die Aktualisierungspaket(e) abgelegt haben.

### **Aktualisierung installieren**

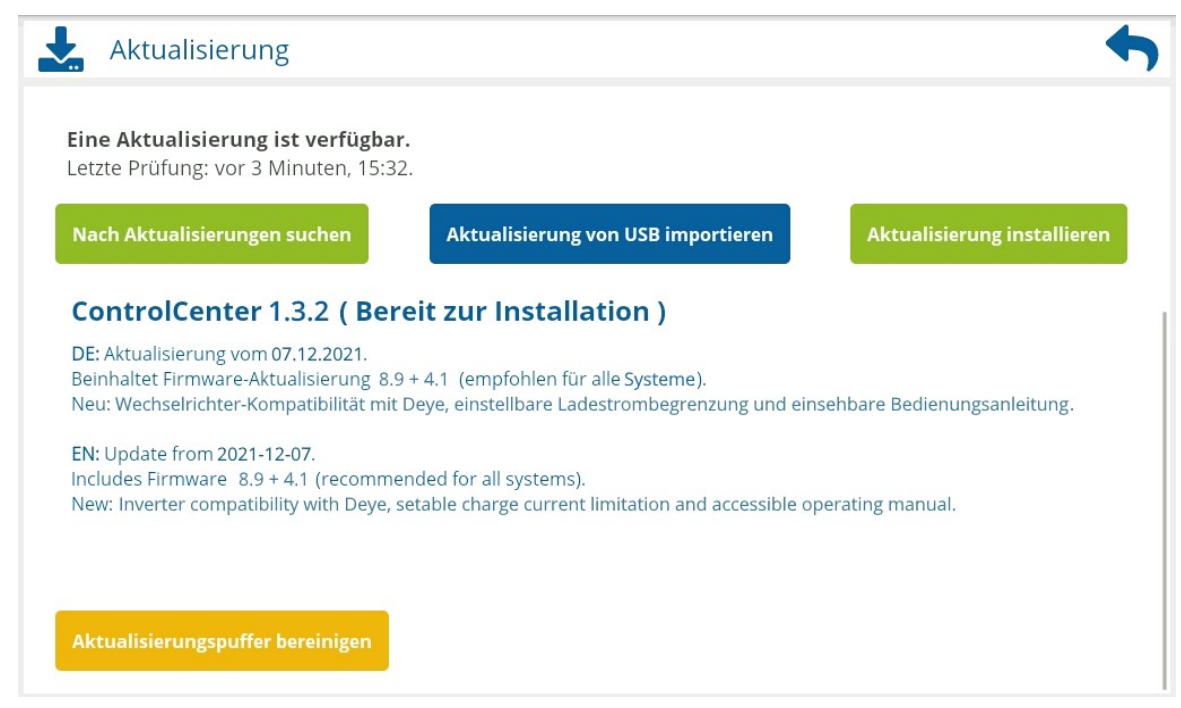

Nachdem eine Aktualisierung heruntergeladen oder importiert wurde und dann bereit zur Installation ist, tippen Sie auf **Aktualisierung installieren.**

Im Folgenden erscheint ein zusätzlicher Rückfragedialog **Aktualisierung bestätigen,** welcher Sie abhängig von den zu aktualisierenden Komponenten ggf. nochmals über mögliche Folgen informiert und welchen Sie aufmerksam lesen und befolgen müssen.

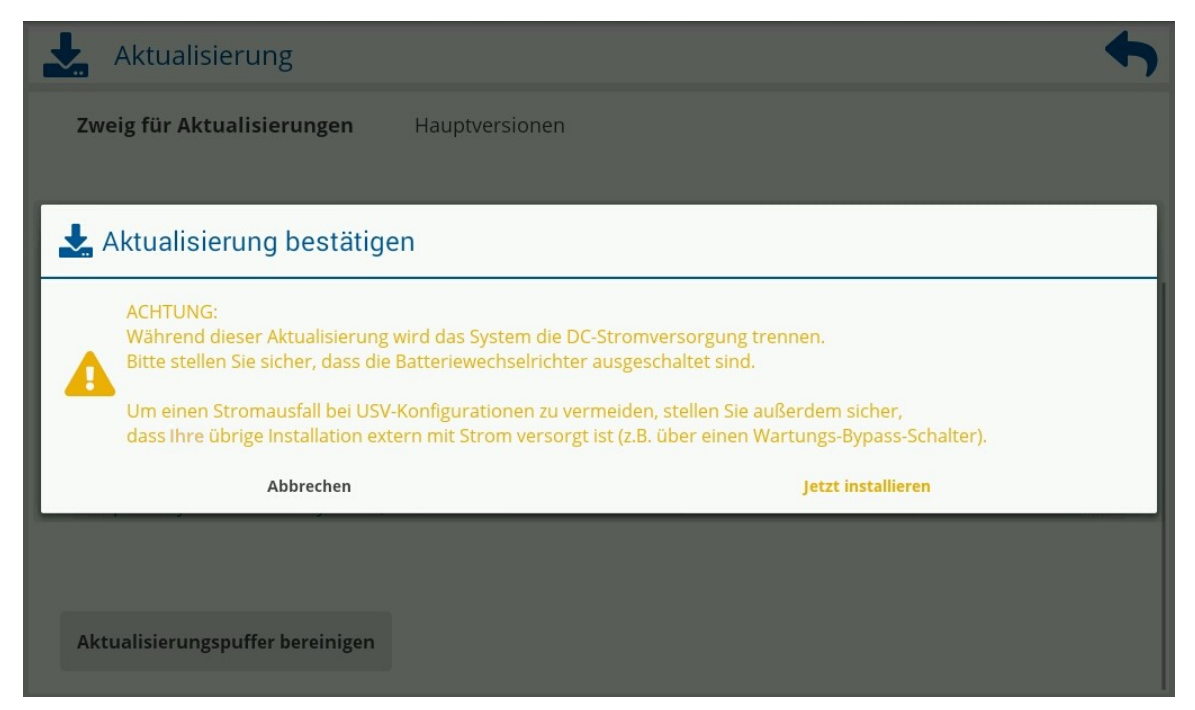

Anschließend bestätigen Sie durch Antippen von **Jetzt installieren**. Das System führt erst jetzt den eigentlichen Aktualisierungsprozess durch.

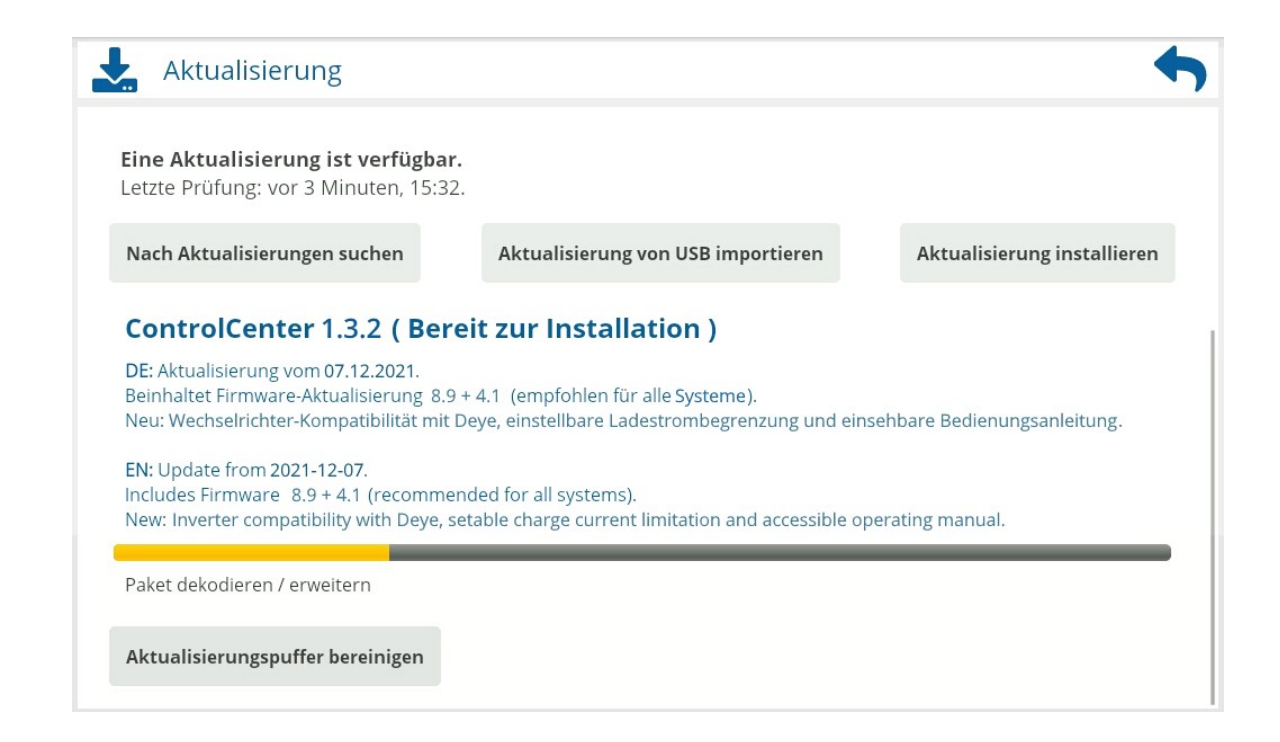

Beachten Sie, dass während des Aktualisierungsprozesses der Bildschirm einige Sekunden schwarz werden kann.

Lassen Sie während des gesamten Aktualisierungsprozesses die Batteriewechselrichter ausgeschaltet. Schalten Sie außerdem das System während des Aktualisierungsprozesses nicht aus.

Kehren Sie, nachdem Sie die gewünschten Aktionen durchgeführt oder Einstellungen verändert haben, durch Antippen des blauen Pfeils in der rechten oberen Ecke zu den **Einstellungen** und nochmaliges Antippen des blauen Pfeils zurück zur Hauptansicht.

**6 HINWEIS** Nach dem Zurückkehren in die Hauptansicht fordert Sie das Batteriesystem ggf. mit einer Dialogmeldung auf, eine nachfolgend notwendige Aktualisierung der grundlegenden BMS-Firmwarekomponente der Module durchzuführen.

# <span id="page-59-0"></span>**Fehlerbehebung und Statuscodes**

Nachdem das Leistungsschütz des Managementmoduls geöffnet ist, (Siehe auch [Schutzfunktionen und](#page-8-0)  [Schutzeinrichtungen](#page-8-0) auf Seite [10\)](#page-8-0) versetzt sich das Batteriesystem automatisch in den Energiesparmodus und schaltet nach einiger Zeit vollständig ab. Um das Batteriesystem danach wieder einzuschalten, schalten Sie den Hauptschalter am Managementmodul aus und **warten Sie mindestens 10 Sekunden**, bevor Sie wieder einschalten.

Nicht alle Probleme und Fehler können Sie selbst oder eine Fachkraft vor Ort lösen. Bei notwendigen Reparaturen wenden Sie sich bitte an Ihren Händler oder Servicetechniker.

# <span id="page-60-0"></span>**Statuscodes des Managementmoduls**

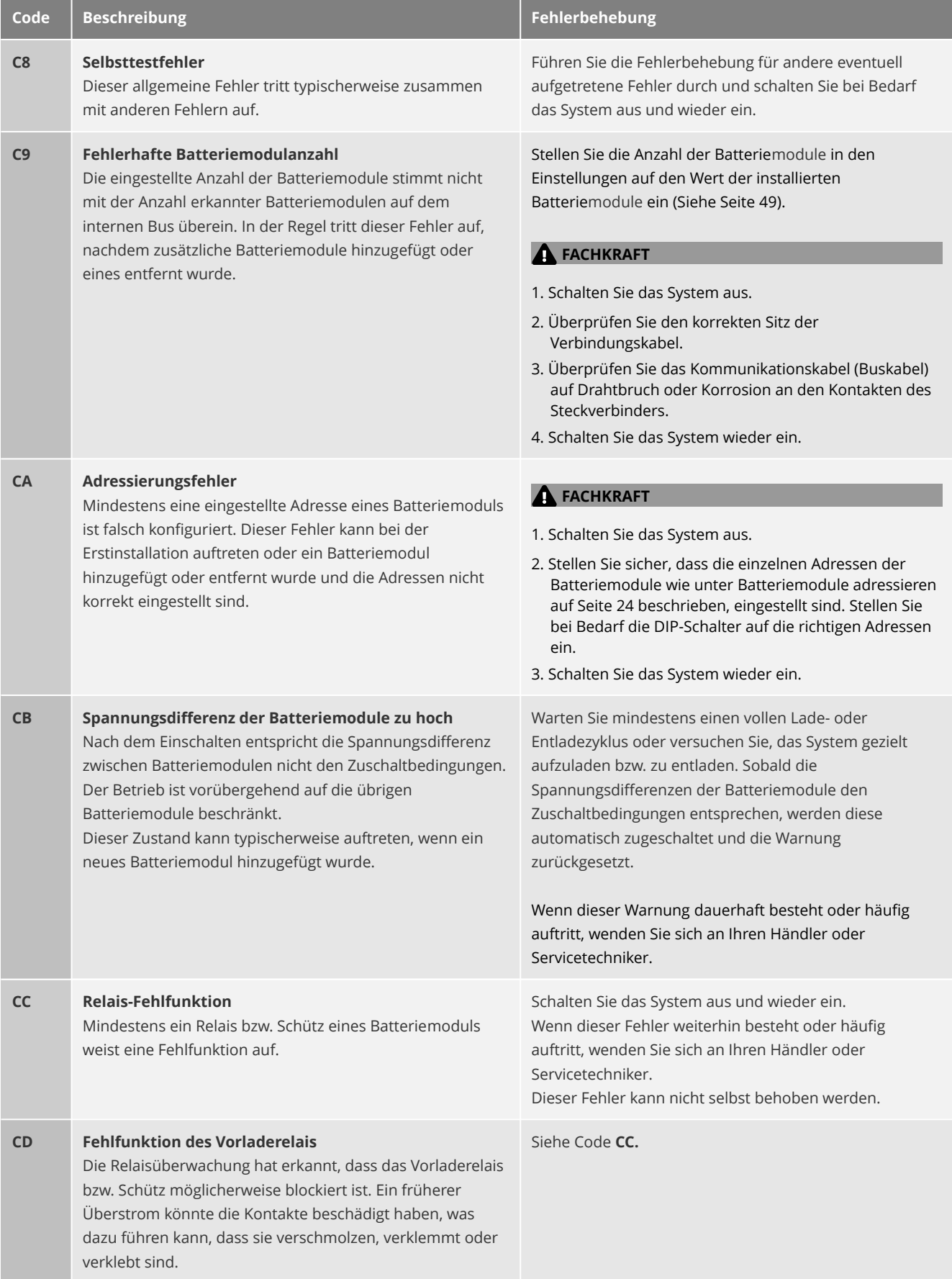

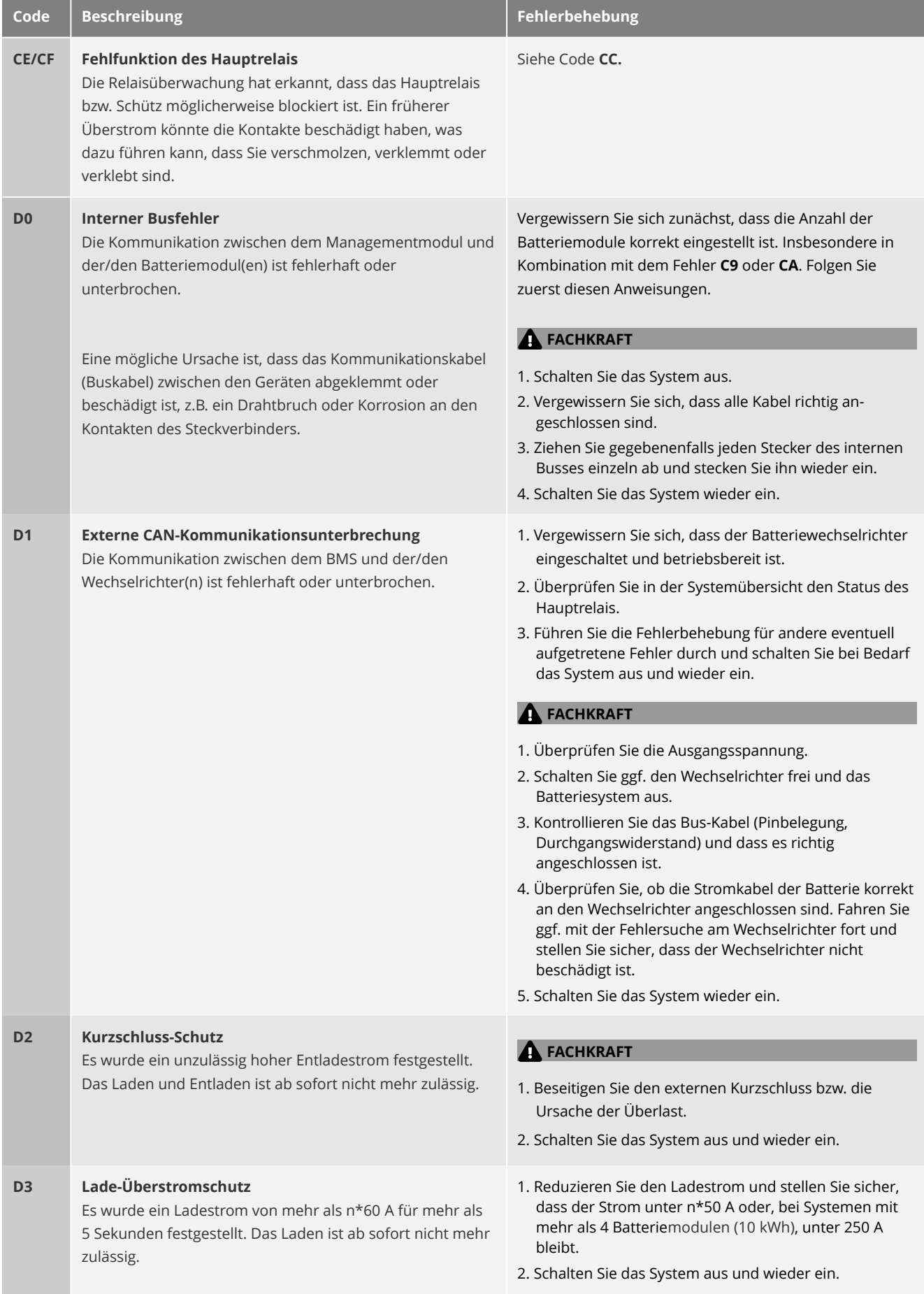

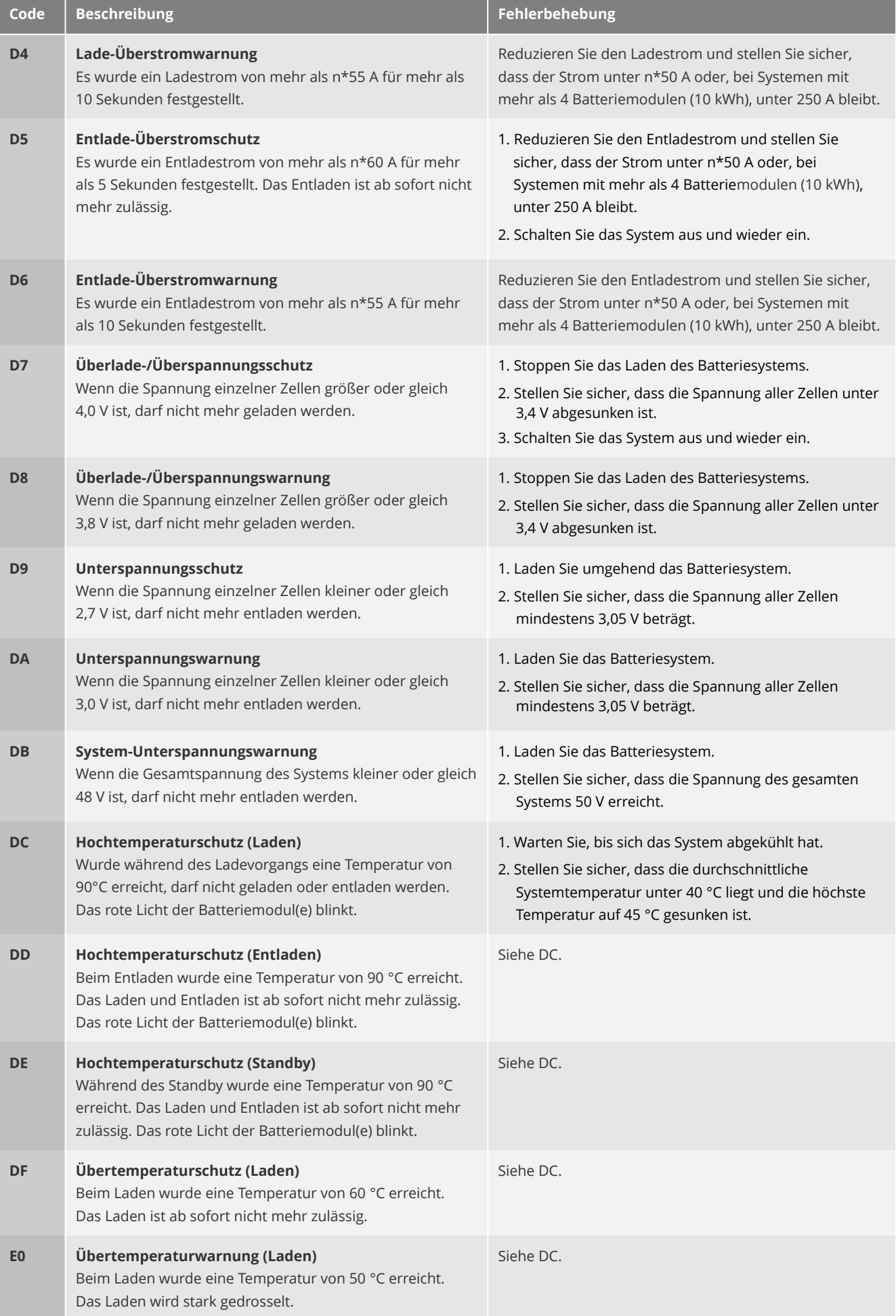

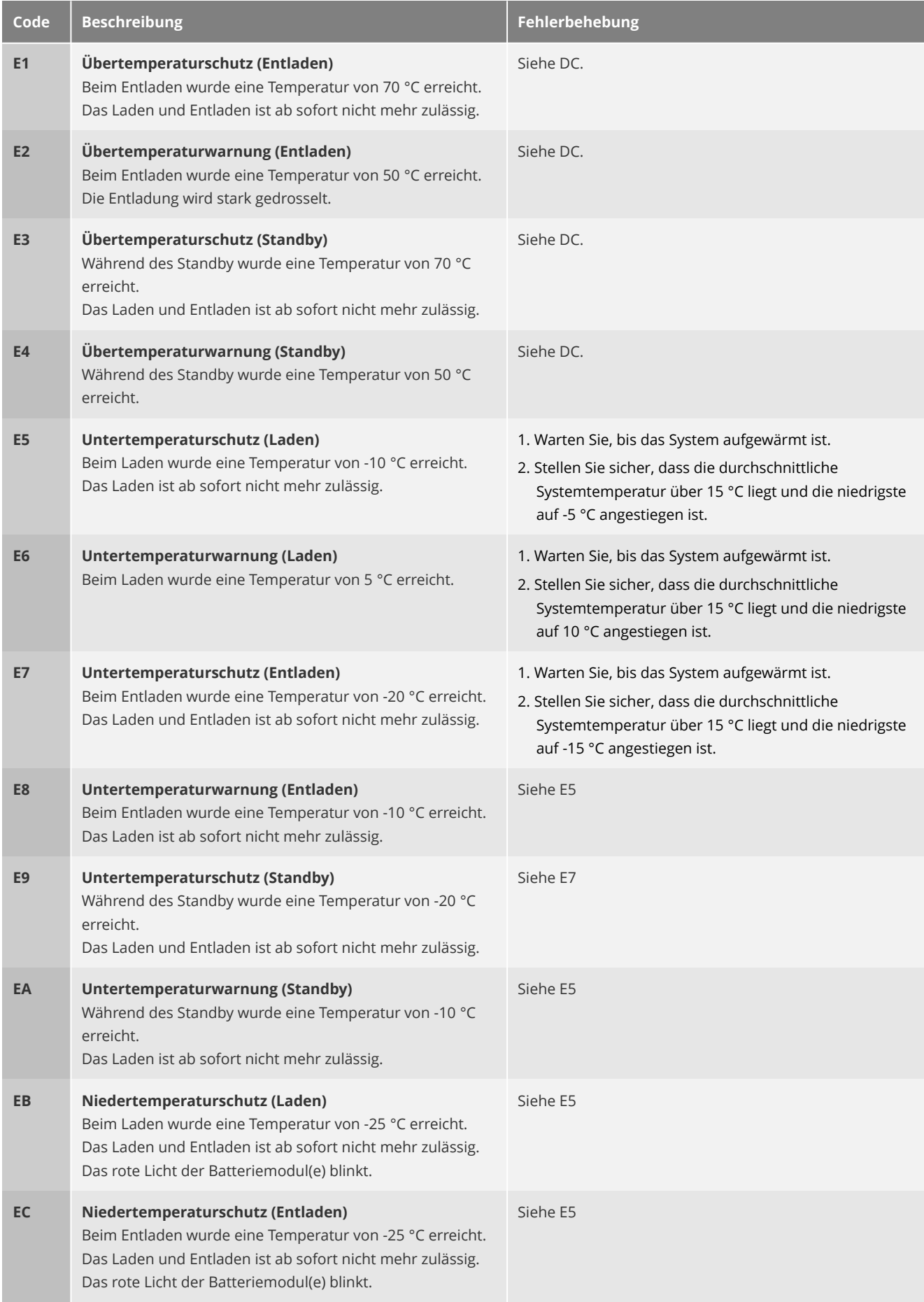

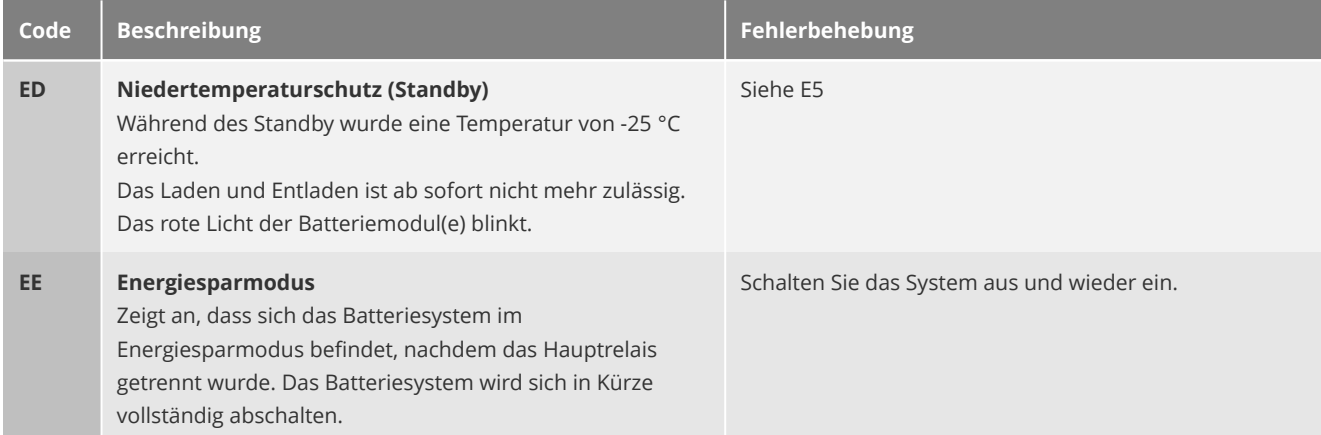

## **Statuscodes der Batteriemodule**

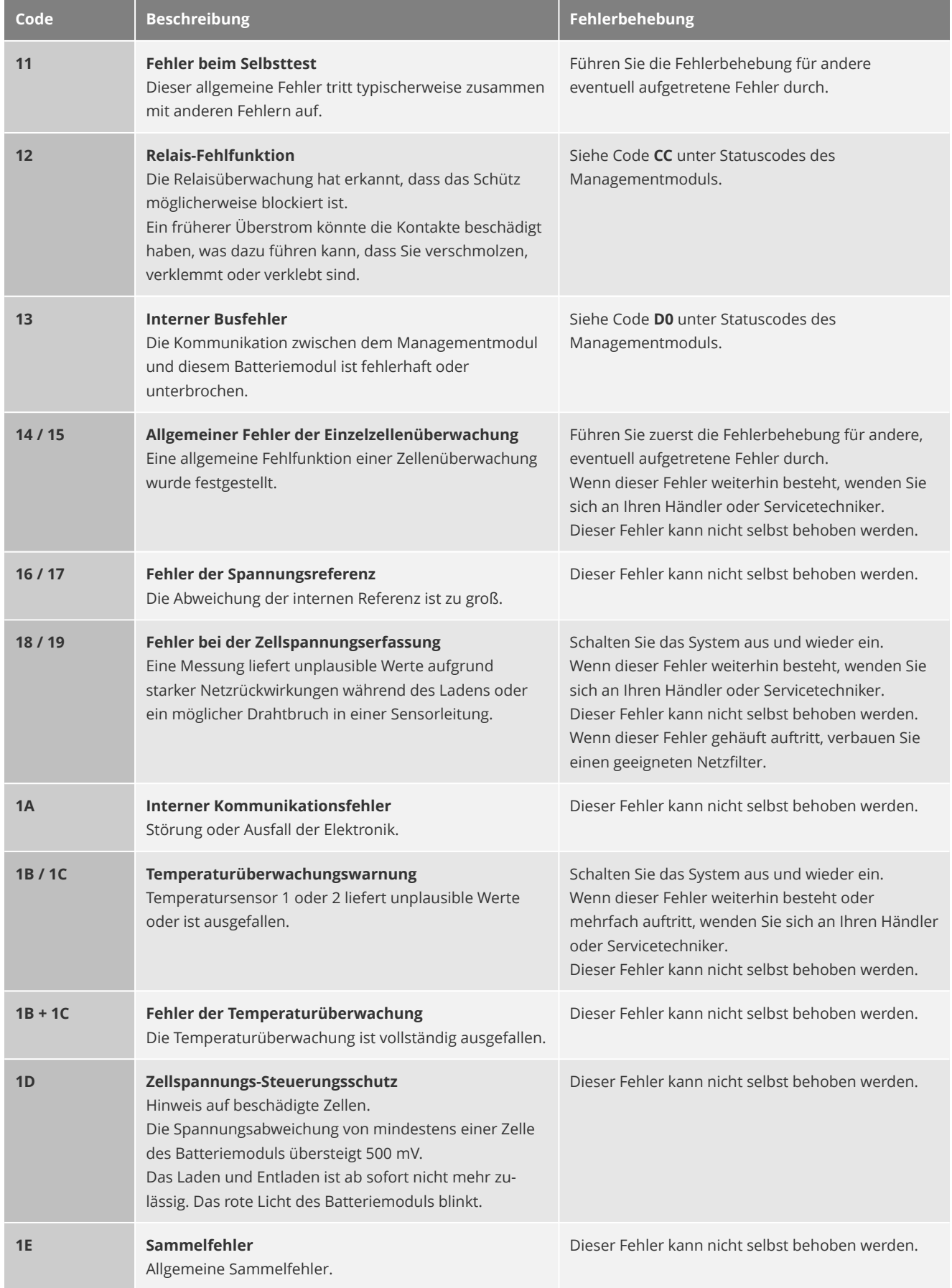

# **Anhang**

# **Technische Daten**

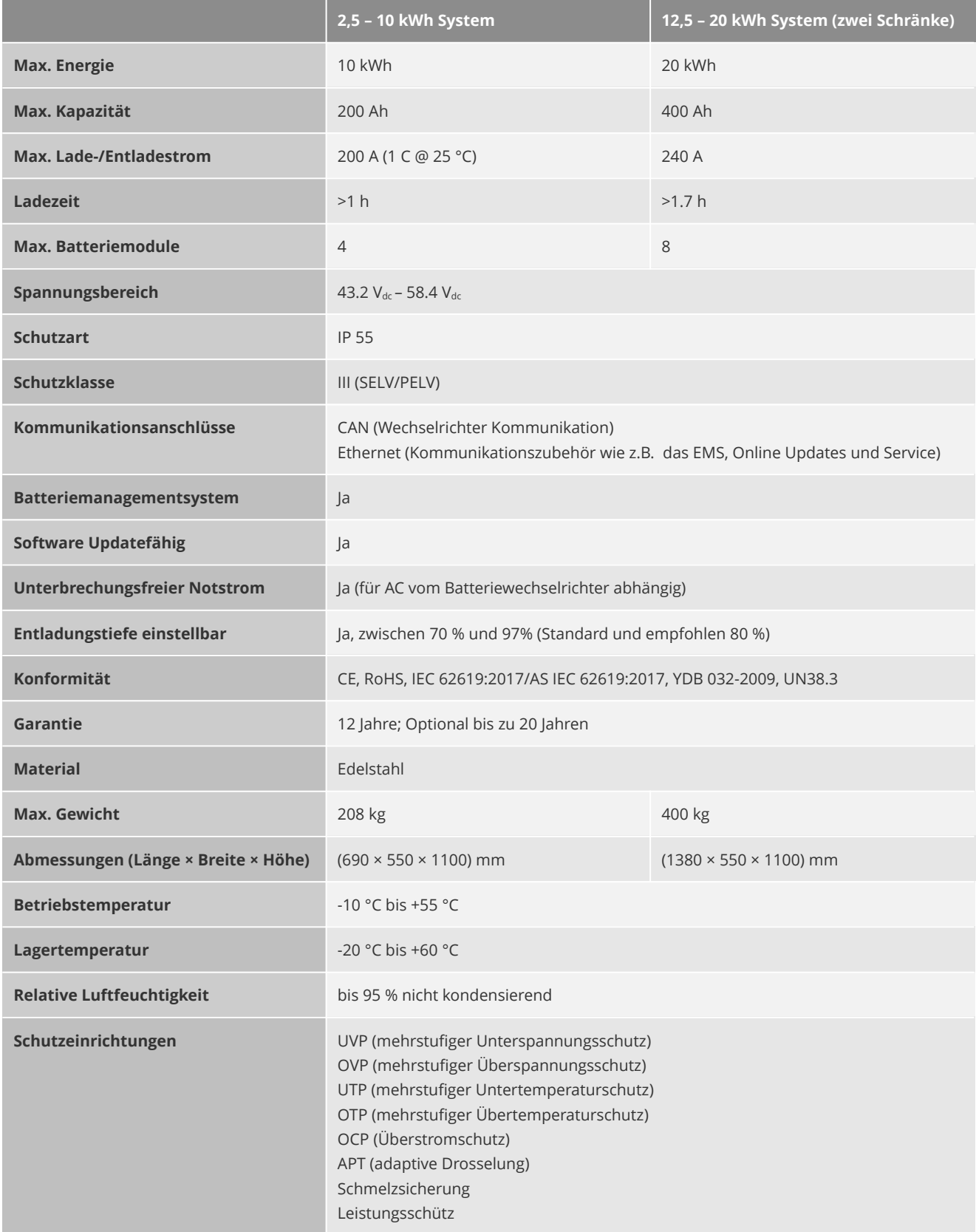

## **Schrank mit Schienen (CH5G1)**

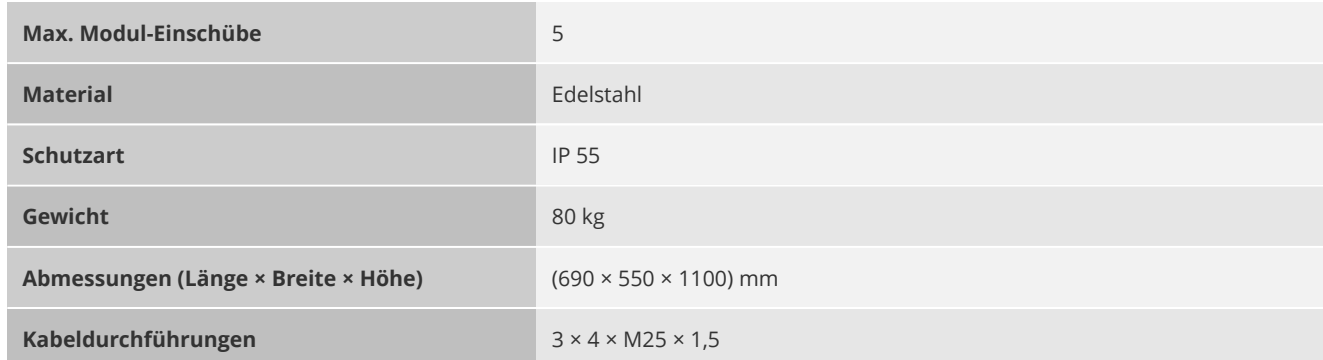

## **Managementmodul (MU8G1)**

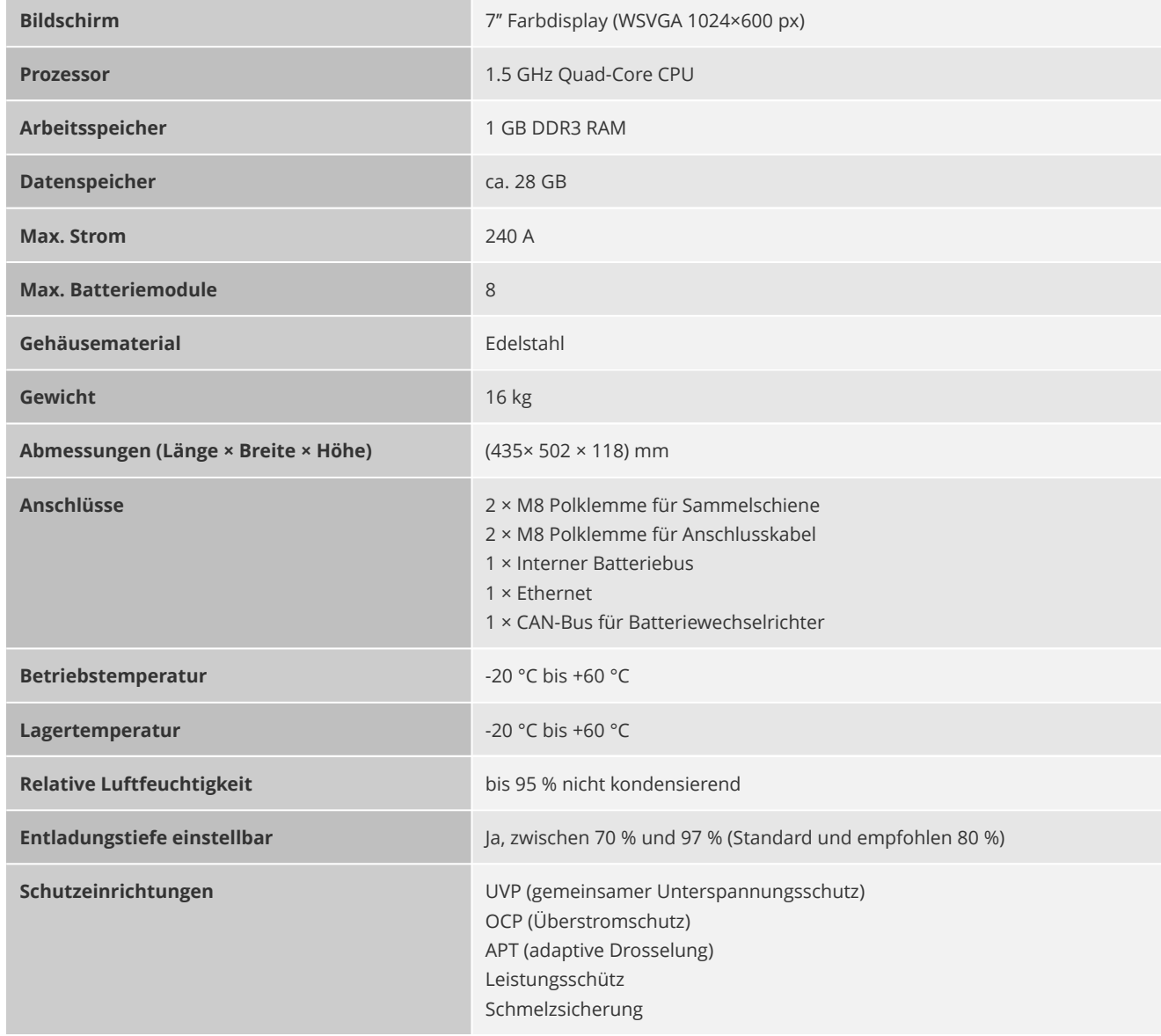

## **Batteriemodule (BU25G1)**

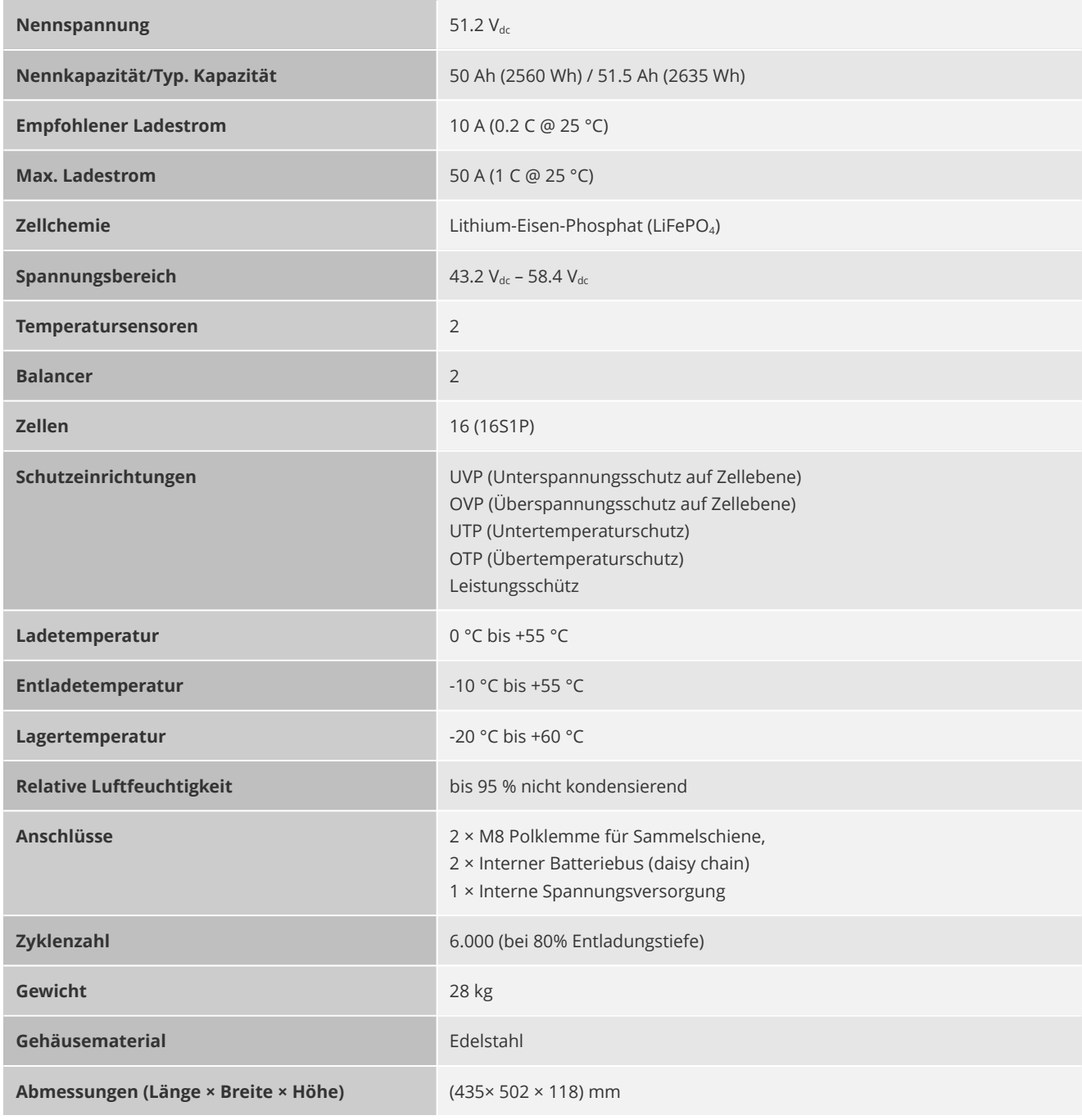

# **Empfohlene Batterieparameter für Wechselrichter**

### **Studer Xcom-CAN BMS**

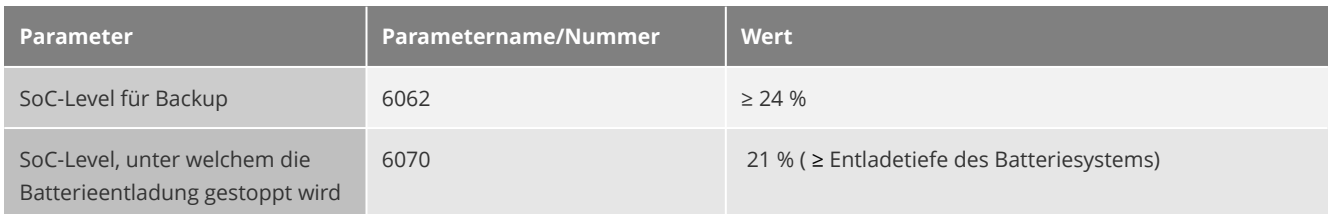

### **SMA Sunny Island**

Um unnötige Alarmmeldungen zu vermeiden sollte der gesamte Tiefentladeschutzbereich mindestens der eingestellten Entladetiefe des Batteriesystems entsprechen.

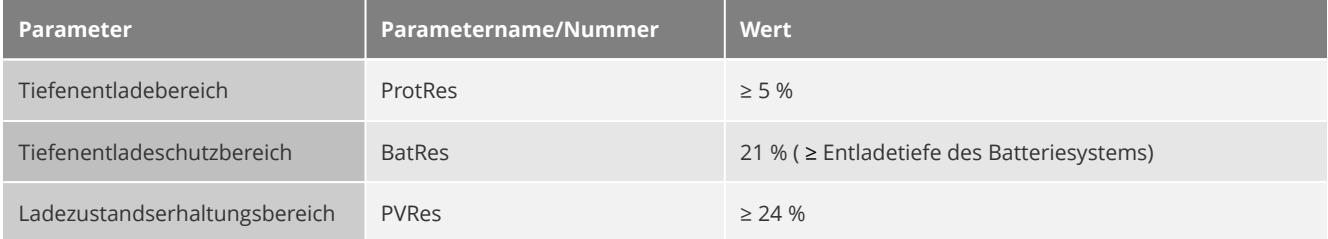

### **GoodWe**

Stellen Sie in den Einstellungen des Wechselrichters (über die *GoodWe PV Master-App*) das Batteriemodell entsprechend der nachfolgender Tabelle ein.

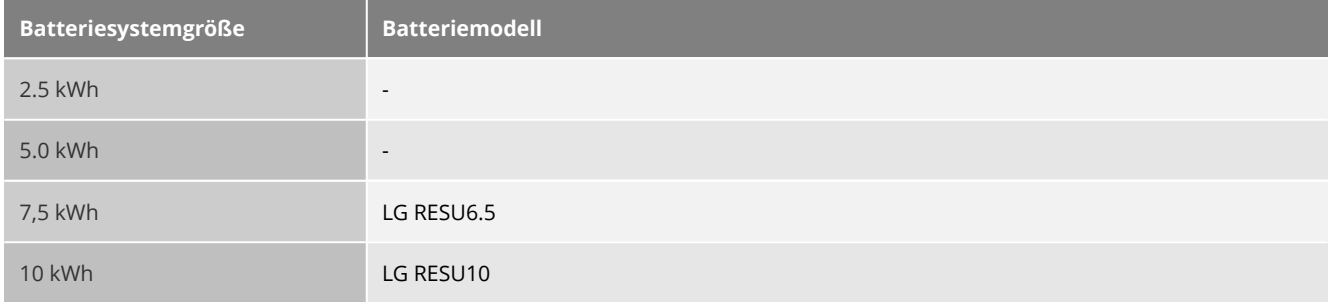

### **Deye**

Die Auswahlbox **Batterie aktivieren** bleibt deaktiviert, das HomeHub Batteriesystem ist bei Auslieferung auf ca. 50 % vorgeladen und direkt voll Einsatzbereit. Eine "Aktivierung" ist nicht notwendig.

Stellen Sie die Batteriekapazität, die maximalen Lade- und Entladeströme, sowie den SoC für den automatischen Wiederanlauf des Wechselrichters gemäß der nachfolgenden Tabelle ein.

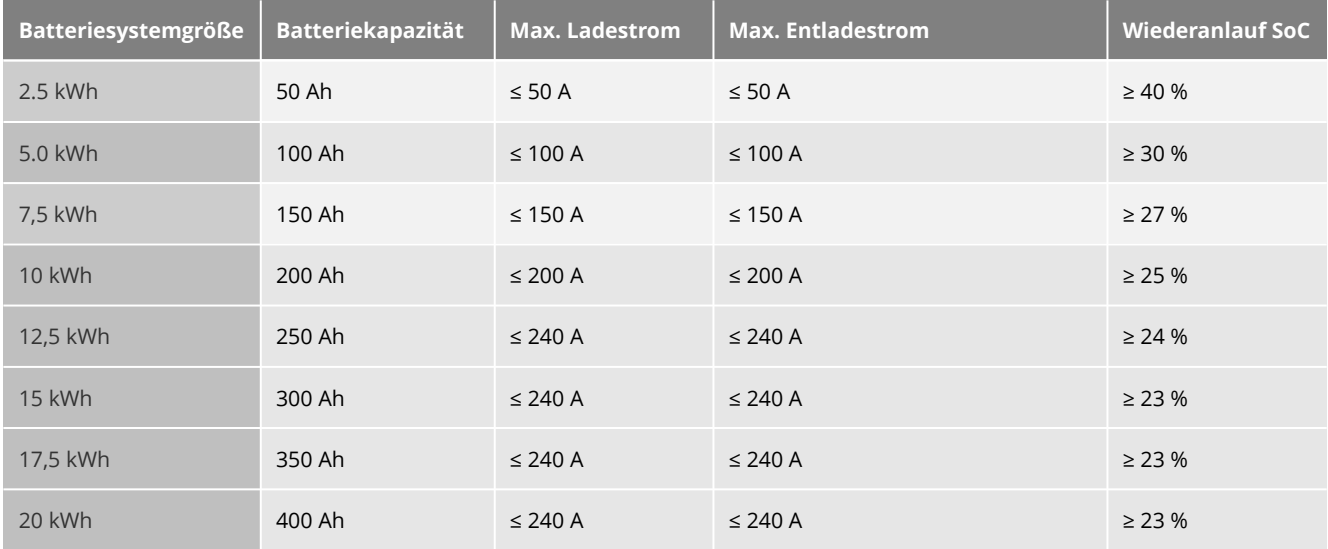

**G HINWEIS** Je nach verwendetem Wechselrichter, den DC-Leitungen und dem gewählten DC-Leitungs- und Geräteschutz sollte die Werte für den maximalen Lade- und Entladestrome angepasst werden.

#### **Netzparallele Anlagen oder Anlagen mit Generator**

Der Ladestrom bei Netz- oder Generatorladung (zum Zwecke der Ladungserhaltung) sollte auf **5A** gestellt werden.

Um unnötige Alarmmeldungen zu vermeiden sollte der Alarm SoC ≤ der eingestellten Entladetiefe des Batteriesystems sein und der Abschalt SoC auf mindestens 5 % gestellt werden.

#### **Netzferne Anlagen oder Anlagen für den Not-/Ersatzstrombetrieb ohne Generator**

Der Ladestrom bei Netzladung sollte auf den wert des maximalen Ladestroms eingestellt werden.

Außerdem sollte der Abschalt SoC ≥ 20 % sowie den Alarm SoC ≥ 25 % gewählt werden.

# **Kompatible Geräte und Zubehör**

### **Zubehör**

#### GS HUB EasyEMS

### **Kompatible Wechselrichter und Laderegler**

Die aktuellen durch uns qualifizierten Wechselrichter entnehmen Sie bitte stets dem Dokument "Liste der zugelassenen Wechselrichtern".

Diese Wechselrichter wurden durch einen eigenen In-Haus-Qualifizierungsprozess durch uns geprüft um ein zuverlässiges Zusammenspiel zu garantieren und um Sie, bei Bedarf, auch über die Grenzen des Batteriesystems hinaus unterstützen zu können.

Beachten Sie, dass weitere, nicht durch uns qualifizierte Wechselrichter, kompatibel sein können.

#### **Kompatibilitäts-Voraussetzungen:**

- Batteriespannung des Wechselrichters kompatibel zum Spannungsbereich des Batteriesystems ( LV / 48V Systeme).
- Unterstützung von Batterien mit integriertem BMS über CAN-Bus.
- Keine technischen Beschränkungen der Interoperabilität durch den Wechselrichterhersteller ("Vendor Lock-In").

#### **Qualifizierte Batteriewechselrichter**

- STUDER Xtender Serie ( XTM**xxxx**-48 und XTH**xxxx**-48 )
- SMA Sunny Island (SI **xxxx**)

#### **Qualifizierte Hybridwechselrichter**

- GoodWe ES Serie ( GW**xx**48D-ES )
- SofarSolar ES Serie ( HYD 3**xxx**-ES )
- Deye SG04LP3 Serie ( SUN-**xx**K-SG04LP3 )
## **Hilfe**

## **Technische Unterstützung**

E-Mail: [service@gs-hub.com](mailto:service@gs-hub.com)

Obere Hilgenstock 26

34414 Warburg

phone:+495641 746090

© 2019 GS HUB GmbH

## **Notizen**

**Diese Anlage wurde für Sie Installiert von:**